# Canon

# 多媒体投影机 LX-MW500/LX-MU500 使用说明书

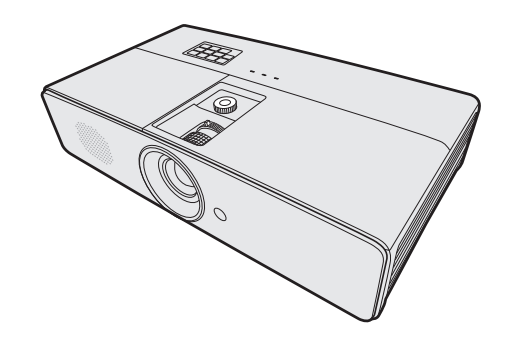

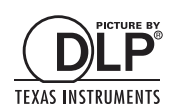

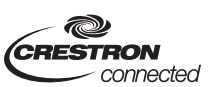

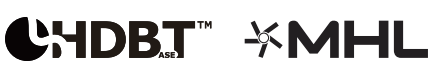

# <span id="page-1-0"></span>目录

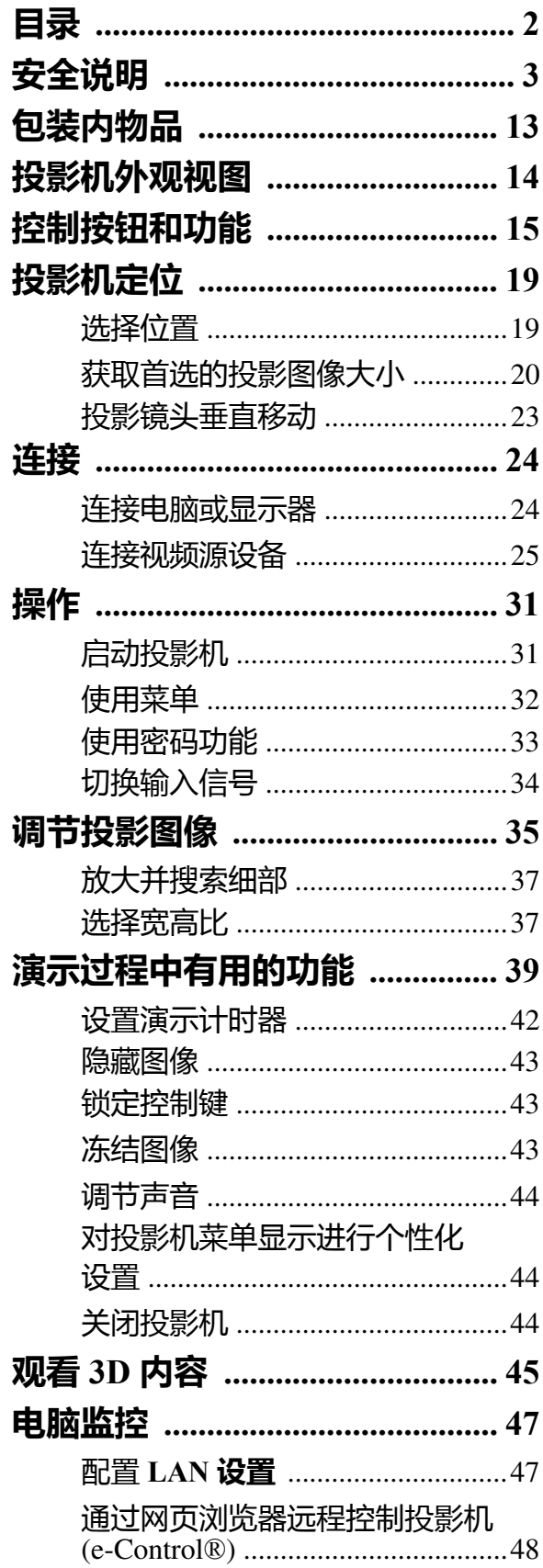

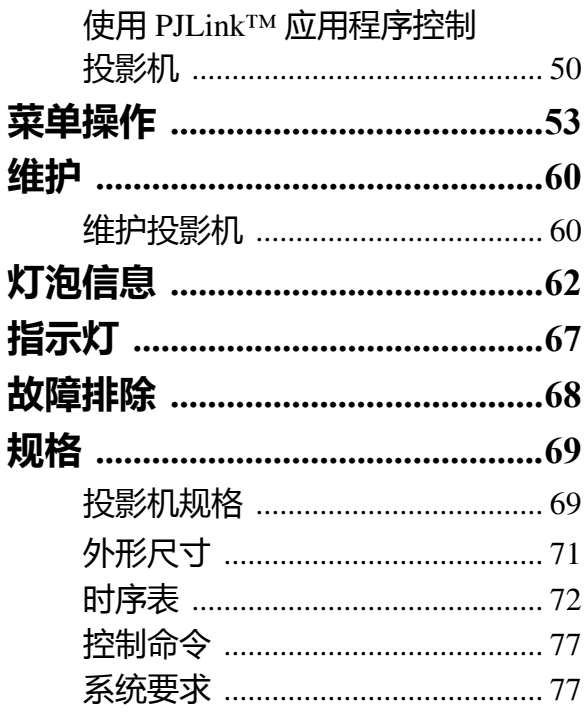

<span id="page-2-0"></span>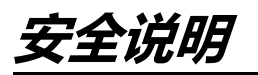

安装和操作投影机之前,请仔细阅读本说明书。

本投影机提供了许多的方便的特性和功能。正确操作投影机可让您在未来的多年里正确地管理这 些功能并使设备保持良好的状态。

操作不当不仅会缩短产品使用寿命,还会引起故障、火灾或其它事故。

如果投影机运行不正常,请再次阅读本说明书,然后检查操作和线缆连接,并尝试使用说明书的 "故障排除"章节中的解决方案。如果问题依然存在,请联系 Canon 客户服务中心。

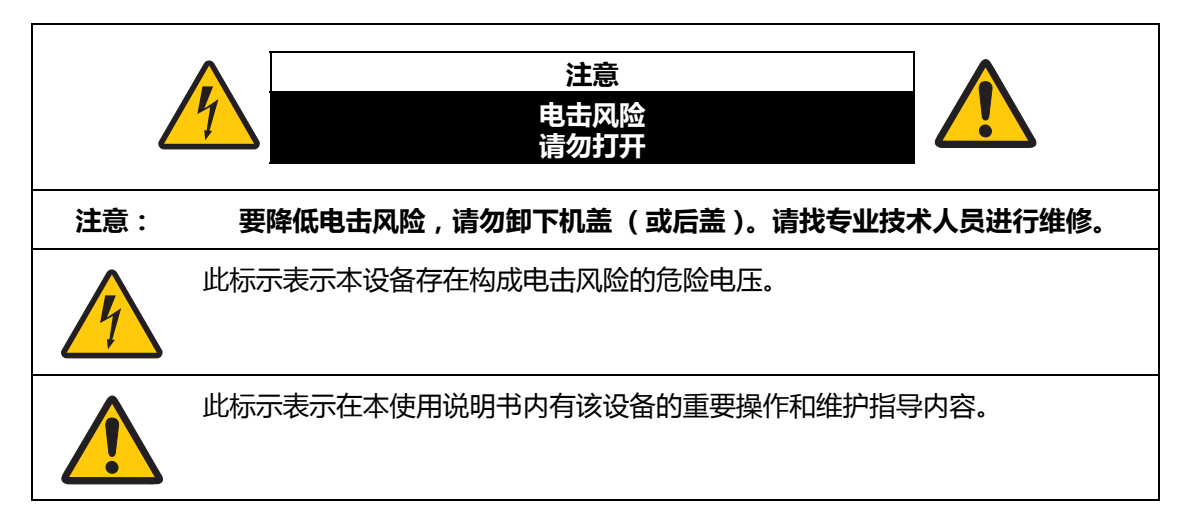

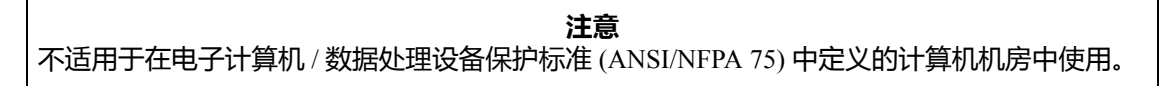

#### **版权注意事项**

请注意,出于商业或公开演示目的而放大或缩小图像尺寸可能会侵犯原始资料受法律保护的版 权或版权所有人。

#### **确保网络安全**

请采取措施以确保网络安全。请注意, Canon 对于因网络安全事故 (如未经授权的访问)所导 致的任何的直接或间接损失不承担责任。

#### **安全措施实例**

- 使用内部网环境。
- 指定专用 IP 地址。
- 在防火墙后使用。
- 定期更改密码。

### **关于商标**

- Ethernet 是 Xerox Corporation 的注册商标。
- Microsoft、 Windows、 Windows XP、 Windows Vista、 Windows 7、 Windows 8 和 Aero 是 Microsoft Corporation 在美国和 / 或其它国家的注册商标或商标。
- Mac、 Mac OS 和 Macintosh 是 Apple Inc. 在美国和 / 或其它国家注册的商标。
- HDMI、 HDMI 标志和 High-Definition Multimedia Interface (高清多媒体接口)是 HDMI Licensing, LLC 的商标或注册商标。
- PJLink 是在日本、美国和 / 或其它国家或地区的注册商标或是已提交商标申请。
- Crestron<sup>®</sup>、 Crestron RoomView<sup>®</sup> 和 Crestron Connected<sup>TM</sup> 是 Crestron Electronics, Inc. 的注册 商标。
- MHL、 MHL 标志和 Mobile High-Definition Link (移动高清连接)是 MHL, LLC 在美国和其 它国家的商标或注册商标。

# <u>八</u> 安全防范措施

**警告:**

- **本设备必须接地。**
- **要降低火灾或电击的风险,请勿让本设备暴露于雨水或潮湿环境中。**
- 本投影机的投影镜头会产生强光束。请勿直接注视镜头,否则会对眼睛造成伤害。请特别注 意勿让小孩直接注视该光束。
- 将投影机安装在正确的位置。否则可能会导致火灾。
- 投影机机壳的顶部、两侧和背面应留有适当的空间,以便适当通风并使设备冷却。此图显示 所需的最小空间。如果投影机被置于盒内或类似密闭空间,则必须保持上述最小距离。

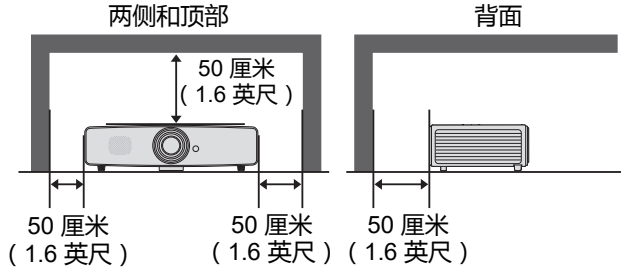

- 请勿覆盖投影机的通风槽。温度上升会降低投影机的使用寿命,还可能产生危险。
- 如果长时间不使用投影机, 请将电源线从插座上拔下。
- 请勿长时间投影同一图像。

由于投影机面板的特性,图像可能会残留在 DMD 面板上。

### **吊顶安装的注意事项**

吊装投影机时,请定期用真空吸尘器清洁投影机的进风口和顶部。如果投影机长时间不清洁,冷 却风扇可能被灰尘阻塞,从而引发故障甚至重大损失。

#### **请勿将投影机放置于油腻、潮湿或烟雾弥漫的环境中 (如厨房)以防止发生故障甚至重大损失。 如果投影机接触油脂或化学品,其性能可能会降低。**

■请妥善保存此说明书以备日后查阅。

操作本产品之前请阅读所有的安全与操作说明。

阅读本文件的所有说明并妥善保存以备日后查阅。清洁投影机前先拔下交流电源线。请勿使用液 体或喷雾清洁剂来清洁投影机。使用湿布清洁。

请遵照该投影机上标明的所有警告与说明。

为加强在雷雨时对投影机产品的保护,或者当其长时间未连接或未使用,请将产品从壁装电源插 座上拔下。这样可防止闪电和电涌导致的损坏。

请勿让本设备暴露于雨水或在近水的地方使用。如潮湿的地下室、游泳池附近等场所。

请勿使用非制造商推荐的附件,否则可能会造成危险。

请勿将投影机置于不稳的推车、架子或桌子上,否则投影机可能跌落,导致儿童或成年人遭受严 重伤害,并造成投影机严重损坏。仅使用制造商推荐的或随投影机出售的推车或架子。如采用壁 装或架装,请使用安装套件之类的工具来固定投影机。

移动设备和推车组合时应小心。 突然停止、过度的外力和不平的表面都可能导致设备和推车组合倾覆。

前后机壳的开槽和开口用于通风目的,以确保设备稳定运行和防止过热。

开口处不得用布或其它物体覆盖,不得将投影机放置于床、沙发、地毯或其它 类似的表面上以免堵塞底部开口。请勿将投影机放置在暖气片或电热器的附近 或上方。

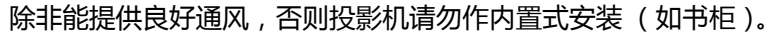

请勿将任何物品从机壳上的开槽塞入投影机内,否则它们可能接触到危险电压或使部件短路,引 起火灾或电击。请勿使任何液体溅到投影机。

请勿将投影机安装在空调设备的通风管道附近。

投影机所使用的电源必须与标签上标明的类型相符。如果您无法确定电源类型,请联系 Canon 客 户服务中心或当地的电力公司。

请勿使墙面插座和延长线超负荷,以免引起火灾或电击。请勿将任何物体置于电源线上。请勿将 投影机放置在其电源线可能被踩踏而损坏的地方。

请勿尝试自行维修投影机,因为打开或拆卸护盖可能触及危险电压或有其它危险。请洽询专业技 术人员进行所有的维修。

在下列情况下,请将投影机从墙面插座上拔下并洽询专业维修人员进行维修:

- a 如果电源线或插头损坏或磨损。
- b 如果液体溅入投影机内。
- c 如果投影机暴露在雨水或水中。
- d 如果按照指示操作后投影机仍无法正常工作。您只需调节操作指示中涉及的那些控件,因为 不当调整其它控件可能导致设备损坏,这样通常需要专业技术人员用较长时间才能恢复到正 常状态。
- e 如果投影机跌落或者箱体损坏。
- f 如果投影机在性能方面发生明显变化,表示可能需要维修。

如果需要更换部件时,请确定维修技术人员使用制造商指定的更换部件且性能与原装部件相同。 擅自使用其它替代品可能会引发火灾、电击或人身伤害。

投影机的任何维护或维修工作结束后,请维修技术人员执行例行安全检查,以确定投影机处于安 全的操作状态。

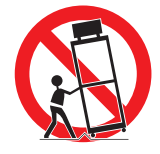

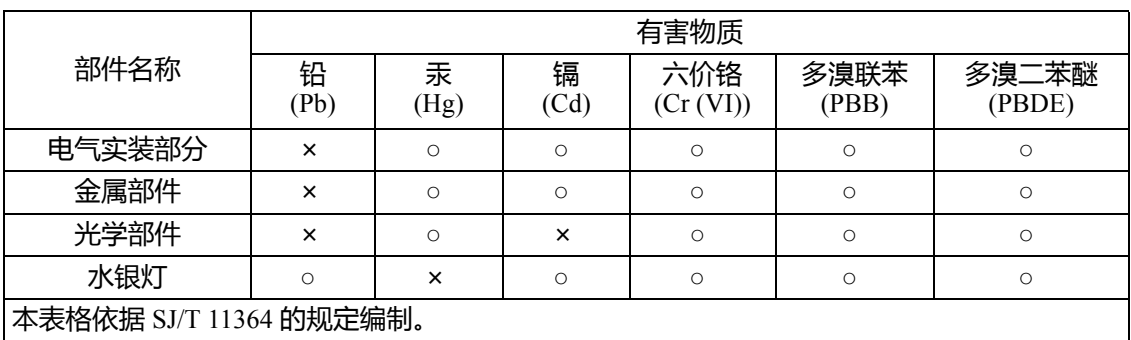

○ : 表示该有害物质在该部件所有均质材料中的含量均在 GB/T 26572 规定的限量要求以下。

× :表示该有害物质至少在该部件的某一均质材料中的含量超出 GB/T 26572 规定的限量要求。

#### **FOR P.R.C. ONLY**  40

本标志适用于在中华人民共和国销售的电子电器产品,标志中央的数字代表产品的环保 使用期限。

只要您遵守与本产品相关的安全与使用方面的注意事项,在从生产日期算的上述年限 内,就不会产生环境污染或对人体及财产的严重影响。

### **交流电源线要求**

本投影机所配交流电源线符合您购买所在国的使用要求。

**插座应安装在设备附近且容易够到的位置。**

# **本说明书中的安全标示**

本章节将介绍本说明书中使用的安全标示。重要的投影机安全信息都可以通过下列标示进行识 别。请始终注意这些标示所代表的安全信息。

如果不注意这些信息,则不正确的操作会招致严重伤害甚至死亡的风险。 为确保安全使用,应始终注意该安全信息。 如果不注意这些信息,则不正确的操作会招致人身伤害的风险。为确保安全 使用*,*应始终注意该安全信息。 **警告 注意**

# **使用须知**

由于本章节涉及重要的安全相关信息,请确认您事先仔细阅读以下内容以正确和安全地使用您的 投影机。

# **警告**

一旦发生下列情况,请关闭电源,从电源插座上拔掉电源插头,然后联系 Canon 客户服务中 心。未能照此操作可能会引发火灾或导致电击。

#### • 如果冒烟

- 如果发出异味或噪音
- 如果噪音巨大且光源关闭
- 如果水或其它液体进入投影机
- 如果金属或任何其它异物进入投影机
- 如果投影机被碰翻或跌落且外壳受损

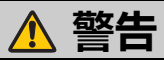

处理电源线时,请注意以下事项。不注意这些事项可能引发火灾、电击或人身伤害事故。

- 请勿在电源线上面放置任何物体,且不得将其置于投影机下方,否则电源线可能受损。
- 请勿用地毯覆盖电源线。
- 请勿过度弯曲、缠绕、拉扯或改动电源线。
- 电源线应远离取暖器和其它热源。
- 请勿使用过度弯曲、盘绕或捆绑的电源线。
- 请勿使用受损的电源线。如果电源线受损,请联系 Canon 客户服务中心。
- 请勿使用非本投影机所配类型的电源线。
- 请确认电源线的接地线正确接地。未能照此操作可能会导致电击。
- 在将电源插头接至插座前请确认电源线的接地线正确接地。在断开接地线的连接之前还应 先从插座拔出电源插头。

**警告**

请注意下文要点,防止儿童意外误吞小配件。

• 遥控器电池、电池仓及调节支脚之类的可拆离小配件可能被儿童意外误吞而导致窒息。父 母或监护人应将它们放置在儿童够不到的地方。一旦吞下,请立即就医。

# **警告**

有关电源、电源插头以及处理接口时,请注意以下事项。未能照此操作可能会引发火灾、电击 或人身伤害事故。

- 请勿使用标示电压 (AC 100 240 V) 之外的电压。
- 请在拔出电源线时勿拉扯电源线,且应确认握住电源插头或接头。否则电源线会损坏。
- 请勿将任何金属物体插入电源插头或接头的接触部位。
- 清洁或维护投影机之前,请将电源插头从插座上拔出。
- 请勿用湿手来拔出电源插头或接头。
- 将电源插头或接头牢牢地插入插座底座。此外,请勿使用受损的电源插头或松动的插座。
- 如果使用连接到插座的延长线,请确保连接设备的功耗总量不超过额定容量。
- 应定期检查电源插头和插座,清除插头与插座之间的灰尘。

# **安装须知**

# **警告**

请注意以下有关安装及操作投影机的事项。未能照此操作可能会引发火灾、电击或人身伤害 事故。

- 请勿在浴室或冲淋房中使用投影机。
- 请勿在雨中或雪中、海边、水源附近使用投影机。
- 请勿将装有液体的容器放置在投影机上方。
- 请勿将投影机放置在暴露于油烟或蒸汽的地方,如厨房操作台或桌子等。
- 发生闪电时请勿触碰投影机机体、电源线或线缆。

# **警告**

请注意以下有关安装及操作投影机的事项。未能照此操作可能会引发火灾、电击或人身伤害 事故。

• 请勿在关闭电源、将电源插头从电源插座中拔出并拔下全部线缆之前移动投影机机体。

• 请勿将机箱从投影机上卸下或拆卸投影机。投影机内部安装了高压组件和发热部件,它们会 造成电击或燃烧。如果需要检查、维护或修理,请联系 Canon 客户服务中心。

- 请勿拆卸或改动投影机 (包括易耗件)或遥控器。
- 请勿将任何物体插入投影机通风口,如进风口或散热口。
- 请勿在散热口前放置加压罐,加压罐内物品压力受到散热口排出的热度后可能会升高,从 而导致爆炸。
- 由于投影机使用过程中会发出强光束,请勿直接注视投影机镜头,以免对眼睛造成伤害。尤其 应注意防止儿童注视投影机镜头。

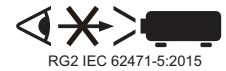

• 您一边投影图像一边在投影机前做演示时,应站在不会将您的影子投射到屏幕且投影机的 灯光不会遮蔽您视线的位置。

### 请注意以下有关安装及操作投影机的事项。 • 如果要长时间不使用投影机,为安全起见,请确认将电源插头从插座上拔出。未能照此操 作可能会引发火灾。 • 投影机运行期间机箱周围及散热口上方的温度会上升。运行期间触碰这些区域会使手灼伤。 请勿触碰这些区域。否则会导致灼伤。尤其应注意防止儿童触碰这些区域。此外,请勿在 上述区域上方放置任何金属物体,由于投影机会发热,这样可能会导致意外或人身伤害。 请注意以下有关安装及操作投影机的事项。 • 请勿将任何重物放置在投影机上方或坐 / 站在上面。尤其应注意防止儿童如此行为。投影机 可能会碰翻从而导致设备损坏或人身伤害事故。 • 请勿将投影机置于不稳或倾斜的表面上,因为这可能导致其跌落或倾覆并造成人身伤害 事故。 • 在投影过程中,请勿在镜头前直接放置任何物体。否则可能导致灼 伤或引发火灾。此外,还可能使投影机发生故障。 如果要暂时停止图像,请使用投影机上的 "BLANK"功能。有关 详情,请参见第 [15](#page-14-1) 页、第 16 页 "[BLANK](#page-15-0)"。 • 清洁投影机镜头灰尘时,请勿使用任何易燃喷雾剂。由于投影机内 置灯泡的温度很高,可能会燃烧而引发火灾。 • 投影机使用相当长时间后,灰尘会堆积其中,这可能导致起火或故障。建议对投影机作定 期维护。有关维护费用信息,请联系 Canon 客户服务中心。 **注意 注意**

# **灯泡须知**

本投影机采用高压水银灯泡,应按下文说明小心并正确处理 。

水银灯泡有下列特性。

- 灯泡受到撞击、磨损或其使用寿命过后仍继续使用,即可能会损坏灯泡 (可能伴有较大噪 音)或导致灯泡烧毁。
- 灯泡的使用寿命差异很大且取决于使用环境。无法保证每只灯泡有相同的使用寿命,有些灯 泡可能较快发生故障。
- 随着使用时间的增加,灯泡亮度会逐步降低。

# **警告**

更换灯泡或灯泡损坏时,请注意以下事项。未能照此操作可能会导致电击或人身伤害事故。

- 更换灯泡前,请确认将电源插头从电源插座上拔出。
- 如果灯泡损坏,玻璃碎片可能散入投影机内。请联系 Canon 客户服务中心对投影机内部进 行清洁和检查,并更换灯泡。

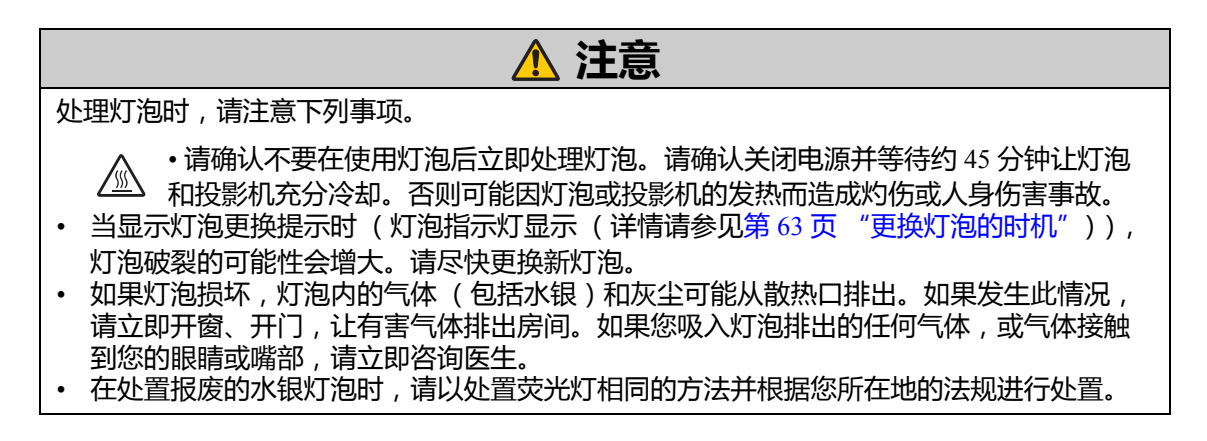

# **遥控器电池须知**

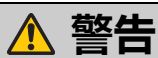

请注意以下有关处理电池的事项。未能照此操作可能会引发火灾或人身伤害事故。

- 请勿将电池投入火中或进行加热、短路或拆解电池。
- 请勿尝试对电池进行充电。
- 按照正确的 + / 位置插入电池。
- 如果电池的液体泄漏并接触到皮肤,请立即用水冲洗皮肤。

# **观看 3D 内容的注意事项**

# **注意**

观看 3D 内容时请注意以下事项。

- 光敏性患者、心脏病患者、孕妇、老年人以及有严重疾病和 / 或癫痫病史的人群都不应观看 3D 内容。
- 如果您健康状况不佳、睡眠不足或喝了酒,我们建议您避免观看 3D 内容。
- 如果您出现以下症状,请停止观看 3D 内容。如果您出现下列症状,请立即停止观看 3D 内 容并稍事休息直至症状消退。
	- 图像出现模糊重影,或无法看到有立体感的图像。
	- 您感觉到疲劳或不适。
- 长时间观看 3D 内容后应稍事休息,否则会导致眼部疲劳。长时间或以倾斜角度观看 3D 内 容后会导致眼睛疲劳。
- 由于儿童无法正确表达观看 3D 内容引起的不适,家长应陪同并观察孩子。 6 岁以下儿童不 应观看 3D 内容。
- 观看 3D 图像的最佳屏幕间距离是 3 倍于垂直屏幕尺寸及更远, 您的眼睛应与屏幕保持 水平。

## **安装和处理注意事项**

### **警告** • 请勿在潮湿、灰尘较多、油烟和香烟弥漫的地方安装投影机,否则会造成光学元件(如镜头 和镜子)受到污染,并导致图像质量下降。此外,油会降解塑料,导致吊装的投影机从安装 架上跌落。 • 请勿使用粘合剂、润滑剂、油或碱性洗涤剂来维护投影机。它们会粘在塑料件上并使其退 化, 可能会导吊装的投影机跌落。 • 在高处安装投影机时(如吊装), 请确实采取防跌落措施(如防跌落线)。 • 请勿使用镜头清洁纸或镜头清洁剂。

・清洁镜头前, 请务必关闭投影机并让其冷却。

# **为确保使用安全**

请注意以下有关携带或运输投影机的事项。

- 投影机是一种精密仪器, 请勿敲击或用它来敲击物体, 否则可能导致故障。
- 如果在购买时包装或减震材料损坏,请勿再用于搬运或运输投影机。如果包装或减震材料 损坏,将无法确保对投影机提供保护。减震材料的碎屑还可能会进入投影机内,从而造成 故障。
- 断开线缆与投影机的连接。搬运连接着线缆的投影机可能会造成事故。
- 收回调节支脚。

请注意以下有关安装或使用投影机的事项。

- 请确认投影机安装在通风良好的位置,进风口或散热口应离墙 50 厘米 (1.6 英尺)。未能 照此操作可能导致故障。
- 请勿将投影机安装在潮湿、多尘、油烟或烟草烟雾的环境中,否则会污染光学原件 (如镜 头和反光镜)并使图像质量下降。
- 请勿用裸露的手触摸镜头,否则会使图像质量下降。
- 如果投影机突然从低温环境移入高温环境,或者如果投影机安装位置的温度突然升高,则 空气中的水分会导致投影机镜头或反光镜形成冷凝,这样会造成图像模糊。要等到冷凝水 蒸发,投影的图像才会恢复正常。
- 请勿将投影机安装在温度忽高忽低的地方,否则可能导致故障。

LX-MW500

- 工作温度: 0°C 至 40°C、工作湿度: 10% 至 90% (无冷凝)
- 贮藏温度: -20°C 至 60°C
- LX-MU500
- 工作温度: 0°C 至 40°C、工作湿度: 10% 至 80% (无冷凝)
- 贮藏温度: -20°C 至 60°C
- 请勿将投影机安装在高压电线或电源附近。
- 请勿在毯子、海绵垫等柔软的表面上使用投影机,以免投影机内部发热而产生故障。
- 请勿堵塞进风口或冷却风扇的散热口,以免投影机内部发热而产生故障。
- 请勿将任何物体放置在投影机上方以免温度上升导致变形或变色。
- 如果您的使用环境海拔高于 1500 米 (4921 英尺),请开启高海拔模式。
- 请勿用力擦拭或摩擦投影机顶盖表面,否则表面可能会受损。

<span id="page-12-0"></span>的物品

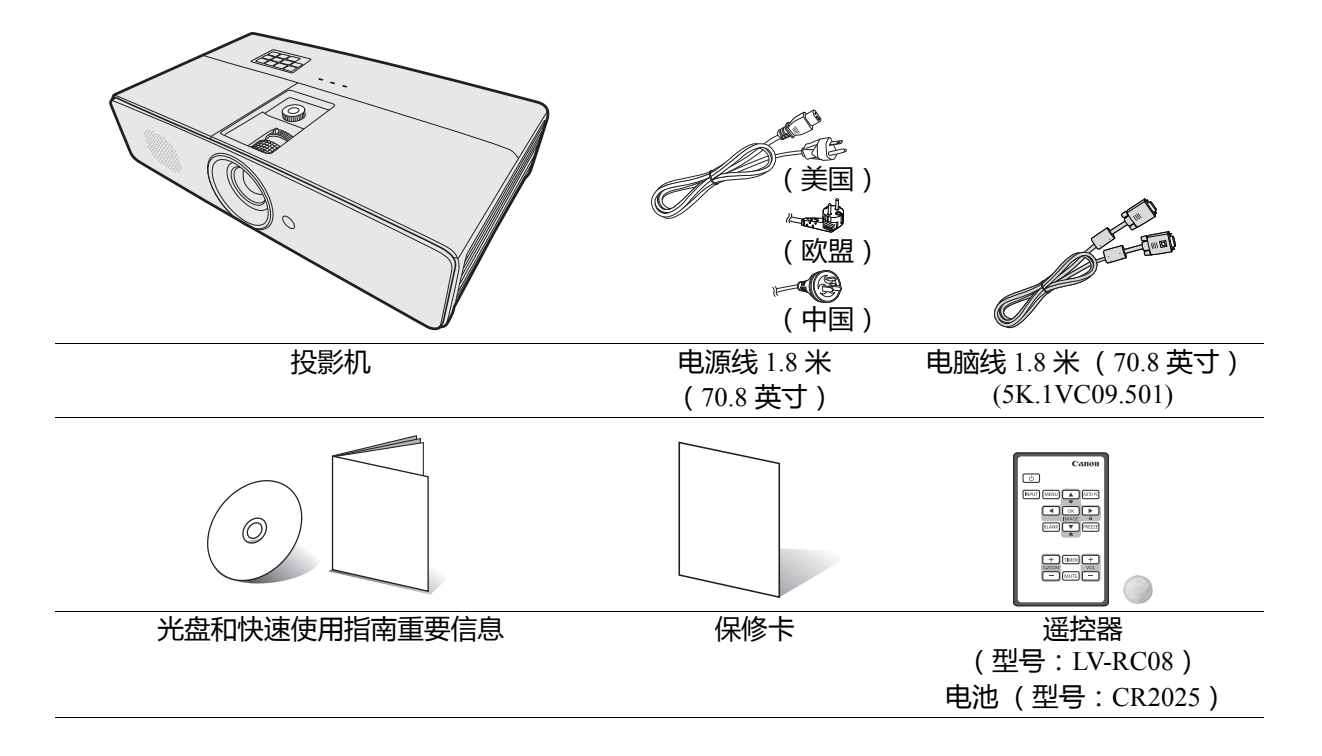

<span id="page-13-0"></span>**投影机外观视图**

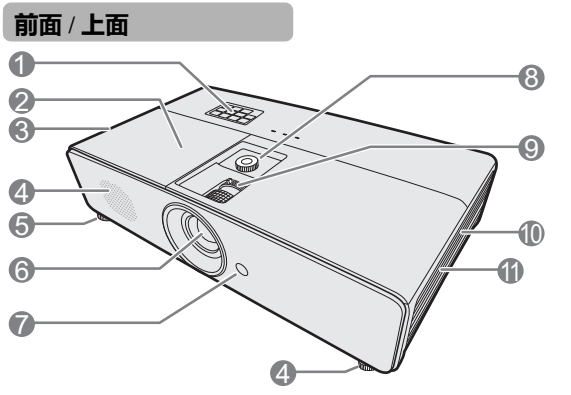

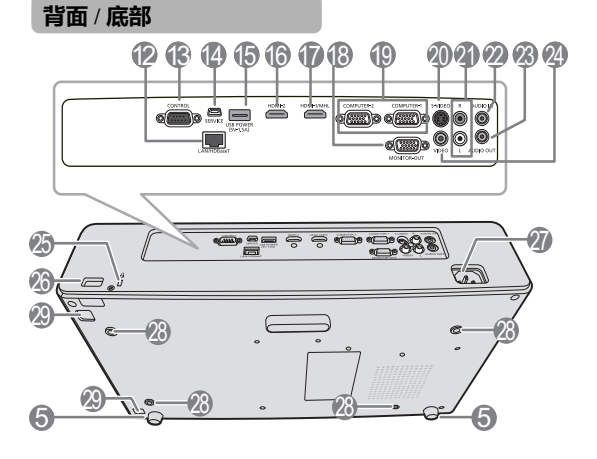

- 1. 外部控制面板
	- (有关详情,请参见第15[页 "投影机"](#page-14-2)。)
- 2. 灯罩
- 3. 通风口 (热空气出口)
- 4. 扬声器
- 5. 调节支脚
- 6. 投影镜头
- 7. 前红外线遥控传感器
- 8. 镜头移动轮
- 9. 调焦圈和缩放圈
- 10. 通风口 (进风口)
- 11. 过滤器盖
- 12. LAN 端口 /HDBaseT 输入端子
- 13. CONTROL 端口
- 14. SERVICE 端口 \*\*
- 15. USB 电源输出
- 16. HDMI 输入端子
- 17. HDMI/MHL 输入端子
- 18. 显示器输出端子
- 19. PC 输入端子 x 2
- 20. S- 视频输入端子
- 21. 音频输入端子 (RCA)
- 22. 音频输入端子 (立体声 mini 插口)
- 23. 音频输出端子 (立体声 mini 插口)
- 24. 视频输入端子
- 25. Kensington 防盗锁插孔
- 26. 安全杆
- 27. AC 电源线插口
- 28. 吊装孔
- 29. 过滤器盖释放按钮

\*\* 通过 USB 将投影机与电脑连接后,您可从遥控器

(上一页 / 下一页)操作电脑。

<span id="page-14-0"></span>**控制按钮和功能**

# <span id="page-14-2"></span>**投影机**

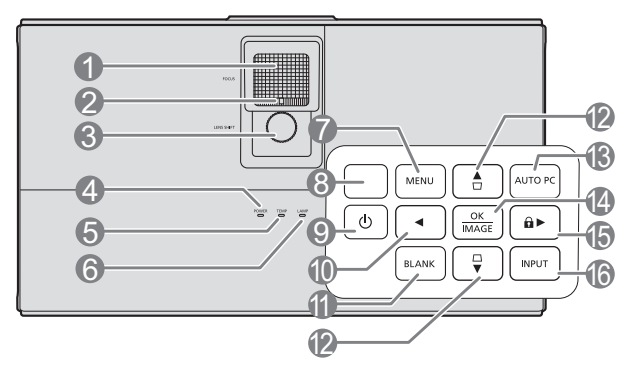

**1. 调焦圈**

调节投影图像的焦距。有关详情,请参见第 [35](#page-34-2)  [页 "微调图像大小和清晰度"](#page-34-2)。

- **2. 缩放圈** 调节投影图像的大小。有关详情,请参见第35 [页 "微调图像大小和清晰度"](#page-34-2)。
- **3. 镜头移动轮** 投影镜头垂直移动。有关详情, 请参见第 [23](#page-22-0) 页 ["投影镜头垂直移动"](#page-22-0)。
- **4. POWER (电源指示灯)** 当投影机在工作时,指示灯会亮起或闪烁。有关 详情,请参见第 67 [页 "指示灯"](#page-66-1)。
- **5. TEMP (温度指示灯)** 如果投影机温度太高,指示灯会亮起红色。有关 详情,请参见第 67 [页 "指示灯"](#page-66-1)。
- **6. LAMP (灯泡指示灯)** 显示灯泡的状态。当指示灯亮起或闪烁时,表示 灯泡出了问题。有关详情,请参见第67[页 "指](#page-66-1) [示灯"。](#page-66-1)
- **7. MENU** 打开屏显 (OSD) 菜单。返回到之前的 OSD 菜 单,退出并保存菜单设置。有关详情,请参[见第](#page-31-1) 32 [页 "使用菜单"。](#page-31-1)
- **8. 顶部红外线遥控传感器**
- **9. POWER (开 / 待机) II**可让投影机在待机和开启模式之间进行切换。有 关详情,请参见第 31 页 "启动投影机"和第 44 [页 "关闭投影机"](#page-43-3)。
- <span id="page-14-3"></span><span id="page-14-1"></span>**10. 左**
- **11. BLANK** 用于隐藏屏幕图像。有关详情, 请参见第 [43](#page-42-4) 页 ["隐藏图像"](#page-42-4)。
- <span id="page-14-4"></span>**12. 梯形失真校正 / 箭头键 ( / 上、 / 下)** 手动校正因投影角度而产生的变形图像。有关详 情,请参见第 36 [页 "校正梯形失真"](#page-35-0)。

<span id="page-14-7"></span>**13. AUTO PC**

自动为所显示的图像确认最佳图像时序。有 关详情,请参见第 35 [页 "自动调整图像"](#page-34-1)。

<span id="page-14-6"></span>**14. OK/IMAGE** 12

打开所选的屏显 (OSD) 菜单项目。 选择可用图像设置模式。有关详情,请参见 第 39 [页 "选择图像模式"](#page-38-1)。

<span id="page-14-5"></span>**15. 右 /** 16

激活面板按键锁定。有关详情,请参见第 43 [页 "锁定控制键"](#page-42-3)。

当屏显 (OSD) 菜单被激活时, #[10](#page-14-3)、 [#12](#page-14-4) 和 [#15](#page-14-5) 键可用作方向箭头来选择所需的菜单项目 并进行调整。有关详情,请参见第 32 [页 "使](#page-31-1) [用菜单"。](#page-31-1)

- **16. INPUT** 显示信号源选择栏。有关详情,请参见第 34 [页 "切换输入信号"](#page-33-1)。
- **当投影机处于 MHL 连接模式且投影机 OSD 菜 单关闭时,这些按钮可用来控制智能设备:箭头 键、 OK/IMAGE、 AUTO PC。**

**[10](#page-14-3)、 [12](#page-14-4) 和 [15](#page-14-5):箭头键 箭头键可用于控制智能设备。**

**[14](#page-14-6). OK/IMAGE 使用该键可确认智能设备 OSD 上的选择。**

**[13](#page-14-7). AUTO PC 使用该键可返回或退出智能设备的 OSD 菜单。**

**要进入 MHL 连接模式,连接 MHL 设备 (有关 详情,请参见第 26 页 "连接 MHL [兼容智能设](#page-25-0) [备"](#page-25-0)。)并将输入信号切换到 HDMI/MHL (有关 详情,请参见第 34 [页 "切换输入信号"](#page-33-1)。)。 MHL 设备连接注意事项 (有关详情,请参见[第](#page-25-0) 26 页 "连接 MHL [兼容智能设备"](#page-25-0)。)**

## **遥控器:LV-RC08**

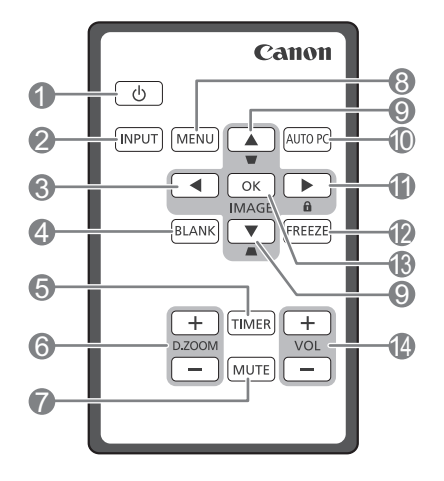

- **1. POWER (开 / 待机) II**可让投影机在待机和开启模式之间进行切换。 有关详情,请参见第 31 [页 "启动投影机"和](#page-30-2) 第 44 [页 "关闭投影机"](#page-43-3)。
- **2. INPUT** 显示信号源选择栏。有关详情, 请参见<mark>第</mark> 34 [页 "切换输入信号"](#page-33-1)。
- <span id="page-15-1"></span>**3. 左** 选择所需菜单项进行调整。有关详情,请参见 第 32 [页 "使用菜单"](#page-31-1)。
- <span id="page-15-0"></span>**4. BLANK** 用于隐藏屏幕图像。有关详情,请参见第43 [页 "隐藏图像"](#page-42-4)。
- **5. TIMER** 激活或调整屏显计时器的一些基本设置。有关 详情,请参见第 42 [页 "使用](#page-41-1) TIMER 按键"。
- **6. D.ZOOM (+、 -) \*\*** 放大或缩小投影图像尺寸。有关详情,请参见 第 37 [页 "放大并搜索细部"](#page-36-2)。
- **7. MUTE** 暂时静音。有关详情,请参见第 44 [页 "调节](#page-43-4) [声音"。](#page-43-4)
- **8. MENU** 打开屏显 (OSD) 菜单。返回到之前的 OSD 菜 单,退出并保存菜单设置。有关详情,请参见 第 32 [页 "使用菜单"](#page-31-1)。

\*\* 通过 USB 将投影机与电脑连接后,即可用遥控 器功能 (上一页 / 下一页) 操作电脑。

- <span id="page-15-2"></span>**9. 梯形失真校正 / 箭头键 ( / 上、 / 下)** 手动校正因投影角度而产生的变形图像。有关 详情,请参见第 36 [页 "校正梯形失真"](#page-35-0)。
- <span id="page-15-4"></span>**10. AUTO PC** 自动为所显示的图像确认最佳图像时序。有关 详情,请参见第 35 [页 "自动调整图像"](#page-34-1)。
- <span id="page-15-3"></span>**11.** ▶右/ $\theta$

激活面板按键锁定。有关详情, 请参见<mark>第</mark> 43 [页 "锁定控制键"](#page-42-3)。 当屏显 (OSD) 菜单被激活时,#[3](#page-15-1)、#[9](#page-15-2) 和 #[11](#page-15-3) 按 键可用作方向箭头来选择所需的菜单项目和进 行调整。有关详情,请参见第 32 [页 "使用菜](#page-31-1)

- [单"。](#page-31-1) **12. FREEZE** 冻结投影图像。有关详情,请参见<mark>第</mark> [43](#page-42-5) 页 ["冻结图像"](#page-42-5)。
- <span id="page-15-5"></span>**13. OK/IMAGE**

打开所选的屏显 (OSD) 菜单项目。 选择可用图像设置模式。有关详情, 请参见<mark>第</mark> 39 [页 "选择图像模式"。](#page-38-1)

- **14. VOL 键 (+、 -)** 调节音量大小。有关详情,请参见第 [44](#page-43-4) 页 ["调节声音"](#page-43-4)。
- **当投影机处于 MHL 连接模式且投影机 OSD 菜单 关闭时,这些按钮可用来控制智能设备:箭头键、 OK/IMAGE、 AUTO PC。**

**[3](#page-15-1)、 [9](#page-15-2) 和 [11](#page-15-3):箭头键 箭头键可用于控制智能设备。**

**[10](#page-15-4). AUTO PC 使用该键可返回或退出智能设备的 OSD 菜单。**

**[13](#page-15-5). OK/IMAGE 使用该键可确认智能设备 OSD 上的选择。**

**要进入 MHL 连接模式,连接 MHL 设备 (有关详 情,请参见第 26 页 "连接 MHL [兼容智能设](#page-25-0) [备"。](#page-25-0))并将输入信号切换到 HDMI/MHL (有关详 情,请参见第 34 [页 "切换输入信号"](#page-33-1)。)。 MHL 设备连接注意事项 (有关详情,请参[见第](#page-25-0) 26 页 "连接 MHL [兼容智能设备"](#page-25-0)。)**

首次使用遥控器

使用遥控器之前,请先拉出塑料片。

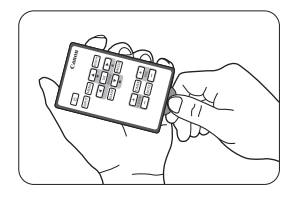

#### 遥控有效范围

投影机的前面和顶部均有红外线 (IR) 遥控传感器。遥控器和传感 器之间的距离不应超过 8 米 (约 26 英尺)。

请确认遥控器和投影机的红外线传感器之间没有任何会阻挡红外 线光束的障碍物。

- **如果遥控器和投影机之间有任何障碍物,您可能无法执行操作。**
	- **如果遥控红外线接收器受到阳光或强光的直射,您可能无法操作遥 控器。**

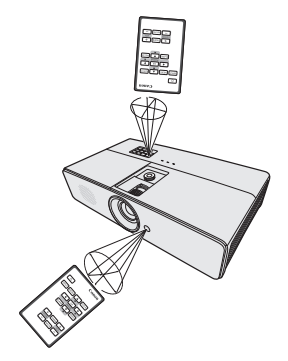

#### 更换遥控器电池

1. 拉出电池盒。

#### **请按图中指示进行操作。要拉出电池盒时,推下并握住固定闩锁。**

- 2. 将新电池插入电池盒。请注意,电池正极应面向外侧。
- 3. 将电池盒推入遥控器。
- **如果更换的电池类型不正确,可能会引起爆炸。**
	- **请按照说明处理废旧电池。**
	- **使用错误类型的电池可能会引起爆炸。只能使用 CR2025 型 锂电池。**
	- **请按照当地政府规定处理废旧电池。废旧电池请立即丢弃。如果处理不当,电池可能会发生爆炸。 请勿对废旧电池进行充电、拆卸,也不要将其投入火中。**
	- **请按照说明小心使用电池。**
	- **请按照遥控器上标识的正 (+)/ 负 (-) 极方向正确安装电池。**
	- **请将电池置于儿童和宠物够不到的地方。**
	- **遥控器电池与电池盒若被儿童误吞会造成窒息的危险。请确保将其置于儿童够不到的地方。如果被意 外吞入,请立即就医。**
	- **如果长时间不使用遥控器,请取出电池。**
	- **请勿将电池放入口中,以免误吞。如果误吞电池,请联系医生或毒物控制中心。**
	- **处理废旧电池时,请用透明胶带将电池两端包住。**
	- **如果电池的液体泄漏并接触到皮肤,请立即用水冲洗皮肤。**

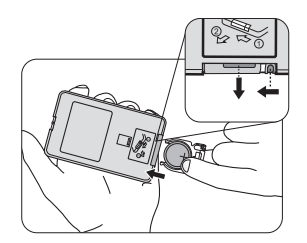

### **第三方软件**

本产品含有第三方软件模块。

• uIP (micro IP) 版本 0.9

请参见以下有关许可条件的许可证文本。

版权所有 © 2001-2003, Adam Dunkels。

保留所有权利。

在使用者符合以下条件的情形下,允许使用者以原代码和二进制形式再分发和使用本软件,与是 否修改无关:

- 1. 本软件源代码的再分发必须保留上述版权注意事项、此条件列表以及下述的免责声明。
- 2. 对于本软件二进制形式的再分发,必须在分发的文档和 (或)提供的其它材料上复制上述 版权注意事项、此条件列表以及下述的免责声明。
- 3. 未获事前取得明确的书面许可,不得将作者的名字用于对本软件之衍生产品的任何支持或 推广。

本软件是由作者按 "现状"提供,本软件不承认任何明示或暗示的保证,包括 (但不仅限于) 商销性以及特定目的的适用性的暗示保证。在任何情况下,对于任何因使用本软件所产生的任何 直接、间接、偶发、特殊、惩罚或连带损害 (包括但不限于购买替代商品或服务、使用损失、 数据丢失、利益损失、业务中断等),无论如何造成及基于任何归责理论、是否有合同、严格赔 偿责任或是否造成侵权 (包括过失或其它原因),著作者均不承担责任,即使获知可能发生该等 损害时也不例外。

#### **第三方软件支持**

Canon Inc.、Canon 的子公司以及销售公司都不提供这些程序的任何支持服务。我们无法答复您或 其它任何一方提出的有关此类程序的问题或咨询。

<span id="page-18-0"></span>**投影机定位**

# <span id="page-18-1"></span>**选择位置**

您可以根据房间布局或个人喜好来决定安装位置。要考虑屏幕的大小和位置、合适电源插座的位 置,以及投影机和其余设备之间的位置和距离等因素。

投影机可安装在下列其中一种位置:

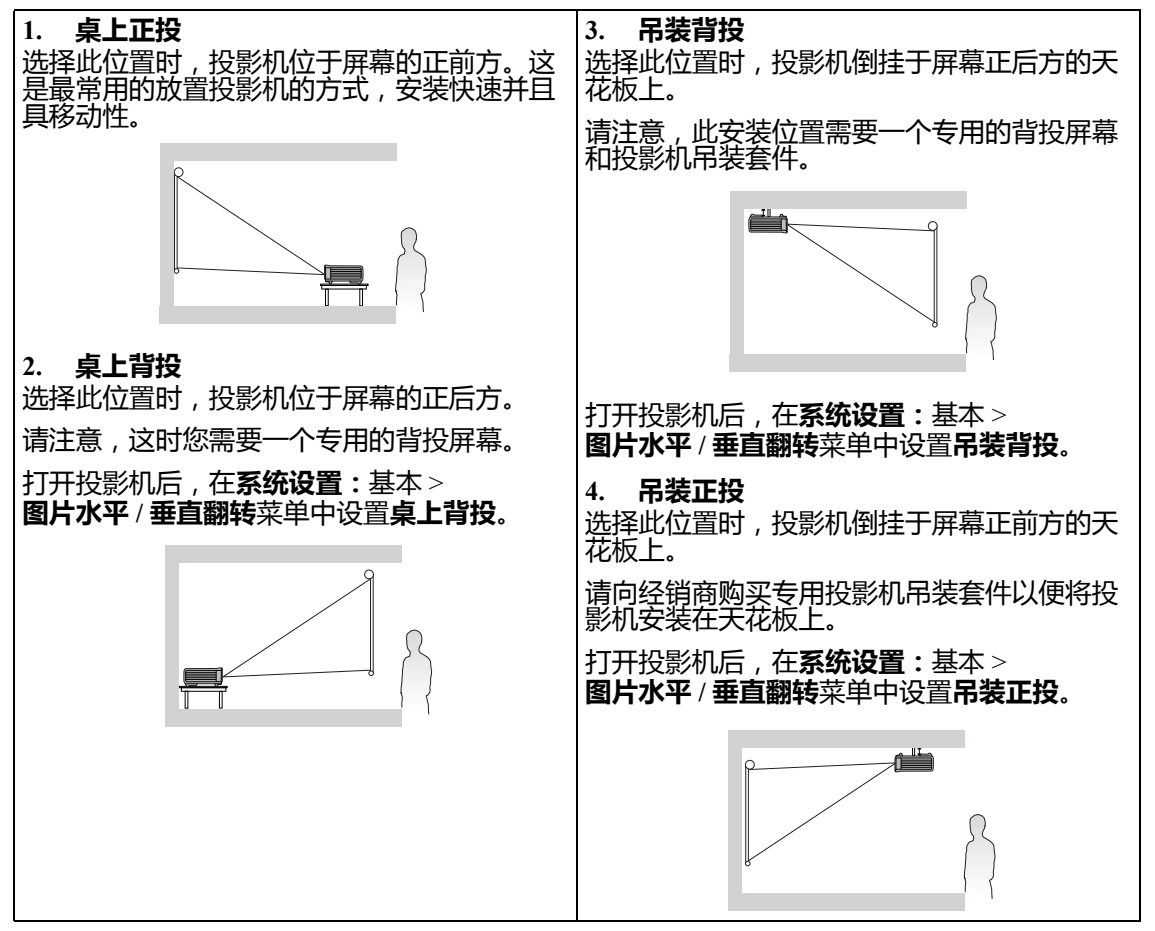

若要吊装,则需要本投影机的吊装套件。请专业人员进行安装。详情请咨询经销商。

- 因使用非推荐的吊装套件或吊装套件安装位置不正确而造成的损坏,不属保修范围。
- 吊装的投影机投影图像可能会比桌面安装方式的投影图像看起来较暗。这并非产品故障。

# <span id="page-19-0"></span>**获取首选的投影图像大小**

投影机镜头至屏幕的距离、缩放设置 (若有)和视频格式都会影响到投影图像的大小。

16:10 是 LX-MU500/LX-MW500 的原始宽高比。为了能够投影完整的 16:9 ( 宽屏幕 ) 宽高比图 像,本投影机可重新调整大小,将宽屏图像调节至投影机的原始宽度。这会使图像按比例缩小, 高度变为投影机原始高度的 90%。

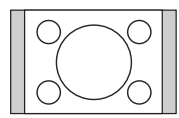

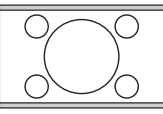

16:10 宽高比显示区域的 4:3 宽高比图像 16:9 宽高比图像按比例调整到 16:10 宽高比 的显示区域

如此一来,本投影机在以 16:10 宽高比显示的图像中将有 10% 的高度无法被 16:9 宽高比的图像所 利用。因此在 16:10 投影显示区域的垂直中心显示 16:9 宽高比的图像时, 16:10 投影显示区域的 顶部和底部位置 (分别为 5% 的高度)会显示黑 (不亮)条。

在平坦的表面上 (如桌子)安装投影机,镜头与屏幕平行。这样可防止因投影角度 (或投影到 有角度的表面上)而产生图像扭曲。

现代数码投影机并非直接地向前方投影 (如老式的盘式电影放映机)。此数码投影机设计的投影 方向为前方以镜头中心为延伸点的水平面上方。如此一来,投影机可以放置在桌面上并向前和向 上投影到屏幕位置,从而使屏幕底部边缘高于桌面 (使室内的所有人都能看到屏幕)。

您可以从第 [22](#page-21-0) 页的图解中看到,此种投影会导致投影图像的底部边缘与投影机的水平面产生垂 直偏移。

当投影机距屏幕越远,投影图像则越大,垂直偏移也相应增大。

在确定屏幕和投影机位置时,您需要考虑投影图像的大小和垂直偏移的尺寸,这与投影距离成 正比。

#### **如果投影图像上出现细条纹**

可能是由于屏幕表面的干扰造成,并非故障。请更换屏幕或稍微调整对焦。

# 如何利用给定的屏幕尺寸来确定投影机位置

- 选择图像尺寸。 1.
- <span id="page-20-0"></span>请参阅该表并在标有 "图像尺寸"的左栏中查找图像尺寸最佳匹配值。在该值所在行向右查 2. 看,在标有 "投影距离:L"的栏内可找到与屏幕对应的平均距离,这就是投影距离。
- <span id="page-20-1"></span> $\overline{3}$ . 在同一行中再往右查看,请记下 "垂直偏移(Hd)"值。这将决定相对于图像边缘最终垂直 偏移值的投影机放置位置。
- 4. 本投影机的推荐位置是垂直对准屏幕的水平中心,由上述步骤2确定离屏幕的距离、并从上 述步骤 3 中确定偏移数值。

< 实例 >

LX-MU500:如果使用 16:10 宽高比的 100 英寸屏幕, 则与屏幕之间的距离为 2.4 米,广角缩放时 垂直偏移为 7 厘米。

如果投影机向上或向下倾斜安装,则投影图像可能会变形。请使用梯形失真校正功能校正变形的<br>图像。有关详情,请参见第 36 页 "校正梯形失真" 。

### 如何利用给定的距离来确定建议的屏幕尺寸

当您购买投影机后,想要了解适合您房间的屏幕尺寸时,可以采用此方法。

- 测量投影机与您想要放置屏幕位置之间的距离。这就是投影距离。  $\mathbf{1}$ .
- 请参阅该表,并在图像尺寸栏中查找与您的尺寸最匹配的距离。如果表中有最小值和最大 2. 值,请检查测量的距离是否介于平均距离值两侧所列的最小和最大距离之间。
- 从该值所在行往左查看,找到对应的 "图像尺寸"。此值就是投影机在该投影距离的投影图 3. 像尺寸。
- 4. 在同一行中再往右列查看,请记下 "垂直偏移(Hd)"值。这将决定相对于投影机水平面的 最后屏幕放置位置。

 $<$ 实例 >

LX-MU500:如果测量的投影距离为 2.5 米, 屏幕宽高比为 16:10, 则 "投影距离:L"栏中最匹 配的值为 2.2 - 3.5 米。查看此行可知您需要一个 70 至 100 英寸的屏幕。

# **投影机摆放位置**

图像大小取决于屏幕与投影机之间的距离。

<span id="page-21-0"></span>**正投**

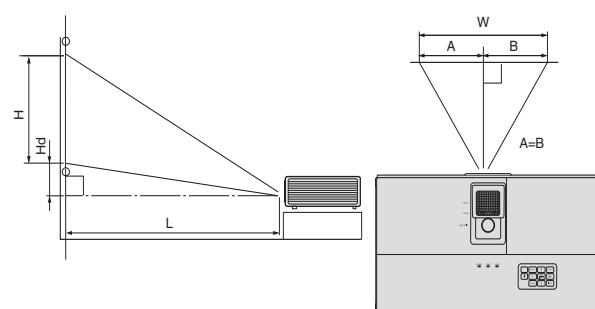

<span id="page-21-3"></span><span id="page-21-2"></span>L:屏幕与投影机正面边缘之间的距离 H:投影图像高度

#### LX-MW500 (16:10)

<span id="page-21-1"></span>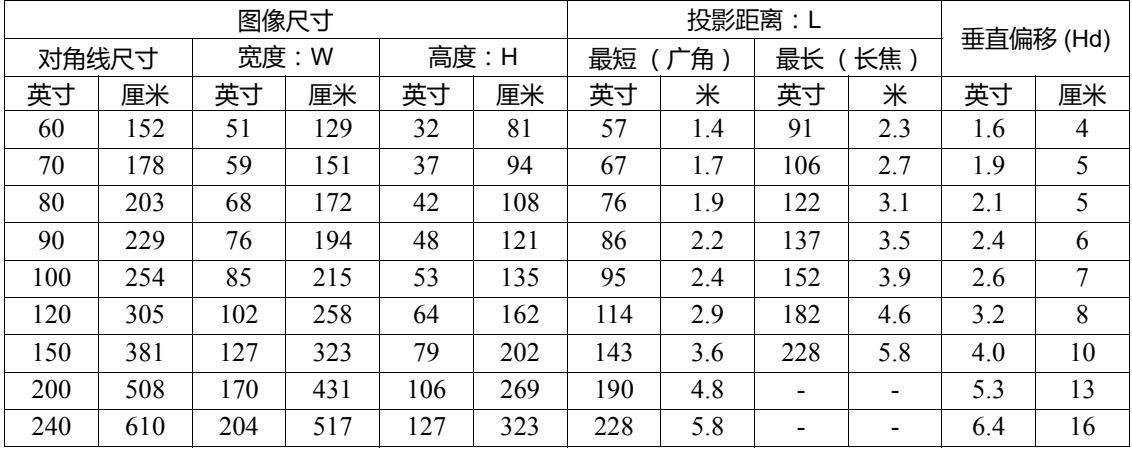

#### LX-MU500 (16:10)

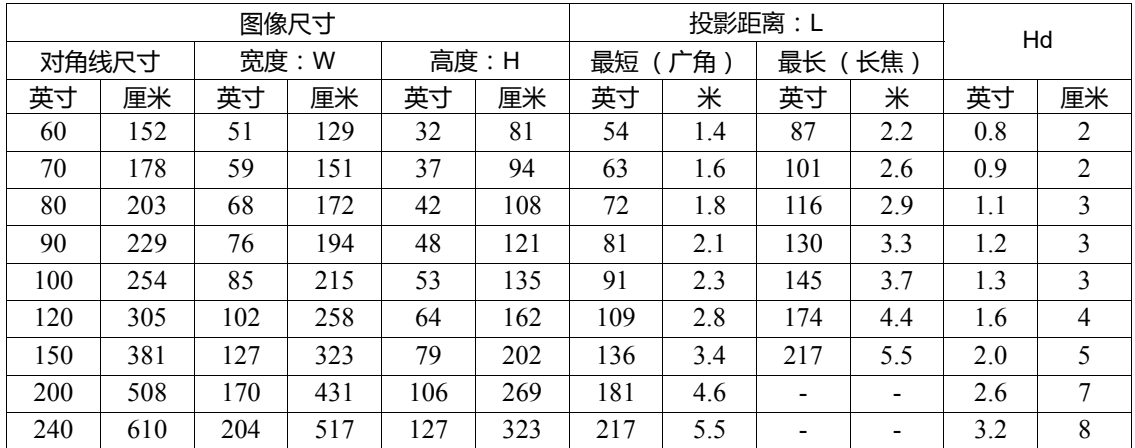

**以上数字是近似值,可能与实际测量结果稍有差异。 Canon 建议,如果要将投影机固定安装在某个地方, 应先使用这台投影机作实际测试,确认投影大小和距离,并参考其光学性能之后再进行安装。这会帮助您 找到最适合的安装位置。**

# <span id="page-22-0"></span>投影镜头垂直移动

镜头垂直移动控制使投影机的安装更加多变。它可让投影机定位在略高或略低于投影机图像最高 水平的位置。

请根据所需图像位置,通过控制轮在允许的范围内往上或往下移动投影镜头。

#### 使用镜头移动轮:

转动控制轮,调整投影图像的位置。

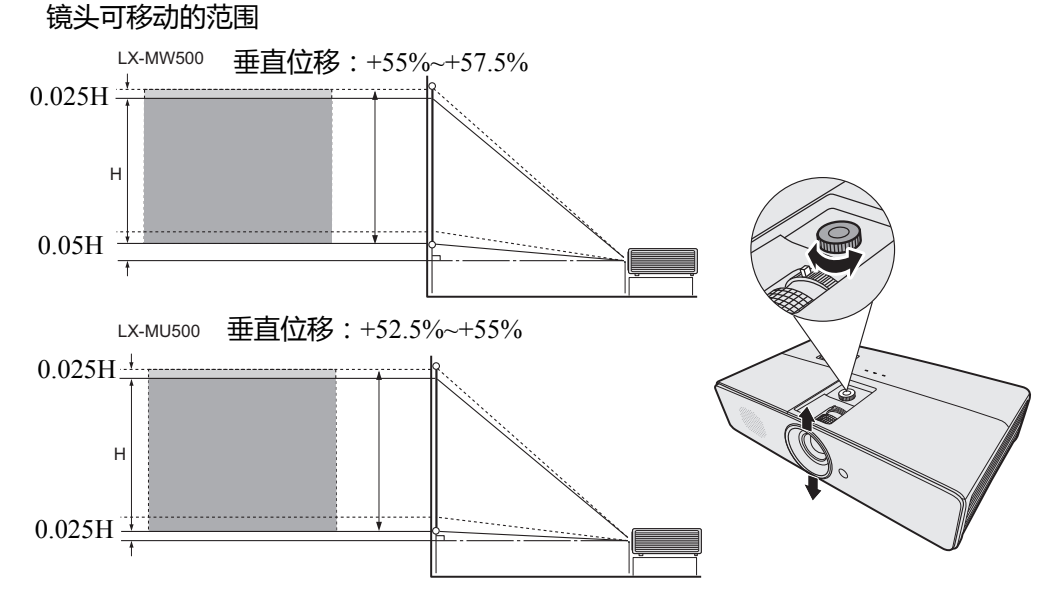

- 请勿过度拧紧控制轮。  $\mathbb{G}$ .
	- 镜头移动调节不会影响图像质量。

<span id="page-23-0"></span>**连接**

当连接信<del>号</del>源至投影机时, 须确认:

- 1. 讲行任何连接前请关闭所有设备。
- 2. 为每个信号来源使用正确的信号线。
- 3. 确保线缆牢固插入。

**• 参阅各设备的使用说明书以了解有关连接的详情。**

- **有关设备连接的详细信息,请咨询经销商。**
- **在下面所示的连接中,部分线缆可能不随机配送。您可在电器商店购买所需线缆。**

## <span id="page-23-1"></span>**连接电脑或显示器**

### **连接电脑**

投影机有一个 PC 输入端子,可连接 IBM $^{\circledR}$  兼容机和 Macintosh $^{\circledR}$  电脑。如果连接到较旧版本的 Macintosh 电脑,则需要 Mac 适配器。

#### **将投影机连接到笔记本或台式电脑:**

- 1. 将配套的电脑线一端连接到电脑的 D-Sub 输出端子。
- 2. 将电脑线的另一端连接到投影机的 **COMPUTER-1** 或 **COMPUTER-2** 信号输入端子。
- 3. 如果要在演示过程中使用投影机的扬声器,请将合适的音频线一端连接到电脑的音频输出端 子,另一端连接到投影机的 **AUDIO IN** 端子。
- 4. 您也可以再使用另一条合适的音频线,一端连接到投影机的 **AUDIO OUT** 端子,另一端连接 到外置扬声器 (不随机配送)。 连接完成后,可用投影机的屏显 (OSD) 菜单来控制音频。有关详情,请参见第 44 [页 "调节](#page-43-4) [声音"](#page-43-4)。

最终的连接路径应如下图所示:

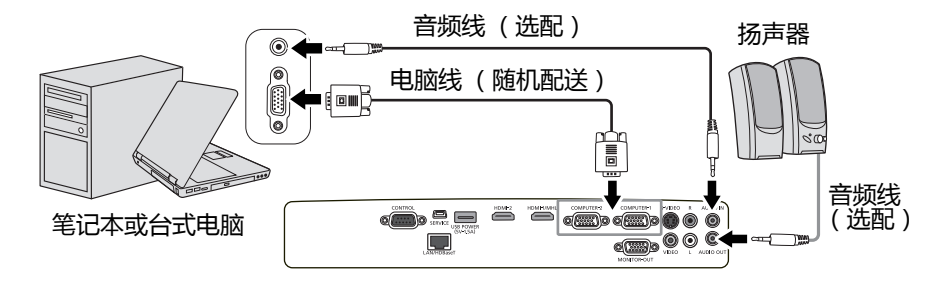

- **许多笔记本电脑在连接到投影机时并未打开其外接视频端口。通常,按组合键 FN + F3 或 CRT/LCD 键可 打开 / 关闭外接显示器。在笔记本电脑上找到标示 CRT/LCD 的功能键或带显示器符号的功能键,然后同时 按下 FN 和标示的功能键。请参见笔记本电脑的说明文件以找到其组合键的功能。**
	- **如果使用更长的电脑线而不使用配套线缆,投影图像可能会显示不正确。**
	- **有的电脑需要将其它接口或模拟 RGB 输出适配器连接到本投影机上。**

### 连接显示器

如果要在显示器及屏幕上同时播放演示,您可将投影机上的 MONITOR-OUT 信号输出插口连接 到外部显示器。

#### 将投影机连接到显示器:

- 将配套的电脑线一端连接到电脑的 D-Sub 输出端子。  $\mathbf{1}$ .
- 将电脑线的另一端连接到投影机的 COMPUTER-1 信号输入端子。  $2^{\circ}$
- 用另一条电脑线的一端连接到显示器,再将另一端连接到投影机上的 MONITOR-OUT 输出  $\mathcal{E}$ 端子。
- $4.$ 如果要在演示过程中使用投影机的扬声器,请将合话的音频线一端连接到电脑的音频输出端 子,另一端连接到投影机的 AUDIO IN 端子。
- 您也可以再使用另一条合适的音频线,一端连接到投影机的 AUDIO OUT 端子,另一端连接 5. 到外置扬声器(不随机配送)。

连接完成后,可用投影机的屏显 (OSD) 菜单来控制音频。有关详情,请参见第 44 页 "调节 声音" 。

最终的连接路径应如下图所示:

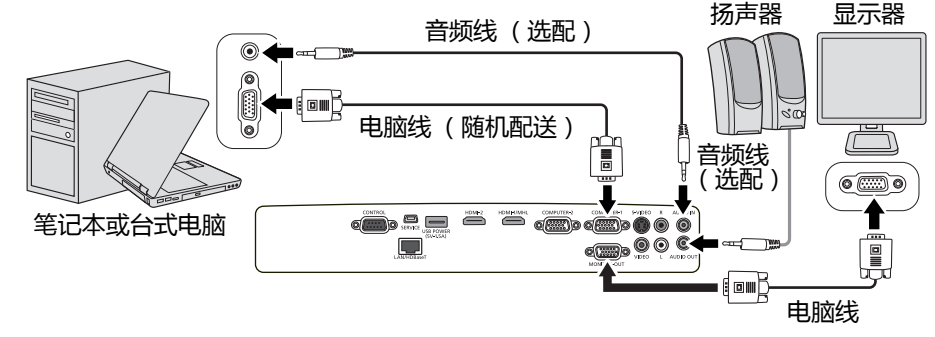

(了根据输入信号类型和线缆,图像可能会显示不正确。

# <span id="page-24-0"></span>连接视频源设备

您可将投影机连接到提供以下输出插口之一的各种视频信号源设备:

- HDMI/MHL
- 分量视频
- S- 视频
- 视频 (复合视频)

您仅需使用上述连接方法之一将投影机连接到视频源设备,但每种方法提供的视频质量不同。选<br>择哪种方式取决于投影机与视频源设备上是否都有下列相匹配的端子:

HDMI( 高清多媒体接口)支持通过一条线缆在诸如 DTV 调谐器、 DVD 播放机等兼容设备与显 示器之间传输未压缩的视频数据。它能够提供纯粹的数码视听体验。有关如何将投影机连接到 HDMI 设备, 请参见第 26 页 "连接 HDMI 设备"。

数码电视调谐器和 DVD 播放机原本就输出分量视频,因此只要您的设备有分量视频,这应该是 您选择连接到视频(复合)的首选方法。请参见第27页 "连接分量视频信号源设备"以了解如 何将投影机连接到分量视频设备。

如果视频源设备上同时具有复合视频和 S- 视频输出端,您应选择使用 S- 视频选项。请参阅第 28 页 "连接 S- 视频信号源设备"以了解如何将投影机连接到 S- 视频设备。

如果您的视频源设备上只有复合视频输出端口,请连接复合视频输入端口。请参阅第29页 "连 接复合视频源设备"以了解如何将投影机连接到复合视频设备。

# <span id="page-25-1"></span>**连接 HDMI 设备**

在投影机与 HDMI 设备之间建立连接时,应使用 HDMI 线。

#### **将投影机连接到 HDMI 设备:**

1. 将 HDMI 线的一端连接到视频设备的 HDMI 输出端子。

2. 将线缆的另一端连接到投影机上的 **HDMI-1/MHL** 或 **HDMI-2** 输入端子。 最终的连接路径应如下图所示:

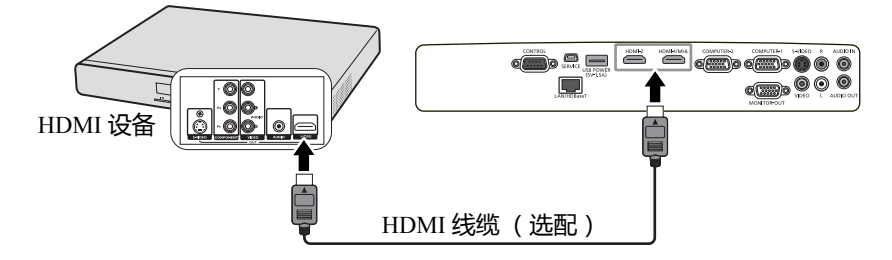

**通过 HDMI 端子连接投影机和 HDMI 设备 (如 DVD 播放机)时,根据所连接设备的类型,黑色有可能会 看起来更暗更深。**

**• 这取决于所连接设备的黑电平设置。以数字方式传输图像数据有两种方法,分别采用不同的黑电平设 置。因此, DVD 播放机的信号输出规格取决于其采用的数码数据传输类型。**

**• 有的 DVD 播放机可切换数字信号输出方式。如果您的 DVD 播放机具有该功能,请按以下方式进行 设置。**

**EXPAND (扩展)或 ENHANCED (增强) -> NORMAL (普通)**

**• 有关详情,请参见 DVD 播放机的用户手册。**

**• 切换为 HDMI 输入时,投影图像可能会有 1 秒钟的颜色显示不正确。这并非产品故障。**

## <span id="page-25-0"></span>**连接 MHL 兼容智能设备**

当连接投影机和智能设备时,您需要使用一条 MHL 线。

#### **将投影机连接到智能设备:**

- 1. 将 MHL 线的一端连接到智能设备的 MHL 输出端子。
- 2. 将线缆的另一端连接到投影机上的 **HDMI-1/MHL** 输入端子。

最终的连接路径应如下图所示:

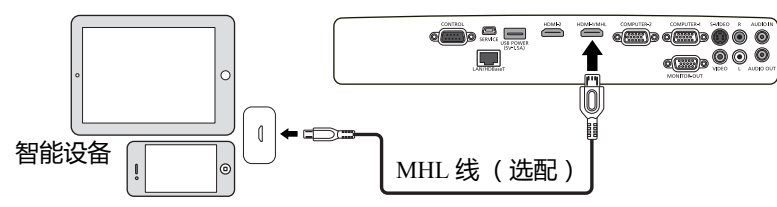

**连接 MHL 兼容智能设备且输入信号为 HDMI/MHL 时,投影机和遥控器上的部分按钮可用来控制您的智能 设备。有关详情,请参见第 15 [页 "控制按钮和功能"。](#page-14-0)**

- **使用符合 MHL 标准的 MHL 线 (市售)和 MHL-HDMI 转换适配器 (市售)。当使用不兼容项目时, 图像投影可能无法进行,或连接的设备可能出现故障或发热。**
	- **图像是否能正确显示取决于连接的设备类型和设置。**
	- **根据连接的设备,使用投影机上的控制按钮和遥控器时,操作可能有所不同,或者要执行的操作可能 无法进行。**
- 使用 MHL-HDMI 适配器时( 市售 ), 连接的设备可能无法使用投影机和遥控器上的控制按钮进行 操作。
- 当图像无法正确投影时, 断开连接并重新连接 MHL 线。
- 无法保证所有连接设备皆能正常操作。

### <span id="page-26-0"></span>连接分量视频信号源设备

检查视频源设备,确认是否有可用的分量视频输出插口:

- 如果有,您可继续此程序。
- 如果没有,您将需要重新评估可用的设备连接方法。

#### 将投影机连接到分量视频信号源设备:

- 使用分量视频至 RGB (D-Sub) 适配器线,将带有 3 个 RCA 型接头的一端连接到视频信号源  $\mathbf{1}$ . 设备的分量视频输出插口。将插头的颜色与插口的颜色相匹配;绿对绿,蓝对蓝,红对红。
- $2<sub>1</sub>$ 将分量视频至 RGB (D-Sub) 适配器线 (带 D-Sub 型接头) 的另一端连接到投影机上的 COMPUTER-1 或 COMPUTER-2 端子。
- 如果要在演示过程中使用投影机的扬声器,请将合适的音频线一端连接到电脑的音频输出端  $3.$ 子,另一端连接到投影机的 AUDIO IN 端子。
- 4. 您也可以再使用另一条合适的音频线,一端连接到投影机的 AUDIO OUT 端子,另一端连接 到外置扬声器 (不随机配送)。 连接完成后,可用投影机的屏显 (OSD) 菜单来控制音频。有关详情,请参见第 44 页 "调节 声音"。

最终的连接路径应如下图所示:

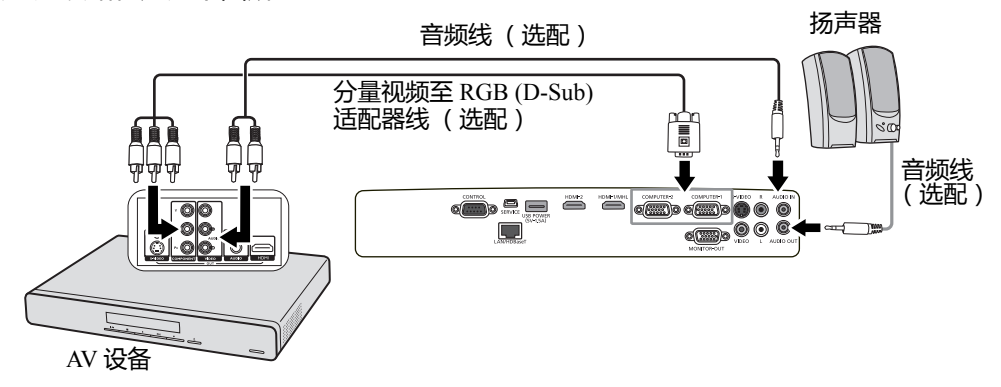

C了在投影机打开并选择正确的视频源后,如果所选的视频图像未显示,请检查视频源设备是否已打开且正确<br>运行。还需检查信号线是否已正确连接。

## <span id="page-27-0"></span>**连接 S- 视频信号源设备**

检查视频源设备,确认是否有可用的 S- 视频输出端子:

- 如果有,您可继续此程序。
- 如果没有,您将需要重新评估可用的设备连接方法。

#### **将投影机连接到 S- 视频源设备:**

- 1. 将 S- 视频线的一端连接到视频信号源设备的 S- 视频输出端子。
- 2. 将 S- 视频线的另一端连接到投影机上的 **S-VIDEO** 端子。
- 3. 如果要在演示过程中使用投影机的扬声器,请将合适的音频线一端连接到电脑的音频输出端 子,另一端连接到投影机的 **L/R** 端子。
- 4. 您也可以再使用另一条合适的音频线,一端连接到投影机的 **AUDIO OUT** 端子,另一端连接 到外置扬声器 (不随机配送)。 连接完成后,可用投影机的屏显 (OSD) 菜单来控制音频。有关详情, 请参见第 44 [页 "调节](#page-43-4) [声音"](#page-43-4)。

最终的连接路径应如下图所示:

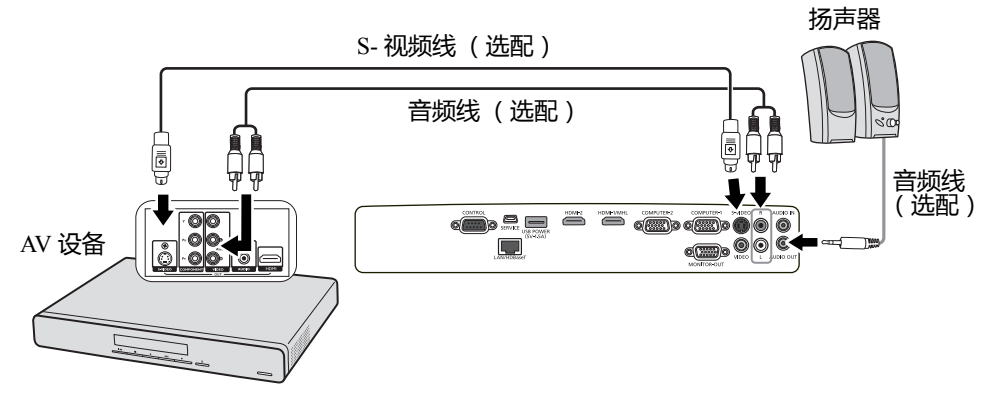

- **在投影机打开并选择正确的视频源后,如果所选的视频图像未显示,请检查视频源设备是否已打开且 正确运行。还需检查信号线是否已正确连接。**
	- **如果已在投影机和该 S- 视频信号源设备之间建立了分量视频连接,则无需用 S- 视频连接方式连接该 设备,因为这是没有必要的重复连接,且图像质量较差。有关详情,请参见第 25 [页 "连接视频源设](#page-24-0) [备"](#page-24-0)。**
	- **请勿从一个输出设备连接两个信号,如视频和 HDMI。**

# <span id="page-28-0"></span>连接复合视频源设备

检查视频源设备,确认是否有可用的复合视频输出插口:

- 如果有,您可继续此程序。
- 如果没有,您将需要重新评估可用的设备连接方法。

#### 将投影机连接到复合视频信号源设备:

- 将视频线的一端连接到视频信号源设备的复合视频输出端子。  $\mathbf{1}$ .
- 将视频线的另一端连接到投影机上的 VIDEO 端子。  $2.$
- 如果要在演示过程中使用投影机的扬声器,请将合适的音频线一端连接到电脑的音频输出端  $3<sup>1</sup>$ 子,另一端连接到投影机的 L/R 端子。
- 4. 您也可以再使用另一条合适的音频线,一端连接到投影机的 AUDIO OUT 端子,另一端连接 到外置扬声器 (不随机配送)。 连接完成后,可用投影机的屏显 (OSD) 菜单来控制音频。有关详情,请参见第 44 页 "调节 声音"。

最终的连接路径应如下图所示:

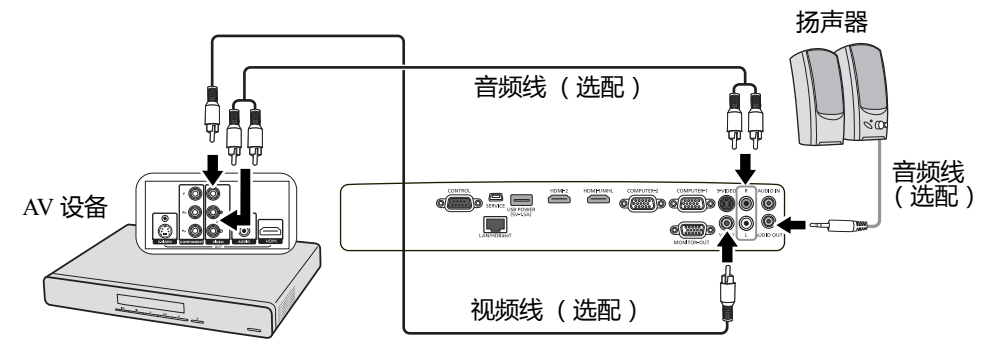

- 在投影机打开并选择正确的视频源后,如果所选的视频图像未显示,请检查视频源设备是否已打开且  $\mathbb{C}$ . 正确运行。还需检查信号线是否已正确连接。
	- 只有当分量视频和 S- 视频无法使用时,才需用复合视频连接方法连接到该设备。有关详情,请参见 第25页 "连接视频源设备"。
	- 请勿从一个输出设备连接两个信号, 如视频和 HDMI。

# **通过 HDBaseT 连接多个来源**

HDBaseT 是结合 HD 数字视频、音频、以太网以及各种控制信号的连接标准。这些信号通过一条 CAT5e (或以上)线传输,长度最长为 100 米。通过使用 HDBaseT 开关矩阵 (可购买),您可 通过 HDBaseT 连接将多个信号源连接到投影机。

**• 当连接 RJ45 线时,请避免线缆盘绕和缠结,否则可能造成信号噪音或干扰。**

**• 以下图解仅供参考,实际布局可能有所不同。**

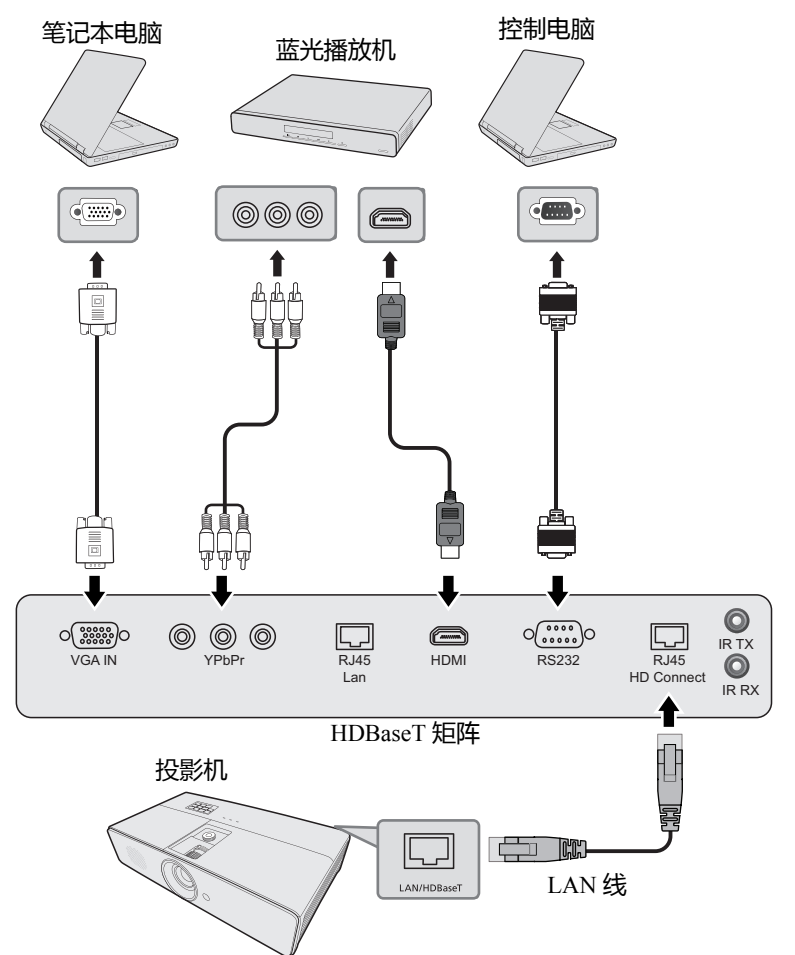

- **使用带屏蔽的 CAT5e (或更高级别)的 LAN 线。**
	- **最大传输距离为 100 米。**
	- **但在某些情况下,最大传输距离可能较短。**
	- **请勿使用过度盘绕或捆绑的 LAN 线。**
	- **在投影过程中插入或卸下 LAN 线可能会造成噪音。**
	- **无法保证能与市场上所有的 HDBaseT 传输器皆能正常连接。**
	- **部分 HDBaseT 传输器将源设备连接到投影机时可能无法正常投影。**
	- **当投影机处于待机模式时,无法通过 HDBaseT 接收命令。**

31

# <span id="page-30-2"></span><span id="page-30-1"></span>**启动投影机**

<span id="page-30-0"></span>**操作**

- 1. 将电源线插入投影机和墙面插座。打开墙面插座开关 (若 有)。上电后检查投影机上的 **POWER (电源指示灯)**是否 亮橙色。
- **请安装技术人员提供接地漏电断路器。不使用投影机时,请务必用 断路器关闭电源。**
	- **请只使用设备原装附件 (如电源线),以免发生触电和火灾等危险。**
	- **投影机出现问题时,为确保安全,请使用带有接地漏电断路器的电源插座为投影机供电。如果没有此 类插座,应请经销商安装。**
	- 2. 按投影机或遥控器上的 **POWER** 可启动投影机。当投影 **II** 机电源打开时, **POWER (电源指示灯)**会先闪绿灯,然后 常亮绿灯。 启动程序约需 30 秒钟。在启动的后面阶段,将投影启动 标志。

如有必要,旋转调焦圈调整图像清晰度。

- **如果投影机因之前的操作而未完全散热,投影机将在点亮灯泡前运 转冷却风扇约 90 秒钟。**
	- **为延长灯泡寿命,开启投影机后,如果要关机,请至少等待 5 分钟。**
	- **按下 POWER 后,在灯泡常亮前,图像可能会闪烁。这并非产品故障。 II**
	- 3. 如果是首次启动投影机,请按照屏幕提示选择 OSD 语言。
	- 4. 如果出现输入密码提示,请按箭头键输入六位数密码。有关 详情,请参见第 33 [页 "使用密码功能"。](#page-32-0)
	- 5. 打开所有连接的设备。
	- 6. 投影机将会开始搜索输入信号。屏幕左上角会显示当前扫描 的输入信号。如果投影机未检测到有效信号,屏幕上将显示 "**无信号**"的信息,直至检测到输入信号。 您还可按投影机或遥控器上的 **INPUT** 选择所需的输入信 号。有关详情,请参见第 34 [页 "切换输入信号"。](#page-33-0)
- **如果输入信号的频率 / 分辨率超出投影机的工作范围,您将在空白屏幕** 上看到 "超出范围"的信息。请更改至与投影机分辨率兼容的输入信 **号或将输入信号改为分辨率较低的设置。有关详情,请参见第 [72](#page-71-1) 页 ["时序表"。](#page-71-1)**

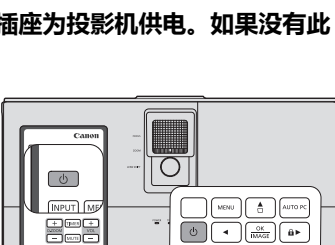

 $\begin{array}{|c|c|}\hline \text{max} & \text{max} \\ \hline \text{max} & \text{max} \end{array}$ 

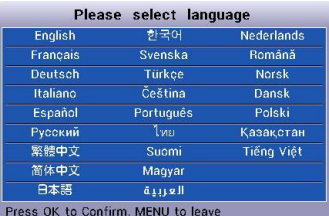

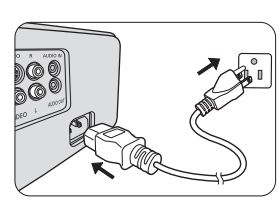

# <span id="page-31-1"></span><span id="page-31-0"></span>**使用菜单**

本投影机配有屏显 (OSD) 菜单功能, 用于进行各种调节和设置。

以下是 OSD 菜单的概述。

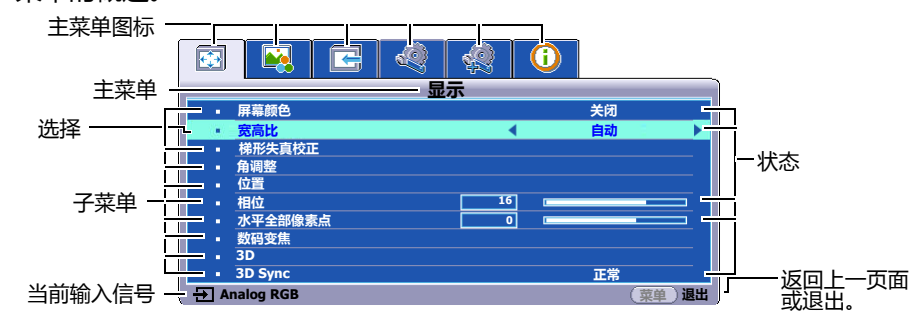

### 下面举例说明如何设置 OSD 语言。

1. 按投影机或遥控器上的 **MENU** 键打开 OSD 菜单。

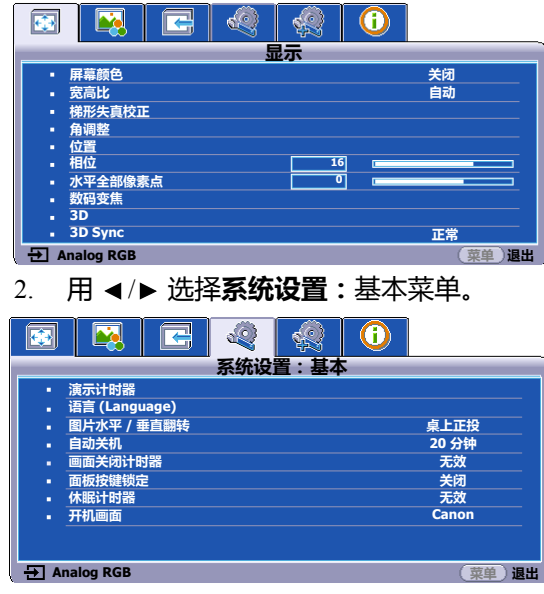

3. 按 选择 **语言 (Language)**,然后按 **OK/IMAGE。**

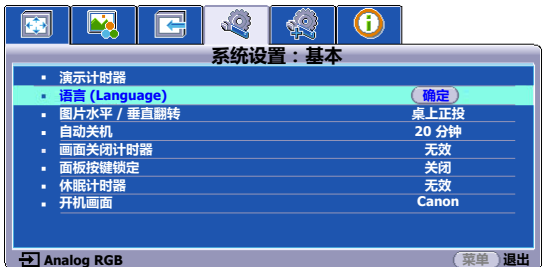

- 4. 按 √▲/▼/▶ 可选择首选语言,然后按 **OK/IMAGE**。
- 5. 按投影机或遥控器上的 **MENU** 可退出并 保存设置。

33

# <span id="page-32-0"></span>使用密码功能

出于安全目的和保护授权使用,本投影机包括了一个设置密码安全的选项。密码可通过屏显 (OSD)菜单设置。有关 OSD 菜单操作的详情, 请参见第 32 页 "使用菜单"。

C了 激活开机锁定功能之后,忘记密码会很不方便。如有必要,可打印本手册,并在手册中写下使用的密码,<br> 将手册妥善保管,以便日后参考。

### <span id="page-32-2"></span>设置密码

- (了 一旦设置密码,每次启动投影机时皆需输入正确密码,否则投影机将无法使用。
	- 打开 OSD 菜单并进入**系统设置:高级 > 安全设置**菜单。按下 OK/IMAGE。将显示**安全设置**  $1$ 页面。
	- 选择电源锁定,再按 ◀/▶ 选择打开。 2.
	- 如右图所示,四个箭头键( ▲、▶、▼、◀)分别代表 4 个数字 (1、2、3、4)。根据您希望设置的密码,按箭头键输入六位数 密码。
	- $\overline{4}$ 再次输入密码以确认新密码。 密码设置完毕后, OSD 菜单将返回**安全设置**页面。

○ 雷输入的数字在屏幕上将显示为星号。请记下密码并妥善保管以备日后参考。

5. 若要退出 OSD 菜单, 请按 MENU。

### 如果您忘记密码

如果密码功能被激活,您在每次打开投影机时都需要输入六位数密 知。如果密码输入错误,密码错误信息将显示三秒钟,如右图所示,然后显示"**输入密码**"的信息。您可重试输入另一个六位数密码,然后显示"**输入密码**"的信息。您可重试输入另一个六位数密码,可重置密码<br>或者如果您未在此手册中记录密码,且完全忘了密码,可重置密码<br>功能。有关详情,请参见第33页 "重置密码功能"。

如果您连续输入 5 次错误密码, 投影机会立即自动关闭。

### <span id="page-32-1"></span>重置密码功能

- 1. 关闭投影机。有关详情,请参见第44页 "关闭投影机"。
- $2<sub>1</sub>$ 拔下电源线。
- POWER (电源指示灯)关闭后,长按投影机上的 MENU 和 ▶ 右按钮,直至电源线插入。 3.
- 现在密码功能已重置,且**电源锁定**设置为**关闭**。您可开启投影机而无需输入任何密码。您还  $\overline{4}$ 可以激活开机锁定功能,如同首次设置密码。有关详情,请参见第33页 "设置密码"。

### 更改密码

- 1. 打开 OSD 菜单并进入**系统设置:高级 > 安全设置 > 更改密码**菜单。
- $\overline{2}$ 按下 OK/IMAGE。将显示 "输入当前密码"的信息。
- 输入旧密码。  $3<sub>1</sub>$ 
	- 如果密码正确,将显示另一则 "输入新密码"的信息。
	- 如果密码不正确,将会显示密码错误信息三秒钟,然后显示 "**输入当前密码**"要求您重 试。您可以按 MENU 取消修改或尝试其它密码。
- 输入新密码。  $4<sub>1</sub>$

#### @了输入的数字在屏幕上将显示为星号。请记下密码并妥善保管以备日后参考。

- 再次输入密码以确认新密码。  $5<sub>1</sub>$
- 您已经为投影机成功指定了新密码。下次开启投影机时请记得输入新密码。 6.
- 若要退出 OSD 菜单,请按 MENU.  $7<sup>7</sup>$

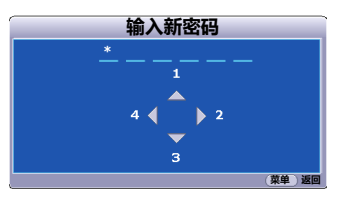

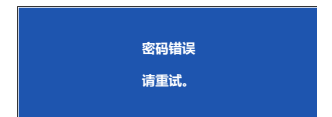

# **禁用密码功能**

要禁用密码保护,请打开 OSD 菜单系统后回到**系统设置:高级** > **安全设置 > 电源锁定**菜单。按 / **选择关闭。**将显示 **"输入密码"**的信息。输入当前密码。

- 如果密码正确, OSD 菜单将返回到**安全设置**页面,并在**电源锁定**一行中显示 **"关闭"**。 您在下次开启投影机时就无需输入密码了。
- 如果密码不正确,将会显示密码错误信息三秒钟,然后显示 **"输入密码"**要求您重试。 您可以按 **MENU** 取消修改或尝试其它密码。

<span id="page-33-1"></span>**尽管密码功能被禁用,您仍应保存好旧密码,以备需要重新激活密码功能时输入旧密码。**

# <span id="page-33-0"></span>**切换输入信号**

投影机可同时连接到多个设备。但是,它一次只能显示一个全屏幕。

如果您要让投影机自动搜索信号,请确认**输入**菜单中的**自动搜索**功能为**打开** (这是本投影机的 默认设置)。

您也可手动浏览选择可用的输入信号。

- <span id="page-33-2"></span>1. 按投影机或遥控器上的 **INPUT**。将显示信号源选择栏。
- <span id="page-33-3"></span>2. 重复按 ▲/▼ 直到选中所需信号,然后按 OK/IMAGE。 检测到信号源后,所选信号源信息将在屏幕上显示数秒钟。 如果投影机连接了多个设备,则重复步骤 [1](#page-33-2)[-2](#page-33-3) 搜索其它 信号。
- **在不同输入信号之间进行切换时,投影图像的亮度将相应变化。使 用多数为静态图像的数据 (图形)"PC"演示一般要亮于使用多数 为运动图像 (电影)的 "视频"。**
	- **输入信号类型将影响到图像模式的可用选项。有关详情,请参见[第](#page-38-2) 39 [页 "选择图像模式"](#page-38-2)。**
	- **本投影机的自然显示分辨率的宽高比为 16:10。要获得最佳图像显 示效果,应选择并使用以该分辨率输出的输入信号。如果使用任何 其它分辨率,投影机将会根据宽高比设置进行比例调整,可能会导 致图像失真或清晰度降低。有关详情,请参见第 37 [页 "选择宽高](#page-36-1) [比"](#page-36-1)。**

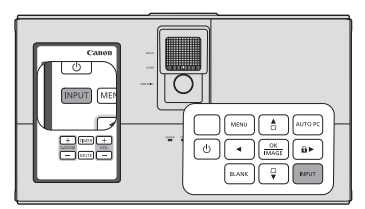

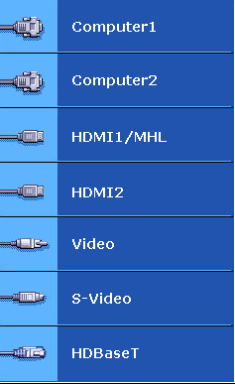

<span id="page-34-0"></span>**调节投影图像**

### **调节投影角度**

投影机配备了 2 个调节支脚。这些调节支脚可以调节图像高度 和投影角度。若要调整投影机,请旋拧调节支脚以微调水平角 度。若要收回支脚,请按反方向旋转调节支脚。

如果投影机放置于不平坦的物体表面或者屏幕与投影机之间未 处于平行方向,则会导致投影图像变成梯形。若要校正此问 题,请参见第 36 页 "校正梯形失真" 。

**• 请勿在灯泡亮起时注视镜头。灯泡的强光可能会损坏您的眼睛。**

**• 旋拧调节器时请小心,因为调节器离热空气的排风口较近。**

### <span id="page-34-1"></span>**自动调整图像**

在某些情况下,您可能需要优化图像质量。要达到此目的, 按投影机或遥控器上的 **AUTO PC**。在 3 秒钟内,内置的智能 自动调整功能将重新调整频率和脉冲的值,以提供最佳图像 质量。

当前信号源信息将显示在屏幕左上角约 3 秒钟。

- **执行 AUTO PC 功能时,屏幕会变成黑屏。**
	- **仅在选择 PC 信号 (模拟 RGB)时才能使用此功能。**

### <span id="page-34-2"></span>**微调图像大小和清晰度**

由于缩放比例比较小,为使图像调整到希望的大小,需移动 投影机以获得适当的投影距离。按下列程序进行安装和调整。

调整缩放后,焦距将偏离,因此一定要重新调整焦距。如果 图像非常模糊,调整焦距以使图像变得清晰的操作将改变投 影图像的大小。按照实际需要,交替重复缩放和焦距调整。

在右图中, (A) 为调焦圈、 (B) 为缩放圈

- 1. 调节缩放。(使用 (B) 缩放圈)
- 2. 如果是短距离 / 大屏幕, 请旋至广角一端。如果是长距 离 / 小屏幕, 请旋至长焦一端。
- 3. 调节焦距。(使用 (A) 调焦圈)
- 4. 来回移动产品,调节屏幕尺寸。
- 5. 如有必要,可再次调节焦距。

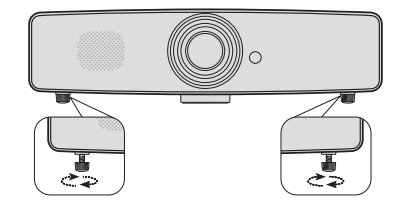

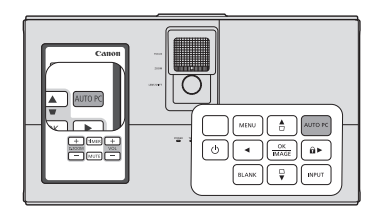

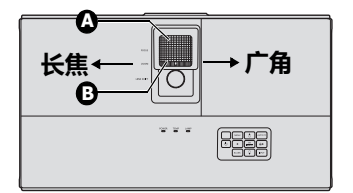

# <span id="page-35-1"></span><span id="page-35-0"></span>**校正梯形失真**

梯形失真是指因成角度投影而造成投影图像变成梯形的情况。 若要校正此情况,除调节投影机高度外,您还需按以下步骤之 一,进行手动校正。

- 按投影机或遥控器上的 □/△ 将会显示梯形失真校正页面。 按下 □ 可校正图像顶部的梯形失真。按下 △ 可校正图像底 部的梯形失真。按下 D 可校正图像左侧的梯形失真。按下 D 可校正图像右侧的梯形失真。
- 使用 OSD 菜单
- 1. 按 MENU , 然后按 ◀ /▶ 直到选中**显示**菜单。
- 2. 按下 ▼ 可选择**梯形失真校正**, 然后按 OK/IMAGE。将显示 **梯形失真校正**的校正页面。
- 3. 按下 □ 可校正图像顶端的梯形失真或按 △ 可校正图像底端 的梯形失真。按下 ◀ 可校正图像左侧的梯形失真。按下 ▶ 可校正图像右侧的梯形失真。
- **您可以校正垂直和水平梯形失真。但校正操作的调整范围有限。**
- **进行梯形失真校正调整时,会显示调整值。请注意,该值并不是投影角度。**
- **梯形失真校正的调整值范围根据安装情况而有所不同。**
- **根据投影机和屏幕的安装情况,投影图像可能不是正常矩形,其宽高比也可能不是 4:3。**
- **梯形失真校正调整生效时,分辨率会降低。此外,在有复杂图案的图像中,还可能会出现条纹,直线 也可能会弯曲。这并非产品故障所致。**
- **由于投影的视频信号类型和梯形失真校正调整的设置值,在梯形失真校正调整过程中,屏幕上可能会 出现噪点。在这种情况下,请将梯形失真校正调整值设置在图像不会出现噪点的范围内。**
- **进行梯形失真校正调整时,由于输入信号可类型,图像可能会无法正确显示。**

### **校正角部变形**

此功能可让您校正图像中的每个变形角部以获得完美的矩形图像。您可 通过设置水平和垂直数值以手动调整图像的四个角部。

- 1. 按下 MENU, 然后按 ◀/▶ 直到选中**显示**菜单。
- 2. 按下 以选择**角调整**,然后按 **OK/IMAGE**。将显示**角调整**校正 页面。
- 3. 按下 √▲/▼/▶ 以选择一个角,然后按 OK/IMAGE。
- <span id="page-35-2"></span>4. 按下▲/▼可调整垂直值。
- 5. 按下 ◀ /▶ 可调整水平值。
- 6. 调整一个角后,按下 **MENU** 可回到**角调整**校正页面。
- <span id="page-35-3"></span>7. 您可按 √/ / ▼/ 选择另一个角并重复步骤 [4](#page-35-2)-[7](#page-35-3) 以讲行更多的调整。

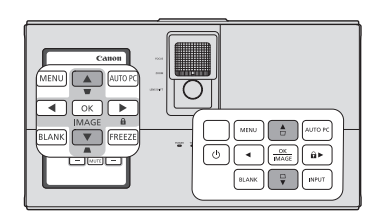

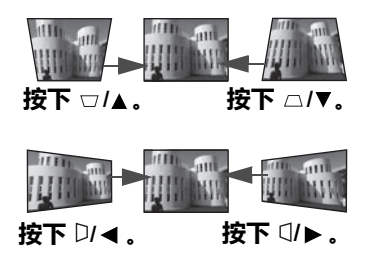

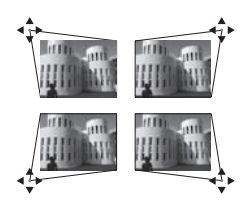
# <span id="page-36-4"></span>放大并搜索细部

如果您要显示投影图像的细部,可放大图像。使用方向箭头键浏览图像。

- <span id="page-36-0"></span>使用谣控器  $\bullet$
- 1. 按下 D.ZOOM +/- 会显示缩放栏。 \*\*
- <span id="page-36-1"></span>按下 D.ZOOM + 可将图像中心放大。可重复按此键, 直到  $2^{\circ}$ 图像尺寸符合您的需要。 \*\*
- 使用遥控器上的方向箭头 (▲、▼、◀、▶ )以浏览图像。 3.
- <span id="page-36-2"></span>若要将图像恢复为原始大小,请按 AUTO PC。或按  $\overline{4}$ D.ZOOM -。再按该键时,图像会进一步缩小直至恢复到原 尺寸。

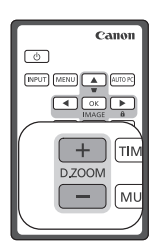

- 使用 OSD 菜单  $\bullet$
- 1. 按下 MENU , 然后按 ◀ /▶ 直到选中**显示**菜单。
- 按 ▼ 选择 D.ZOOM, 然后按 OK/IMAGE。将显示缩放栏。  $2<sub>1</sub>$
- 3. 重复上述 "使用遥控器"章节中的步骤 2-4。如果您使用投影机控制面板,则继续执行下列 步骤。
- 4. 重复按投影机上的 ▲ 将图像放大至所需尺寸。
- 若要浏览图像,请按 OK/IMAGE 切换至平移模式,然后按方向箭头( ▲、▼、◀、▶ )在  $5.$ 图像中进行浏览。
- 6. 使用投影机或遥控器上的方向箭头(▲、▼、◀、▶)以浏览图像。
- 7. 若要缩小图像,请按 OK/IMAGE 切换回放大 / 缩小功能,再按 AUTO PC 可将图像恢复为 原始大小。您也可反复按 ▼ 直到图像恢复为原始大小。
- \*\* 通过 USB 将投影机与电脑连接后,即可用遥控器功能 (上一页 / 下一页)操作电脑。

(了 图像只有在放大后才能浏览查看。搜索细部时可以进一步放大图像。

### <span id="page-36-3"></span>选择宽高比

"宽高比"是图像宽度对图像高度的比例。多数模拟电视和电脑的宽高比为 4:3,数码电视和 DVD 的宽高比通常为 16:9。

随着数码信号处理的诞生,诸如本投影机等数码显示设备可动态拉伸图像,并以不同于图像输入 信号的比例缩放输出的图像。

更改投影图像比例 (针对任何信号源):

- 按下 MENU, 然后按 ◀/▶ 直到选中显示菜单。  $1 \quad$
- 2. 按 ▼选择宽高比。
- $3<sub>1</sub>$ 按 ◀/▶ 选择一个与视频信号格式相匹配且符合您的显示需求的宽高比。

#### **关于宽高比**

**以下画面中,黑色部分是非图像显示区域,白色部分是图像显示区域。 OSD 菜单可在那些未使用的黑色区 域中显示。**

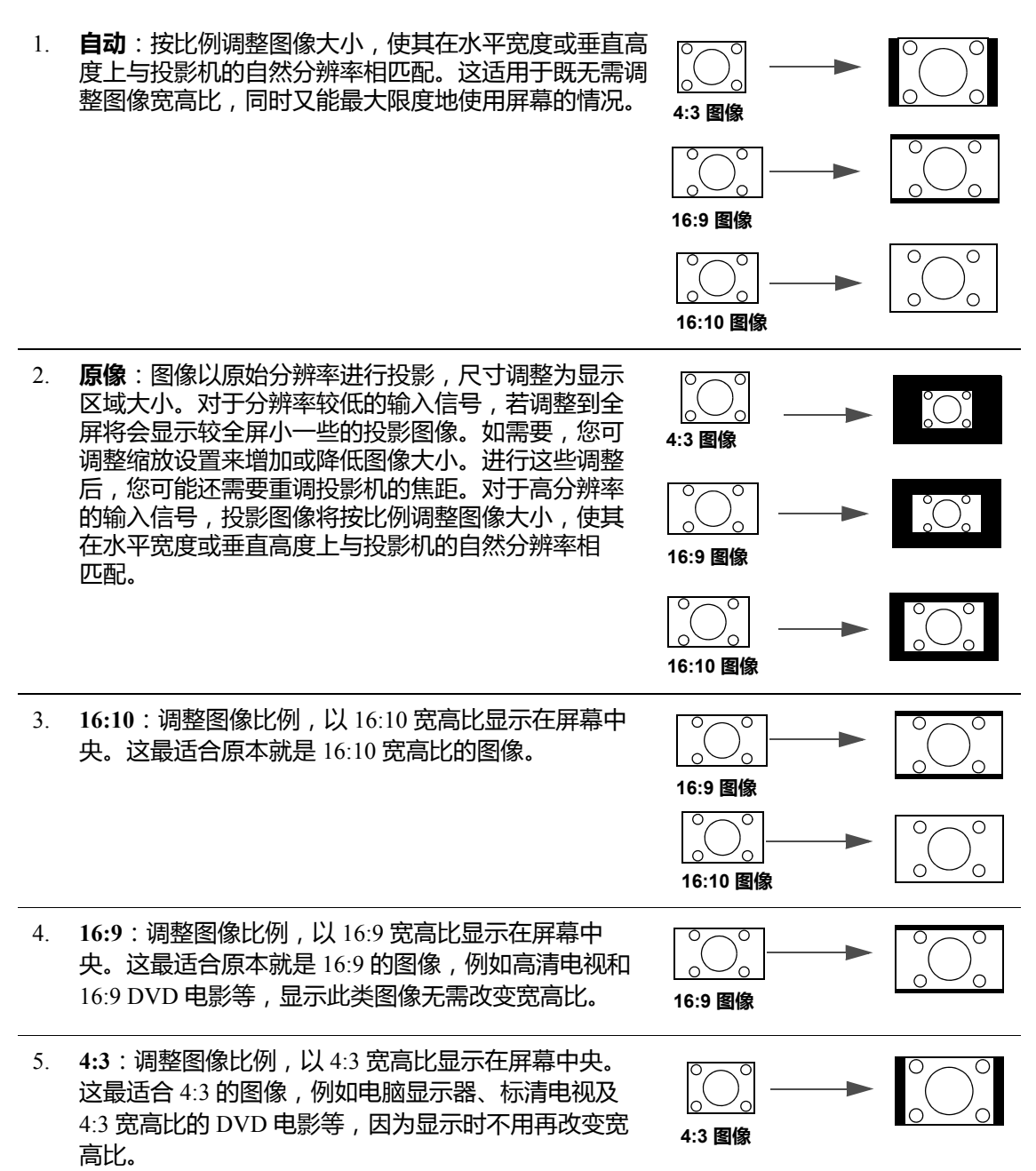

### <span id="page-38-2"></span>选择图像模式

投影机有多个预定义的图像模式,您可根据操作环境和输入信<mark>号</mark><br>图像类型进行选择。

要选择适合您需要的操作模式,请按以下步骤进行。

- 重复按遥控器或投影机上的 OK/IMAGE, 直到选中所需 模式。
- 讲入图片 >图像模式菜单, 按 →/▶ 以选择所需模式。

#### 不同信号类型对应的图像模式

对不同信号类型的可用图片模式列示如下。

- 演示模式:适用于投影有大量文字的图像。  $\mathbf{1}$
- $2^{\circ}$ 标准模式:适用于投影电脑屏幕或彩色图像 (电影)等。
- $sRGB$ 模式:适用于投影支持 $sRGB$  的数码相机的照片。兼容 $sRGB$  标准。  $3.$
- 电影模式:适用于投影彩色图像 (电影)。  $4<sub>1</sub>$
- DICOM 模式:适用于投影医学图像 (电影)。  $\sim$ 此投影机不是医学图像显示器。它无法用作放射影像判读或医学检查。
- 6. 用户 1/用户 2 模式:您可以保存图像质量设置作为自定义设置,然后可将保存的设置选择为 图像模式。有关详情,请参见第39页 "设置用户1/用户2模式"。

⊮了 它决定了输入信号是 PC 信号还是视频信号,然后自动恢复上次为该信号选择的图像模式。

### <span id="page-38-0"></span>设置用户 1/ 用户 2 模式

如果当前可用图像模式不适合您的需要,还有两种用户自定义的模式可用。用户1(基于演示模 式)用于 PC 源 , **用户 2** ( 基于标准模式 ) 用于视频源。

- 按下 MENU 打开屏显 (OSD) 菜单。  $1 \quad$
- 讲入图片 >图像模式菜单。  $\overline{2}$
- 按 ◀/▶ 选择用户 1 至用户 2。  $3.$
- 按下 ▼ 选择要更改的子菜单项,并使用 ◀/▶ 来调整数值。有关详情,请参见下面的 "在  $\overline{4}$ 用户模式下微调图像质量"。
- 5. 该设置将被自动存储。

### <span id="page-38-1"></span>在用户模式下微调图像质量

当选择了**用户**1或用户2模式时,根据检测到的信号类型,您可以使用某些用户自定义功能。您 可根据需要调整这些功能。

#### <span id="page-38-3"></span>调整亮度

选择图片菜单中的亮度,然后按投影机或遥控器上的 ◀/▶ 调整其值。

设置值越高,则图像越亮。设置值越低,则图像越暗。调节<br>此控制按钮,图像的黑色区域依然为黑色,但细节更为清晰 可见。

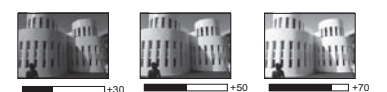

#### <span id="page-38-4"></span>调整对比度

选择图片菜单中的对比度,然后按投影机或谣控器上的 ◀/▶ 以调整其值。

设置值越高, 对比度就越大。调整**亮度**设置后, 使用此功能可 设置与您选择的输入信号和观看环境相匹配的峰值白色水平。

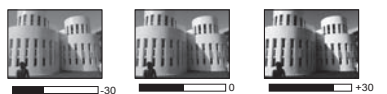

#### <span id="page-38-5"></span>调整色彩

选择图片菜单中的色彩,然后按投影机或遥控器上的 ◀/▶ 以 调整其值。

设置越低,则色彩饱和度就越低。如果设置过高,则图像上的色彩将太强,会使图像不真实。

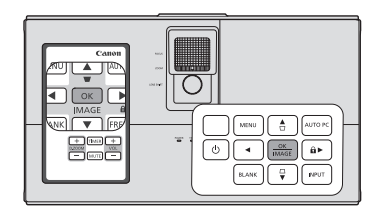

#### <span id="page-39-1"></span>**调整色调**

选择图片菜单中的色调,然后按投影机或遥控器上的 ◀/▶ 以调整其值。

设置值越高,则图像越趋于红色调。设置值越低,则图像越趋于绿色调。

#### <span id="page-39-2"></span>**调整锐度**

选择图片菜单中的锐度,然后按投影机或遥控器上的 →/▶ 以调整其值。

设置值越高,则图像越清晰。设置值越低,则图像越柔和。

#### <span id="page-39-3"></span>**调整 BrilliantColor™**

选中图片菜单中的 BrilliantColor™,然后按投影机或遥控器上的 </>>

此功能利用色彩处理新算法和系统级增强,在提高亮度的同时,使图像更加逼真,颜色更加鲜 明。它能使视频和自然风景中常见的中间色调的图像亮度增加 50% 以上,从而投影出色彩逼真 的图像。如果希望获得该等品质的图像,请选择**打开**。如果不需要,则选择**关闭**。

本投影机默认和建议的选择为**打开**。如果选择了**关闭**,则不能使用**色温**功能和 **6 轴颜色调整** 功能。

#### <span id="page-39-4"></span>**选择色温**

选择图片菜单中的色温,然后按投影机或遥控器上的 ◀/▶ 以调整其值。

色温 \* 设置的可用选项根据所选的信号类型而有所不同。

- 1. **冷色**:图像将带有更多的蓝色调。(冷色)。
- 2. **正常**:图像将使用标准颜色。
- 3. **暖色**:图像将带有更多的红色调 (暖色)。

#### **\* 关于色温:**

为实现不同的用途,许多不同的阴影被视为 "白色"。显现白色的一个常见方法是 "色温"。色 温低的白色呈红白色。色温高的白色则看起来偏蓝。

#### <span id="page-39-5"></span>**6 轴颜色调整**

在多数安装情况下,无需使用色彩管理,例如有照明的教室、会议室或休息室、或通过窗户引入 自然光的房间。

只有在需要调节照明度的永久安装情况下才需考虑使用色彩管理,例如长台会议室、阶梯教室或 家庭影院。色彩管理提供色彩微调功能,按您的需求更精确地再现色彩。

只有在控制得当且可再现的观看条件下才能实现正确的色彩管理。您需要使用比色计 (色光计) 并提供一组适当的源图像来进行色彩再现。投影机不配备这些工具,但投影机经销商应能提供适 当指导或有经验的专业安装人员。

色彩管理有六种 (RGBCMY) 色彩可供调节。选择了一种色彩时,您可根据喜好对其范围和饱和 度单独进行调节。

如果您购买了包含各种色彩测试方案并可用于测试显示器、电视和投影机上的色彩呈现测试碟, 您可将碟上的任何图像投影到屏幕上,进入 **6 轴颜色调整**菜单进行调节。

调整设置:

- 1. 进入**图片**菜单,选择 **6 轴颜色调整**。
- 2. 按下 **OK/IMAGE** ,将会显示 **6 轴颜色调整**页面。
- <span id="page-39-0"></span>3. 选中**选择色彩**,再按 ◀/▶ 可从红、绿、蓝、青、洋红或黄色中选择一种颜色。

按下 ▼ 选择色调,然后按 ◀/▶ 以选择其范围。如果增大范围,此顔色将含有更多两个相 4. 近颜色的比例。

有关色彩之间的关系,请参看右边的图示。 例如,如果选择红色并将其范围设置为 0, 则只会选择投影 图像中的纯红。如果增大范围,将包含与黄色相近的红色和 与洋红色相近的红色。

- 5. 按下▼选择饱和度,再根据您的喜好按 ◀/▶ 以调整其值。 每次调节的效果都会立即在图像上反映出来。 例如,如果选择红色并将其值设置为 0, 则只会影响纯红的 饱和度。
- <span id="page-40-0"></span>6. 按下▼选择亮度,再根据您的喜好按 ◀/▶ 以调整其值。您 所选原色的亮度将会受到影响。每次调节的效果都会立即在 图像上反映出来。

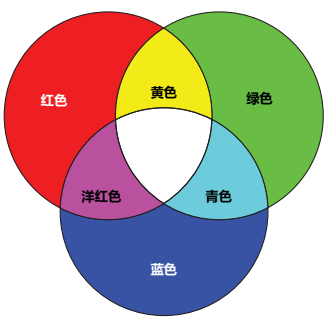

- 7. 重复第3至6步可进行其它色彩调节。
- 确认您已经完成所有需要的调节。 8.
- 按下 MENU 可退出并保存设置。 9.

○ 饱和度是视频图像中该种颜色的量。设置越低,则色彩饱和度就越低,若设置为 "0",则将该颜色从图像 中完全去除。如果饱和度过高,该色彩就会太强,显得不真实。

#### <span id="page-40-1"></span>使用屏幕颜色

在投影表面为彩色 ( 例如涂成白色以外的其它颜色的墙面 ) 的情况下 , **屏幕颜色**功能可校正投<br>影图像的色彩 , 避免信号源与投影图像之间的色差。

要使用此功能,进入**显示 > 屏幕颜色**菜单,按 ◀/▶ 可选择与投影表面最接近的颜色。有以下几 种预先校准的颜色可供选择:浅黄色、桃红色、浅绿色、蓝色和黑板。

# <span id="page-41-0"></span>**设置演示计时器**

演示计时器可在屏幕上显示演示时间,有助于演示时更好地控制时间。请按以下步骤使用此 功能:

- 1. 进入**系统设置:**基本 **> 演示计时器**菜单然后按 **OK/IMAGE** 以显示**演示计时器**页面。
- 2. 按下 ▼ 选择**预设时间**,然后按下 ◀/▶ 以设置计时器间隔。时间长度可设置为 1 至 5 分钟, 以 1 分钟为间隔幅度;也可设置为 5 至 240 分钟,以 5 分钟为间隔幅度。

#### **如果计时器已开启,重置预设时间时计时器将重新启动。**

3. 按下 ▼ 选择**计时器显示**,并按下 ◀/▶ 以选择是否在屏幕上显示计时器。

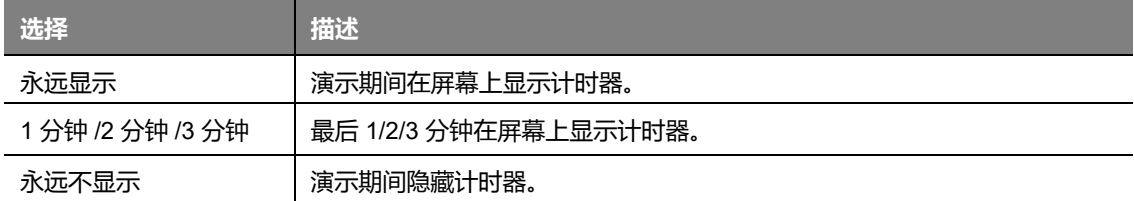

- 4. 按 ▼ 可选中 位置,并按 ◀/▶ 设置计时器位置。提示信息的位置可选择为屏幕的左上角、 左下角、右上角、右下角。
- 5. 按下 ▼ 选择计数方法, 然后按 </> 选择所需计时方向。

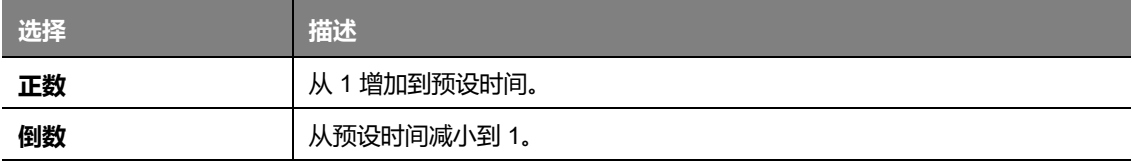

- 6. 按下 ▼ 选择**声音提示**,再按下 ◀ /▶ 以确定是否要激活声音提示。若选择打开,在倒数 / 正 数计时最后 30 秒时将听到两声嘟嘟声,计时器时间结束时将听到三次嘟声。
- 7. 若要激活演示计时器,请按 ▼ 并按下 ◀/▶ 选择**打开**,然后再按下 OK/IMAGE。
- 8. 接着将会显示一条确认信息。选择**是**,然后按下 **OK/IMAGE** 以确认。屏幕上将显示 "**计时 器已打开!**"的信息。计时器开启时即开始计时。

**如果切换输入信号,或在计时器开启时按 AUTO PC,计时器将会停止。**

#### **若要取消计时器,请执行下列步骤。**

- 1. 返回**演示计时器**页面。
- 2. 按下▼并按 →/▶ 以选择关闭,然后按下 OK/IMAGE。接着将会显示一条确认信息。
- 3. 选择**是**,按然后按下 **OK/IMAGE** 以确认。屏幕上将显示 "**计时器已关闭!**"的信息。

#### **使用 TIMER 按键**

**TIMER** 为多功能键。

- 如果演示计时器关闭,按此键可显示确认信息。您可按照屏幕 指示决定是否激活计时器。
- 如果演示计时器已开启,按此键可显示确认信息。您可按照屏 幕指示决定是否重新启动、继续使用或关闭计时器。

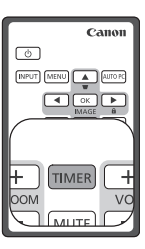

# <span id="page-42-0"></span>隐藏图像

在演示中为将观众的注意力吸引到演示者身上,您可用投影机或<br>遥控器上的 BLANK 按钮来隐藏屏幕图像。按下投影机或遥控器 上的任意键即可恢复图像显示。当图像隐藏后,屏幕的右下角将 显示 "BLANK"字样。

您可在系统设置:基本 > 画面关闭计时器菜单中设置空屏时间, 让投影机在空白屏幕无操作一段时间后自动返回到图像显示。

CF 按下 BLANK 后, 投影机将自动进入省电模式。

∧ 请勿堵塞投影镜头,否则可能会造成堵塞物体过热和变形,甚至引起火灾。

# <span id="page-42-1"></span>锁定控制键

投影机上的控制键锁定后,可防止投影机的设置被意外 (如小孩)修改。**面板按键锁定**开启时,<br>除了 ⊙ POWER 外,投影机上的控制键均不能使用。

按下投影机或遥控器上的 ▶ △, 或进入系统设置:基本 > 面 1. 板按键锁定菜单,再按下投影机或遥控器上的 ◀/▶ 以选择 打开。

接着将会显示一条确认信息。选择是讲行确认。  $2.$ 要解除面板按键锁定,请按投影机上的任意键一次,显示面板键 锁定警告。显示警告后,再按投影机或遥控器上的▶△。(长按 投影机上的该键 3 秒钟。)

 $\overline{O}$  $\overline{\circ}$  ok  $\Box$  $\overline{\bullet}$  FREEZI  $\begin{picture}(150,10) \put(0,0){\line(1,0){10}} \put(15,0){\line(1,0){10}} \put(15,0){\line(1,0){10}} \put(15,0){\line(1,0){10}} \put(15,0){\line(1,0){10}} \put(15,0){\line(1,0){10}} \put(15,0){\line(1,0){10}} \put(15,0){\line(1,0){10}} \put(15,0){\line(1,0){10}} \put(15,0){\line(1,0){10}} \put(15,0){\line(1,0){10}} \put(15,0){\line($  $\begin{tabular}{|c|c|c|} \hline $\circ$ & $\bullet$ & $\frac{\circ \kappa}{\rm nWGF}$ & $\hat{\bf u}\, \bf b$ \\ \hline \end{tabular}$  $\begin{pmatrix} 0 & 0 \\ 0 & 0 \end{pmatrix}$   $\begin{pmatrix} 0 & 0 \\ 0 & 0 \end{pmatrix}$   $\begin{pmatrix} 0 & 0 \\ 0 & 0 \end{pmatrix}$ 

您也可使用遥控器进入**系统设置:**基本 > **面板按键锁定**菜单 , 按下 ◀/▶ 以选择**关闭**。

- 启用面板按键锁定功能时,遥控器上的按键仍然可用。  $\mathbb{G}$ .
	- 若按下 ⊙POWER 关闭投影机但未禁用面板按键锁定功能,下一次打开投影机时将仍处于锁定状态。

# 冻结图像

按下遥控器上的 FREEZE 按钮以冻结图像。屏幕左上角将显示 "FREEZE"字样。若要解除该功能,请按下投影机或遥控器上 的任意键。

即使屏幕上的图像被冻结,这些画面仍在视频或其它设备中播 放。如果连接的设备有活动音频输出信号,即使屏幕上的图像被 冻结,您仍可听到音频。

(了 请勿长时间显示静止图片, 否则屏幕上可能会产生图像残留。

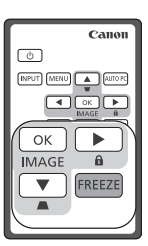

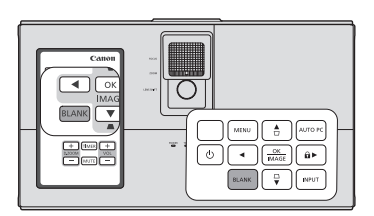

# <span id="page-43-3"></span>**调节声音**

下面进行的声音调节会对投影机扬声器产生影响。请确认您已正确连接了投影机音频输入信号 源。有关音频输入的连接方式,请参见第 24 页 "连接" 。

#### **静音**

若要暂时关闭声音,请按遥控器上的 **MUTE**,或是:

- <span id="page-43-0"></span>1. 按 MENU, 然后按 ◀/▶ 直到选中**系统设置:高级**菜单。
- <span id="page-43-1"></span>2. 按下 选择**音频设置**,然后按下 **OK/IMAGE**。将显示**音频 设置**页面。
- 3. 选择**静音**,然后按下 ◀/▶ 以选择打开。

#### **调节音量大小**

若要调节音量,请按遥控器上的 **VOL** +/-,或是:

- 1. 重复以上步骤 [1](#page-43-0)[-2](#page-43-1)。
- 2. 按下 ▼ 选择音量,再按下 ◀/▶ 以选择所需音量大小。

# <span id="page-43-2"></span>**对投影机菜单显示进行个性化设置**

屏显 (OSD) 菜单可根据您个人偏好进行设置。以下设置不会影响投影设置、操作或性能。

- **系统设置:高级** > **菜单设置**菜单中的**菜单显示时间**可设置最后一次按键后 OSD 保持有效的 时间。时间长度范围从 5 至 30 秒, 以 5 秒为增幅。用 ◀ /▶ 选择适用时间范围。
- **系统设置:高级** > **菜单设置**菜单中的**菜单位置**可将 OSD 设置在五个不同的位置上。请用 ◀/▶ 洗择首洗位置。
- **系统设置:**基本菜单中的**语言 (Language)** 可将 OSD 菜单设置为您熟悉的语言。有关详情, 请参见第 32 [页 "使用菜单"。](#page-31-0)
- **系统设置**:基本菜单中的**开机画面**可设置在投影机启动时显示的首选标志画面。请用 ◀/▶ 以选择画面。

# <span id="page-43-4"></span>**关闭投影机**

- 1. 按下 **POWER**,屏幕上将显示确认提示信息。 **II** 如果您未在数秒钟内响应,该信息会消失。
- 2. 再按一次 **POWER**。 **POWER (电源指示灯)**将闪橙色, **II** 然后投影机灯泡熄灭,风扇则会继续运转大约 90 秒钟 (LX-MW500) /120 秒钟 (LX-MU500) 以冷却投影机。
- 3. 冷却过程完成后, **POWER (电源指示灯)**将常亮橙色灯, 风扇也将停止。
- 4. 如果长时间不使用投影机,请将电源线从墙上插座拔下。
- **为保护灯泡,我们建议您在冷却过程中不要操作投影机。**
	- **在投影机关闭程序完成之前或在冷却过程中,请勿拔掉电源线。**
	- **如果投影机未正确关闭,为保护灯泡,当您试图重启投影机时,风 扇将运行数分钟以进行冷却。在风扇停止转动且 POWER (电源指 示灯)亮橙色后,再次按下 POWER 可启动投影机。 II**

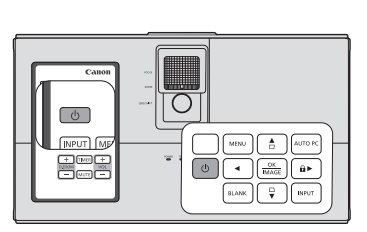

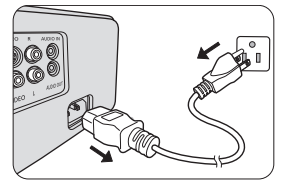

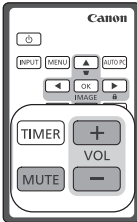

# <span id="page-44-0"></span>观看3D 内容

本投影机支持使采用 DLP Link 系统的 3D 内容显示。

本投影机支持 Frame Sequential/Frame Packing/Top-Bottom/Side-By-Side 格式的 3D 图像信号。 您需要以下项目来投影和观看 3D 内容。

- 可播放 3D 内容的设备。例如配备显卡的电脑以及能够输出播放 3D 图像的软件  $\bullet$
- 3D 内容
- DLP-Link 主动式电子快门 3D 眼镜 (兼容 144Hz)

CT 并非所有的 3D 眼镜都能确保正常工作。

#### 支持的 3D 信号

要了解不同 3D 格式支持的时序, 请参见第 72 页 "时序表"。

#### 从电脑观看 3D 内容:

用电脑线将投影机连接到电脑。  $1.$ 

☞〒 将投影机连接到电脑后,请确认切换电脑输出信号以使信号仅输出到投影机( 请勿使用双模式 )。

- 2. 从连接到投影机的电脑输出 3D 信号。
- 3. 开启 DLP-Link 系统 3D 眼镜, 戴上眼镜即可欣赏 3D 内容。
- 4. 为 "3D"设置选择适当的 3D 格式。
- 如果您无法看到 3D 图像, 请从 OSD 中更改 "3D Svnc"设置。  $5<sub>1</sub>$

#### 从 HDMI 设备观看 3D 内容:

- 1. 用 HDMI 线将投影机连接到电脑。
- 2. 从连接到投影机的 HDMI 设备输出 3D 信号。
- 3. 开启 DLP-Link 系统 3D 眼镜,戴上眼镜即可欣赏 3D 内容。
- 4. 3D 菜单的默认设置为**自动**,当检测 3D 内容时,投影机将自动选择合适的 3D 格式。如果投 影机无法识别 3D 格式, 请更改 "3D"设置并选择 3D 模式。
- 5. 如果您无法看到 3D 图像, 请从 OSD 中更改 "3D Sync"设置。
- 如果房间光线太亮,可能难以观看 3D 图像。而且,如果房间内点亮 50 Hz 的荧光灯,使用 3D 眼镜时  $\mathbb{C}$ . 可能灯光会闪烁。如果发生该情况,请调暗或关闭荧光灯。
	- 观看 3D 内容时您无法更改图像模式。

**△ 观看 3D 内容的注意事项** 

光敏性癫痫病史、心脏病患者、孕妇、老年人以及有严重疾病或癫痫发作病史的人群不应观看 3D 内  $\bullet$ 容.

观看 3D 内容可能导致其原有症状加重。

- 请勿在感觉不适或疲劳时观看 3D 内容。 此外, 请勿在您失眠或醉酒时观看 3D 内容。
- 如果您觉察到下列症状,请立即停止观看 3D 内容直至症状消退。
	- 如果图像出现重影或 3D 效果不清晰。
	- 如果您感到健康状况发生变化,如疲乏或不适,请停止观看。
	- 在欣赏旋转、滚动或晃动的 3D 内容时,如果您产生移动的感觉,就好像 "晕船"一样。
- 观看 3D 内容时间过长可能导致眼部疲劳。为避免这种情况, 请定时休息。 观看 3D 内容过长或长时间从一个角度观看 3D 内容可能导致眼部疲劳等症状。
- 孩子观看 3D 内容时始终应有成年人陪同。 儿童无法正确表达观看 3D 内容感到的不适,因此家长一定要观察孩子。 建议观看 3D 内容的最小年龄为六岁。
- **观看 3D 内容时,请确认您位于屏幕正前方的适当位置。 观看 3D 内容时,确保您与屏幕之间的距离至少为屏幕高度的三倍,且您的眼睛应与屏幕保持水平。**
- **图像信号源可能翻转。 请检查设置是否正确以及是否正确应用 3D 效果。 如果图像翻转且左右眼的图像被调换, 3D 效果无法正常工作,可能造成眼部疲劳或不适。**

<span id="page-46-2"></span>通过正确的 LAN 线连接和 LAN 控制设置,当电脑和投影机连接到同一局域网时,您可使用网页 浏览器或 PJLink™ 应用程序在电脑上对投影机进行操作。

**本投影机支持 Crestron**® **软件和 PJLink™。**

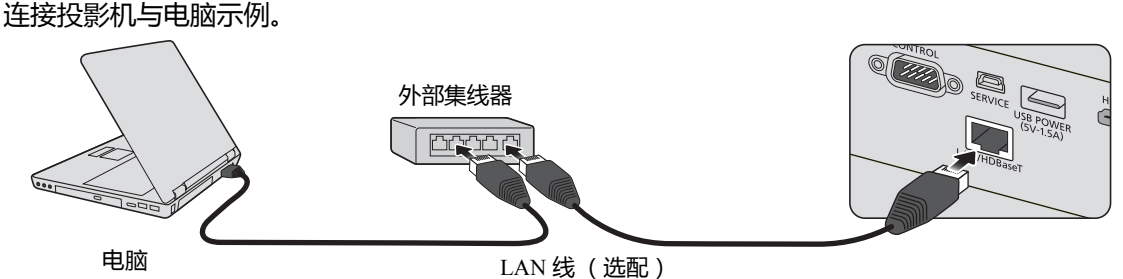

(应可支持 100BASE-TX 或 10BASE-T。)

- **使用外部集线器或路由器时,请使用 5 类 (或以上)直线。(有的集线器和路由器可使用交叉线缆。 详细信息请参见相关文档。)**
	- **请勿触摸 LAN 接口和 LAN 线的金属部分,否则身体放出的静电会损坏投影机。**

# <span id="page-46-3"></span>**配置 LAN 设置**

#### **在 DHCP 环境中:**

- <span id="page-46-0"></span>1. 确认投影机和电脑已正确连接到同一局域网中。
- 2. 按 MENU, 然后按 ◀/▶ 直到选中**系统设置:高级**菜单。
- <span id="page-46-1"></span>3. 按下 以选择 **LAN 设置**,然后按 **OK/IMAGE**。将显示 **LAN 设置**页面。
- 4. 按下 ▼ 选择 DHCP , 然后按 </ > 以选择打开。
- 5. 按下 以选择**应用**,然后按 **OK/IMAGE**。
- 6. 请等待约 15 20 秒钟,然后重新进入 **LAN 设置**页面。
- 7. 将显示 **投影机 IP 地址**、**子网掩码**、**默认网关**和 **DNS 服务器**设置。请记下**投影机 IP 地址**行 中显示的 IP 地址。
- **如果 投影机 IP 地址仍未显示,请与网络管理员联系。**
	- **如果局域网线缆未正确连接,投影机 IP 地址、子网掩码、默认网关和 DNS 服务器设置将显示 0.0.0.0。确认 LAN 线已正确连接后,再次执行上述程序。**

#### **在非 DHCP 环境中:**

- 1. 重复以上步骤 [1](#page-46-0)-[3](#page-46-1)。
- 2. 按 ▼ 选择 DHCP, 然后按 </> 选择关闭。
- 3. 有关**投影机 IP 地址**、**子网掩码**、**默认网关**和 **DNS 服务器**设置的信息,请与网络管理员 联系。
- 4. 按下 选择要修改的项目,然后按 **OK/IMAGE**。
- 5. 按下 ◀/▶ 以移动光标,然后按 ▲/▼ 输入值。
- 6. 要保存设置,请按 **OK/IMAGE**。如果不保存设置,请按 **MENU**。
- 7. 按 以选择**应用**,然后按 **OK/IMAGE**。

#### **如果 LAN 线未正确连接,投影机 IP 地址、子网掩码、默认网关和 DNS 服务器设置将显示 0.0.0.0。确认 LAN 线已正确连接后,再次执行上述程序。**

# **通过网页浏览器远程控制投影机 (e-Control®)**

如果您有投影机的正确 IP 地址, 且投影机开机或处于待机状态, 就可使用同一局域网中的任何 电脑来控制投影机。

使用此功能时,电脑必须安装有 Adobe Flash Player。请从 Adobe Systems Incorporated 网站下载最 新版本的 Adobe Flash Player。

**建议的操作系统: WinXP、 Win7、 Win8.1、 Mac OS X v10.4/v10.5/v10.6/v10.7。**

1. 在浏览器的地址栏中输入投影机的 IP 地址,然后按 enter。(例如 http://192.168.0.146)

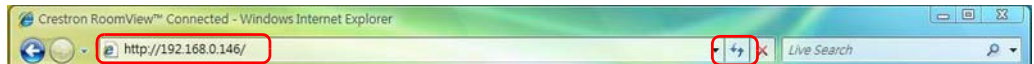

#### **建议的网页浏览器: IE11、 Chrome 44.0 和以下版本。**

2. 接着将显示远程网络操作页面。您可在该页面上操作投影机,如同使用遥控器或投影机控制 面板。

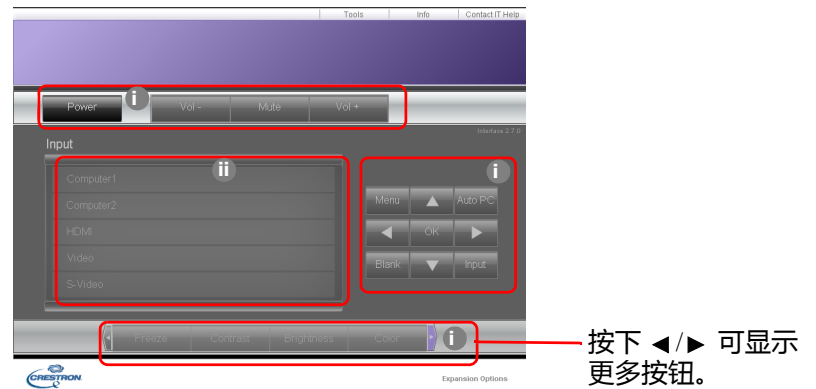

- i. 这些按钮的功能与 OSD 菜单或遥控器上的相同。详情请参见第 57 页 "2. [图片菜单"](#page-56-0)和 第 16 [页 "遥控器:](#page-15-0)LV-RC08"。
- ii. 要切换输入信号源, 请单击所需信号源。

#### **使用投影机控制面板或遥控器更改 OSD 菜单设置时,网页浏览器需要一点时间来与投影机进行更改同步。**

3. 此 Tools (工具)页面可进行投影机管理、配置 LAN 控制设置以及对此投影机的远程网络操 作安全访问。

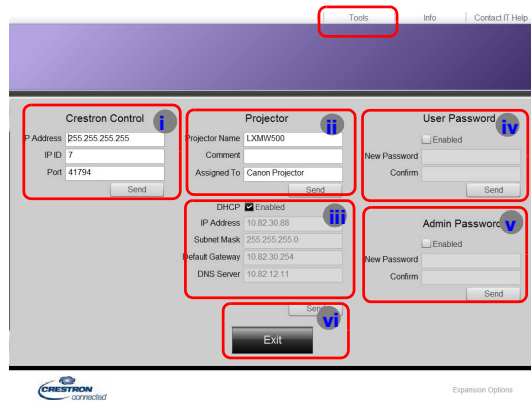

- <span id="page-47-0"></span>i. 如果使用 Crestron Control 系统,请参见 Crestron Control 系统使用说明书中的设置信息。
- <span id="page-47-2"></span>ii. 您可以为投影机命名,记录其位置和使用负责人。该列最多可输入 22 个单字节字符。
- <span id="page-47-1"></span>iii. 您可以调整 **LAN 设置**。
- <span id="page-48-0"></span>iv. 设置后,访问此投影机的远程网络操作页面将受密码保护。要启用此功能,请选择 "Enable" (启用)前的复选框,在 New Password (新密码)栏中输入您要设置的密码, 再在 Confirm (确认)栏中输入新密码进行确认。要禁用密码功能,请取消复选框选择。
- <span id="page-48-1"></span>v. 设置后,访问 Tools (工具)页面将受密码保护。有关如何使用密码功能,请参见步骤  $iv_{\alpha}$
- <span id="page-48-2"></span>vi. 按 Exit (退出)可返回远程网络操作页面。
- 调整后, 按 Send (发送)按钮, 数据将保存在投影机上。  $\mathbb{C}^{\bullet}$ 
	- 密码设置后, Tools (工具)按钮旁就会显示 Log Out (注销)按钮。
	- 预先或在密码输入后即写下您选择的密码,以备日后忘记时查看。
	- 如果您未写下密码且完全忘记密码,可按下列程序重置密码。
		- 用网页浏览器打开 e-Control 的登录屏幕。
		- 长按投影机上的 MENU 和 ▶ 右按钮 3 秒。
		- 现在,密码已重置。
	- 此软件为英文版本。
	- 如果开启了 DHCP,有可能会出现网页连接停止的现象。在这种情况下,请检查投影机的新 IP 地址, 并输入新地址重新进行连接。
	- 4. Info (信息)页面可显示此投影机的信息和状态。

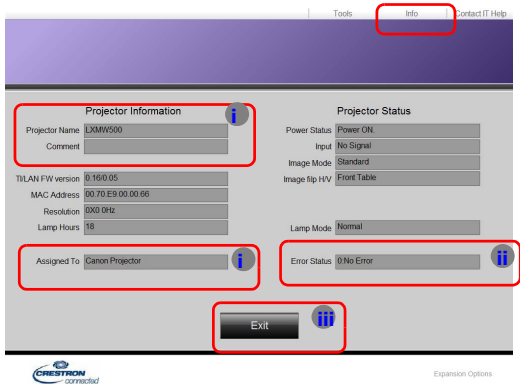

- <span id="page-48-5"></span>i. 此处将显示您在 Tools (工具)页面中输入的信息,首次使用 e-Control™ 时这几栏均为 空白。
- <span id="page-48-3"></span>ii. 如果投影机出现异常情况, 将显示以下信息。

#### <u>្ត 了</u>如果投影机处于正常状态,或出现除以下情况之外的其它异常状况, Error Status (错误状态)栏将为 "0:No Error" (0:无错误 )。

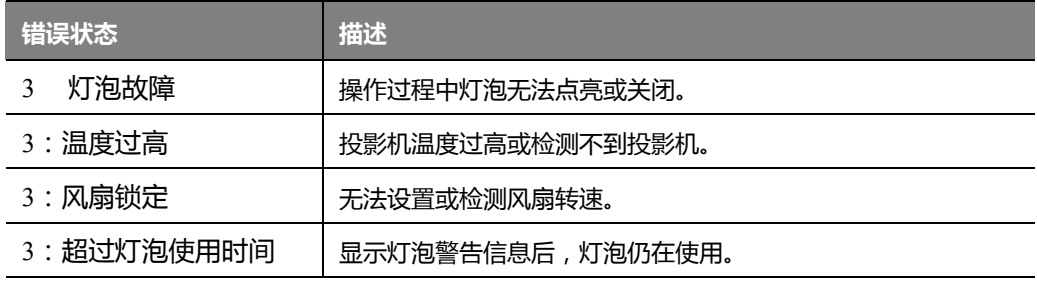

(3=错误)

<span id="page-48-4"></span>iii. 按 E**xit (退出)**可返回远程网络操作页面。

5. 按下 "Contact IT Help" (联系 IT 帮助)按钮后, 右上角将显示 HELP DESK (技术支持) 窗口。您可以向连接到同一局域网的 RoomView™ 软件发送信息。

详细信息请访问 http://www.crestron.com 和 www.crestron.com/getroomview。

# <span id="page-49-0"></span>**使用 PJLink™ 应用程序控制投影机**

本投影机支持 PJLink™ 标准协议来控制投影机,您可以使用该应用程序来控制和监控不同型号 和不同制造商的投影机。

#### **关于 PJLink™**

- 若要使用 PJLink™ 功能,需要安装 PJLink™ 应用程序软件。
- 有关 PJLink™ 的规格,请访问 "日本商用机器和信息系统产业协会" (JBMIA) 的网站。 (http://pjlink.jbmia.or.jp/english)
- 本投影机完全符合 JBMIA PJLink™ 的第 1 类规格 ,它支持第 1 类 PJLink™ 定义的所有命令 , 且已经过 PJLink™ 标准规格 1.4 版的认证。

#### **使用密码功能**

为防止未经授权通过 PJLink™ 应用程序连接到本投影机,本投影机有设置密码安全的选项。设 置密码:

- 1. 打开 OSD 菜单并进入**系统设置:高级** > **LAN 设置**菜单。按下 **OK/IMAGE**。将显示 **LAN 设 置**页面。
- 2. 选中 PJLink 认证,再按 ◀/▶ 选择打开。默认密码为 "admin"。
- 3. 按下 选择**修改 PJLink 密码**,然后按下 **OK/IMAGE**。
- 4. 输入当前密码。按 ▶ 、◀ 选择数字并按 ▲ 、▼ 从 0-9、 A-Z、 a-z 或符号中进行选择。按 **OK/IMAGE** 确认。
- 5. 输入新密码并按 **OK/IMAGE** 以确认。

#### **如果忘记密码,请使用密码 "projectorcontroller"。**

#### **PJLink™ 支持的命令**

下表列出了使用 PJLink™ 协议控制投影机的命令。

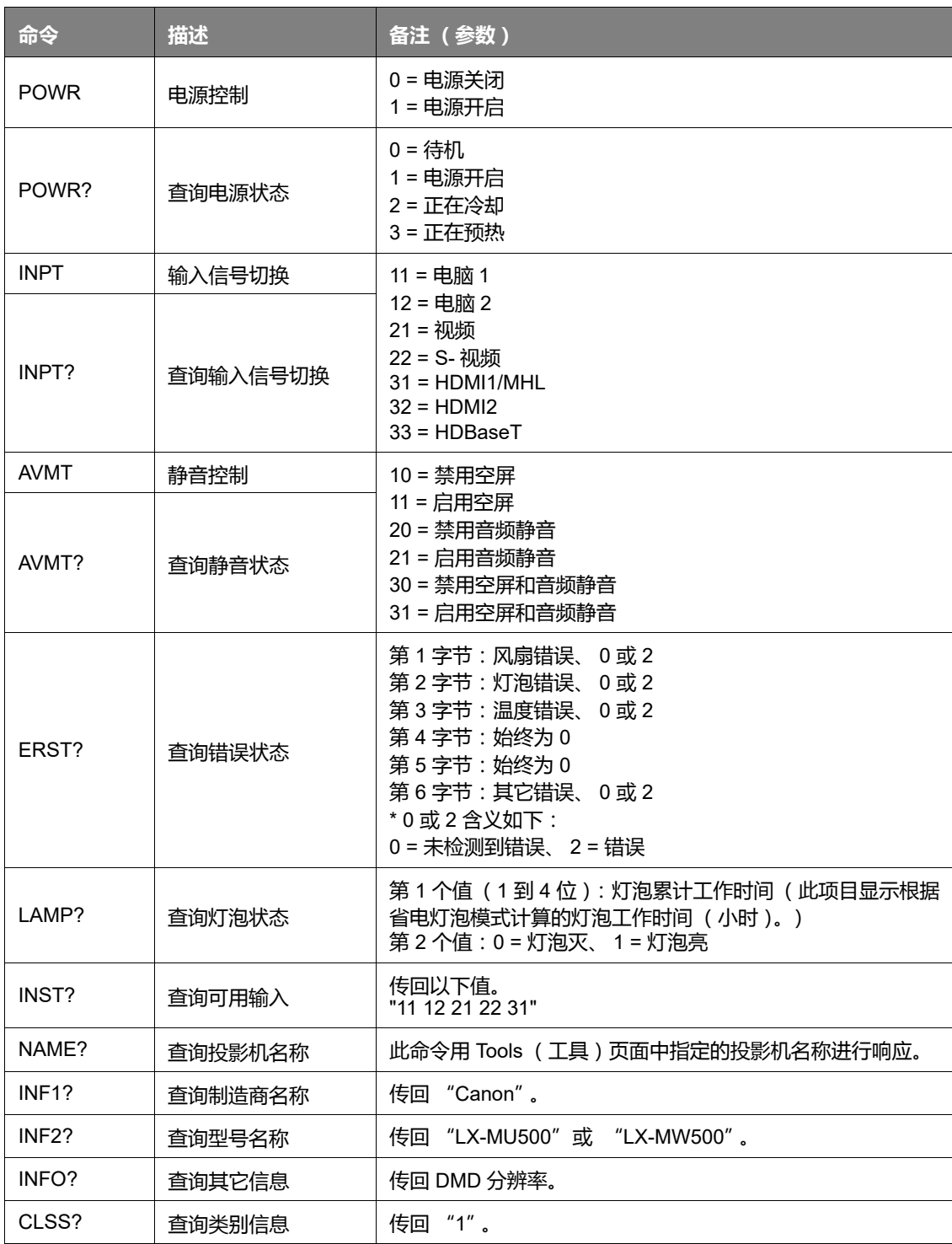

**• 只有在屏幕中显示信号源时,才会回复 PJLink "INPT?"。如果无信号,仅会回复 "ERR3 Time!"。**

- **在下列情况下,上述控制可能无法正确执行,或监控数据可能无法正确获取:**
	- **待机时**
	- **输入信号源切换时**
	- **命令处理时**
	- **AUTO PC 执行时**
	- **开机后,开机画面消失之前。**
- **使用一台电脑控制 / 监控一台投影机。**
- **有关如何使用 PJLink™ 来进行控制 / 监控的信息,请参见您使用的 PJLink™ 应用程序操作说明书。**
- **当您使用此功能连续发出查询命令以监控投影机的操作状态时,在投影机对上一个查询命令作出响应 之后发出下一个查询命令。**

### **在投影机处于待机模式时使用网络功能**

当**待机 LAN** (位于**系统设置:高级** > **LAN 设置**)菜单被激活时,本投影机在待机模式下时能够 提供网络功能。

### **词汇表**

有关以下词汇表的详细信息,请参见市面出售的技术参考书。

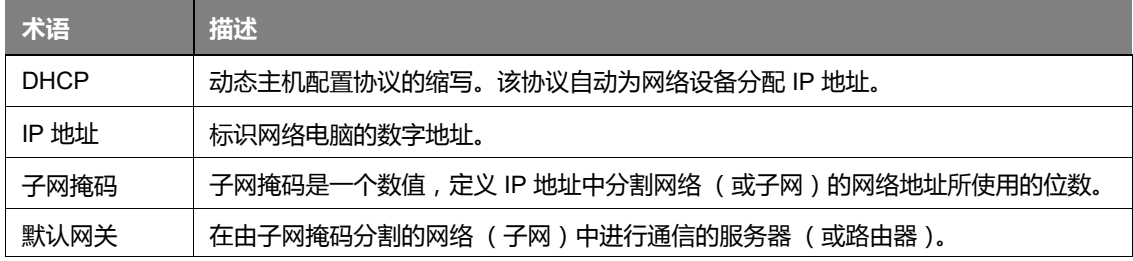

菜单操作

# 菜单系统

请注意,屏显(OSD)菜单会根据选取的信号类型而有所不同。

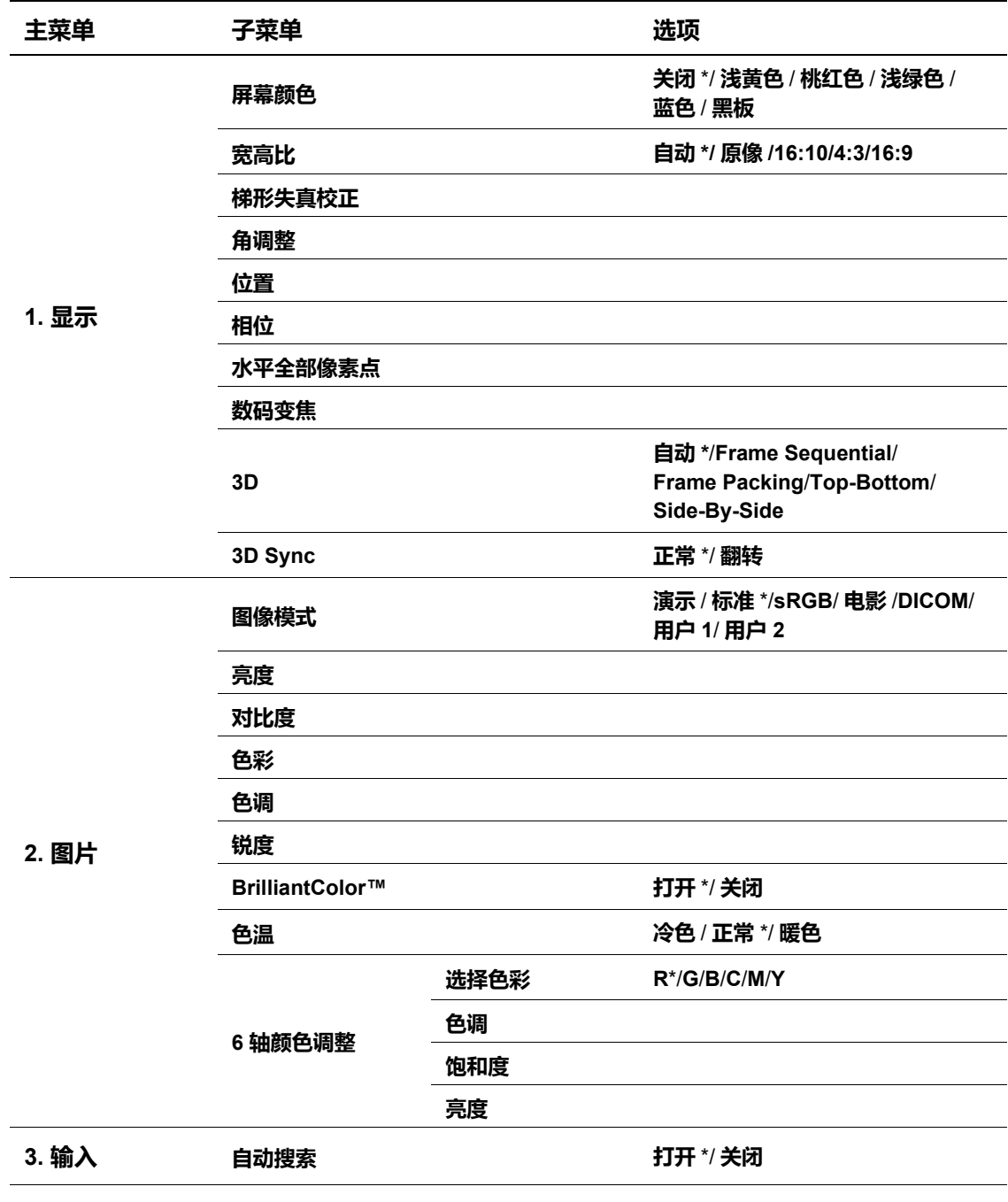

(了\*表示工厂设置的项目。

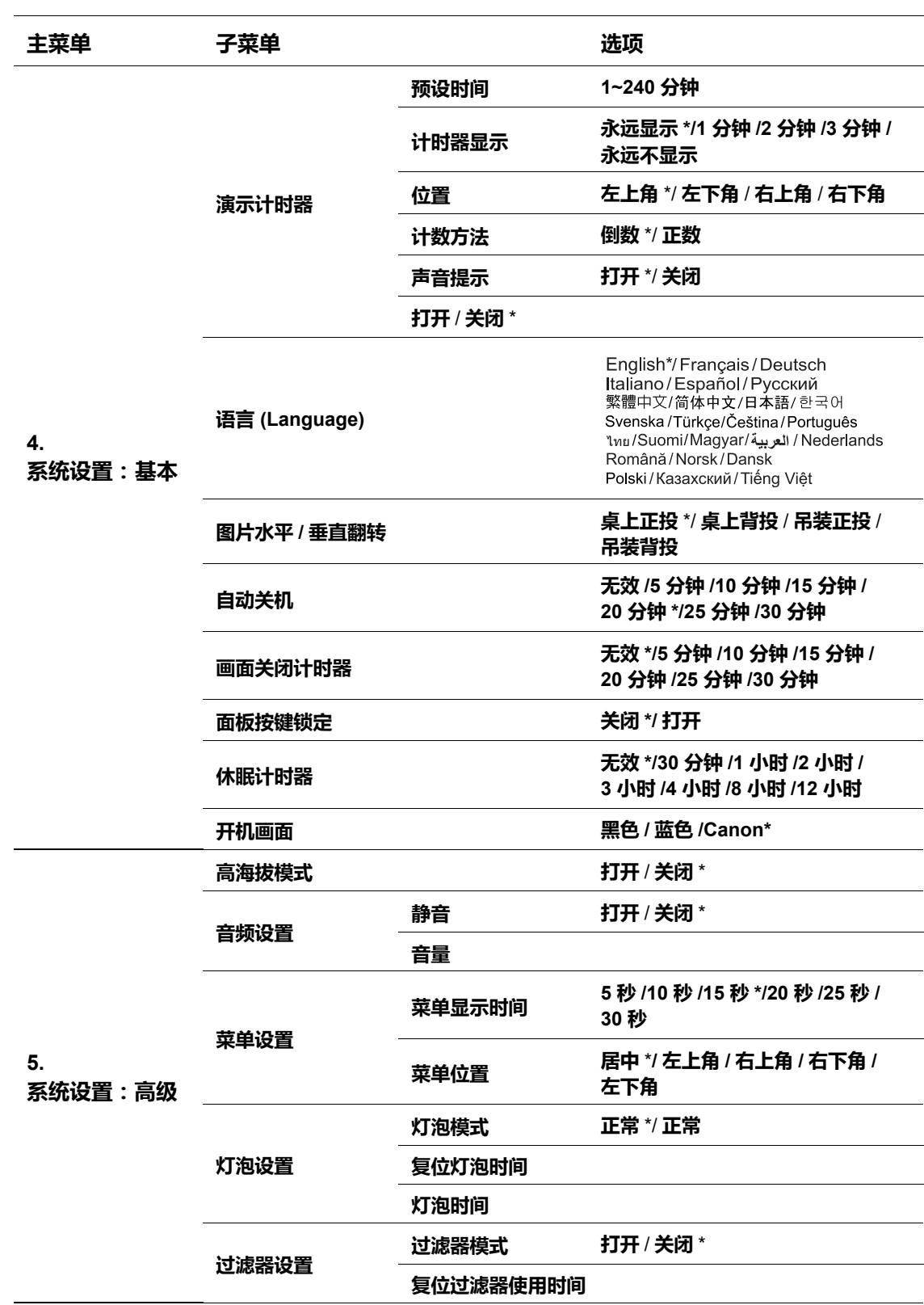

**\* 表示工厂设置的项目。**

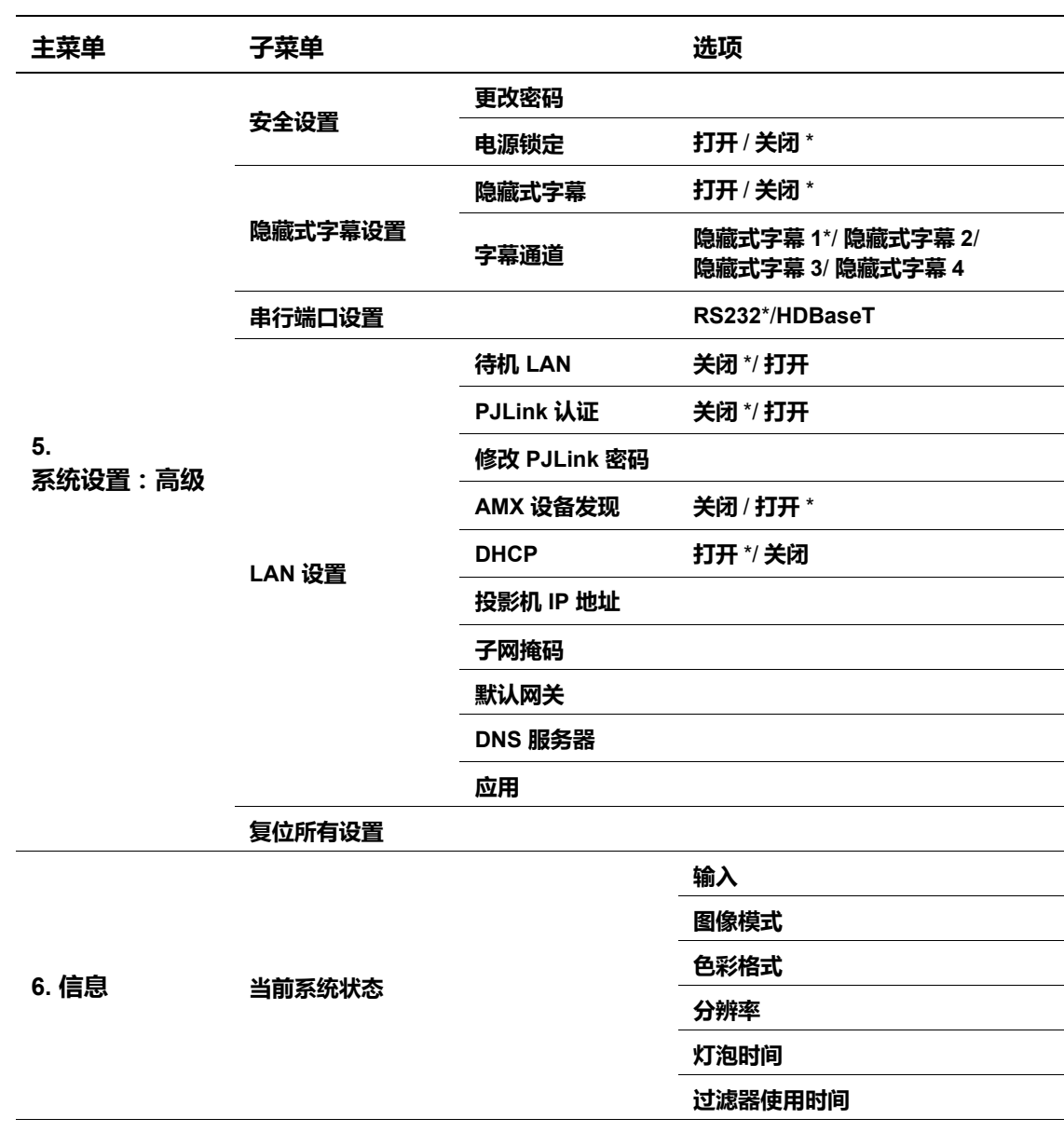

(了• \*表示工厂设置的项目。

在投影机检测到至少一个有效信号时菜单项才可用。如果没有设备连接到投影机或未检测到信号,可  $\bullet$ 访问的菜单项是有限的。

# **菜单说明**

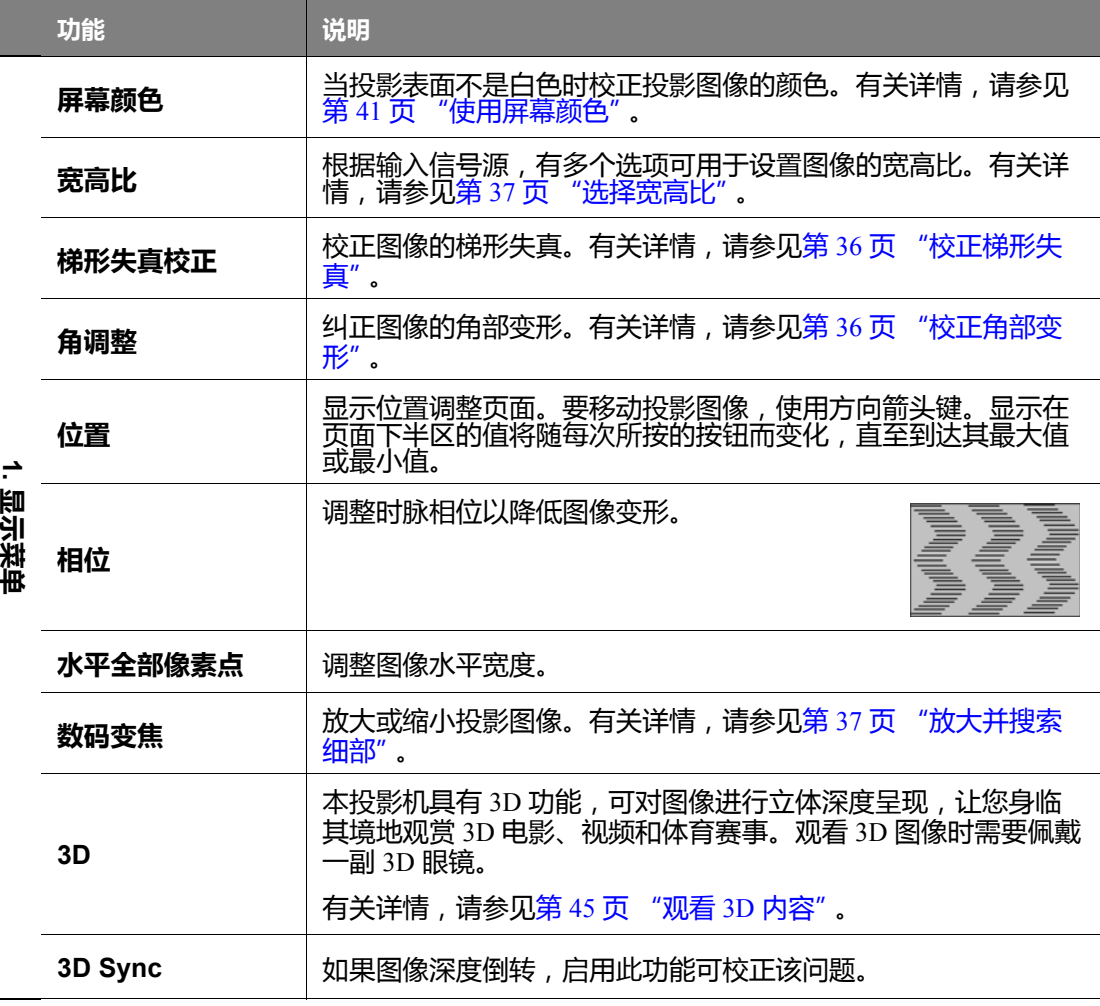

<span id="page-56-0"></span>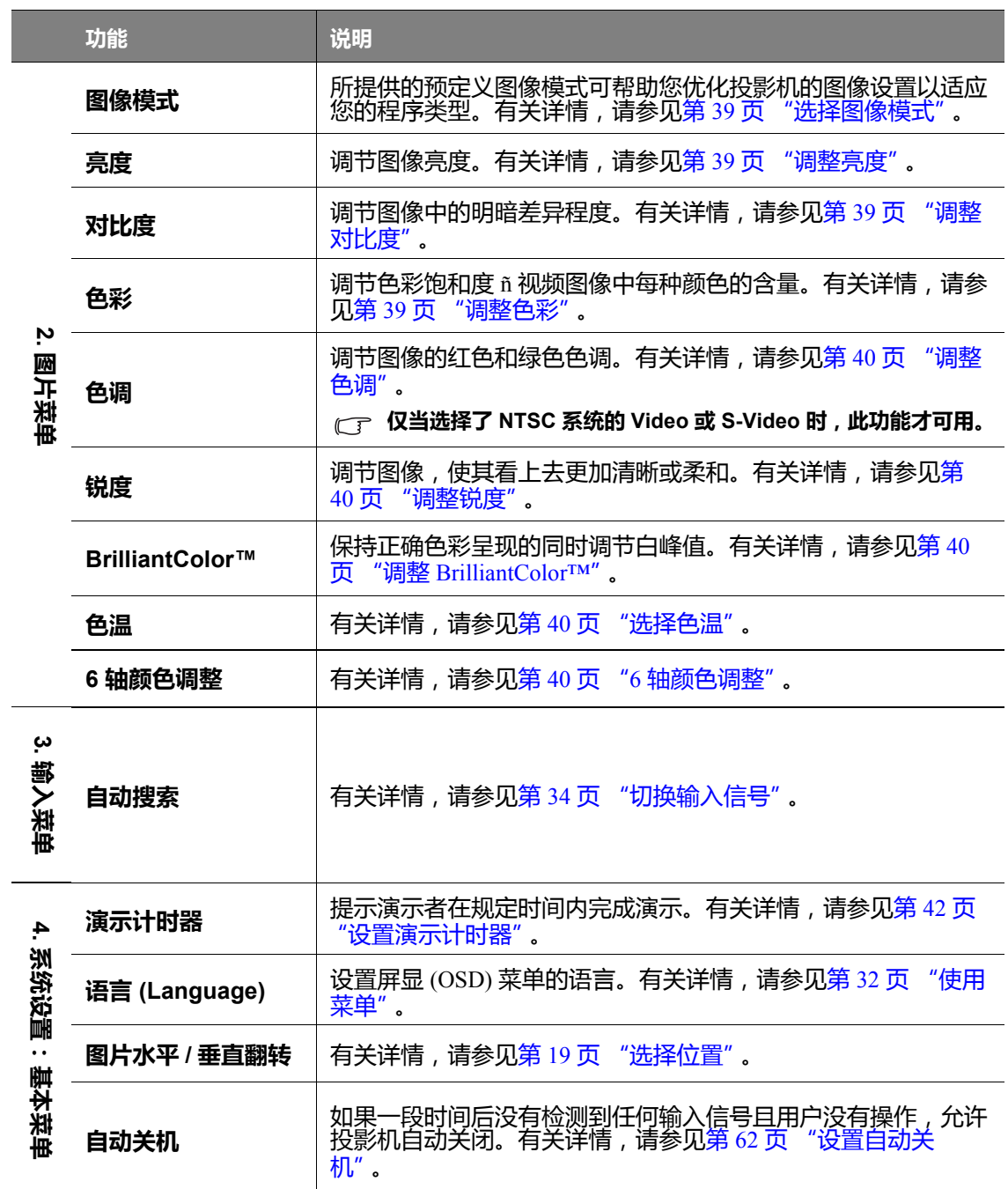

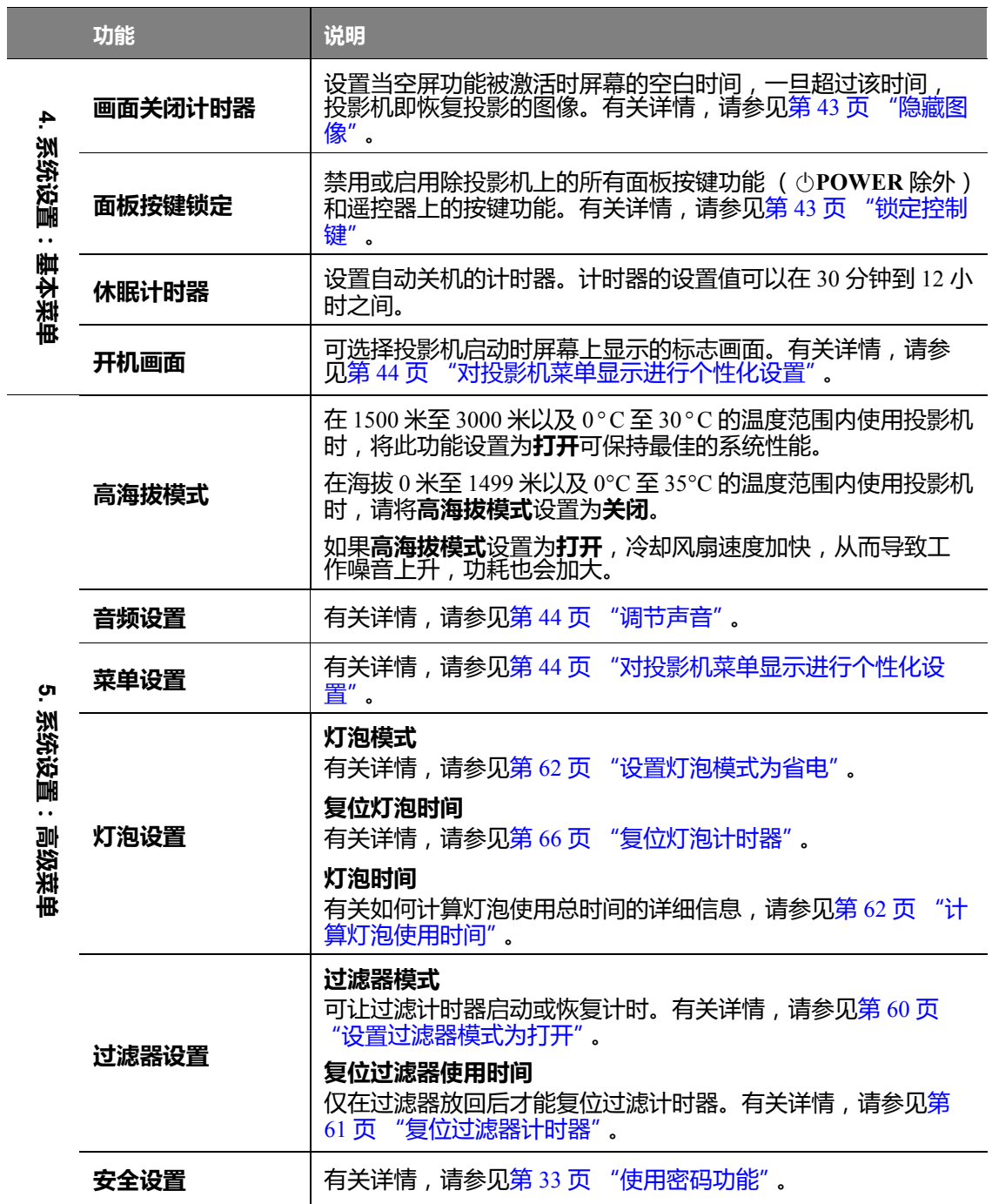

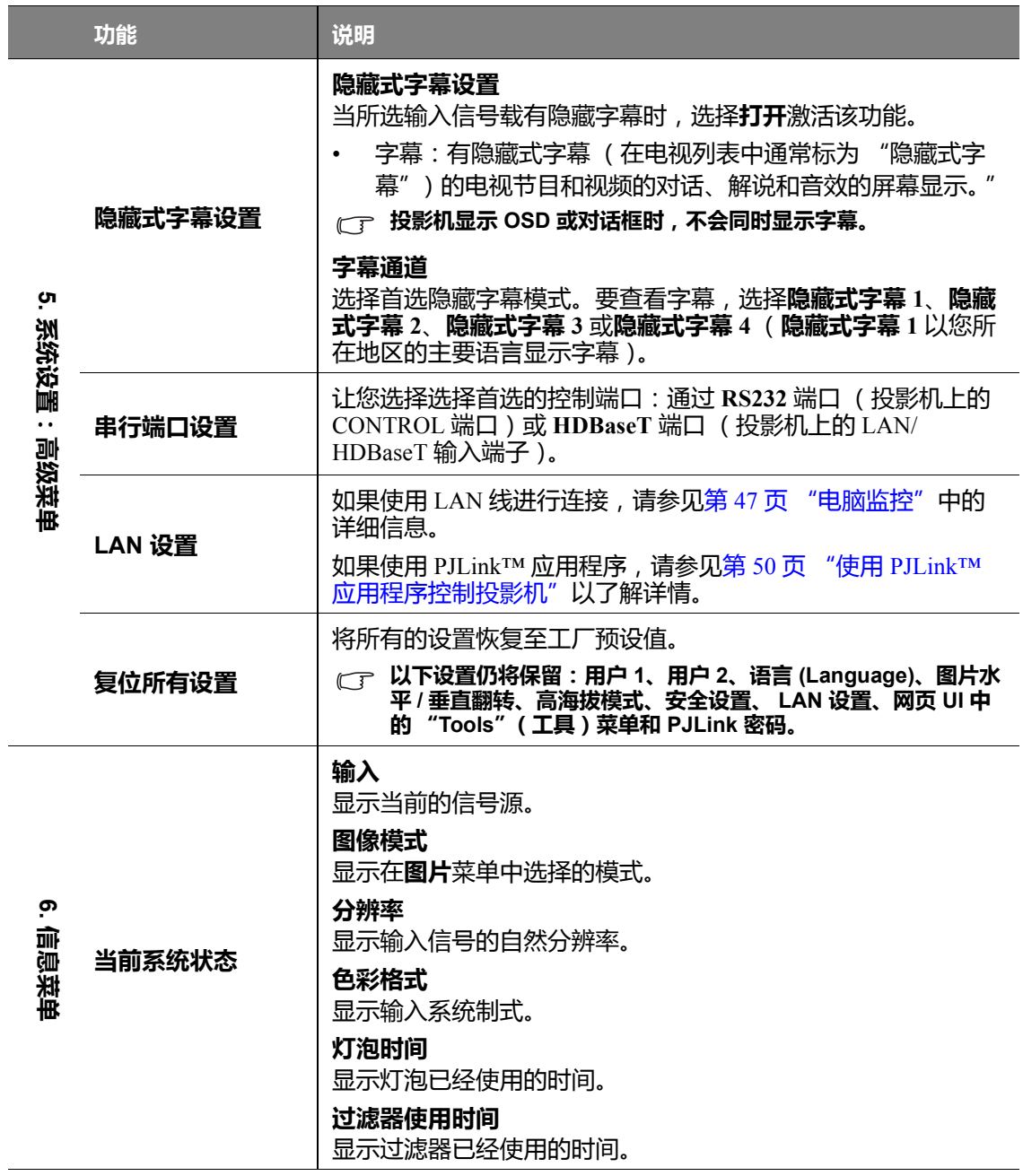

**维护**

### **维护投影机**

您的投影机需要适时维护 (视环境情况而定),并由授权的维修技术人员进行维护。请联系您的 经销商以获取指导。

您唯一需要做的定期保养就是保持镜头和外壳的清洁,以及更换空气过滤器。

请勿卸下投影机的任何零件 (灯泡罩和空气过滤器盖除外)。如果需要更换其它部件,请与经销 商联系。

定期清洁投影机内部。

投影机使用相当长时间后,灰尘会堆积其中,这可能导致起火或故障。建议对投影机作定期维 护。有关维护费用信息,请联系佳能客户服务中心。

#### **清洁镜头**

镜头表面有污点或灰尘时应清洁镜头。

- 使用压缩空气罐来清除灰尘。
- 如果有灰尘或污点,用拭镜纸或湿软布沾些清洁剂轻轻擦拭镜头表面。
- 请勿使用研磨材料磨擦镜头。

#### **清洁投影机外壳**

清洁外壳之前,请依照第 44 [页 "关闭投影机"](#page-43-4)所述的正确关机程序关闭投影机,并拔掉电源 线。

- 要除去污垢或灰尘,请使用柔软、不起毛的布料擦拭外壳。
- 要去除牢固的污垢或斑点,可用水和中性 PH 值的清洁剂沾湿软布。然后擦拭外壳。
- 请勿使用蜡、酒精、苯、稀释剂或其它化学清洁剂。这些物质会损坏外壳。
- 灯泡亮时易燃物质可能会引起火灾或导致故障。

### **更换空气过滤器**

必须使用本投影机专用空气过滤器:LX-FL02。空气过滤器不随投影机套件提供。若要购买空气 过滤器,请与经销商联系。

更换空气过滤器之前,请依照第 44 [页 "关闭投影机"](#page-43-4)所述的正确关机程序关闭投影机,并拔掉 电源线。

按以下说明更换空气过滤器 (LX-FL02)。更换吊装投影机的空气过滤器装置时, 请联系经销商。

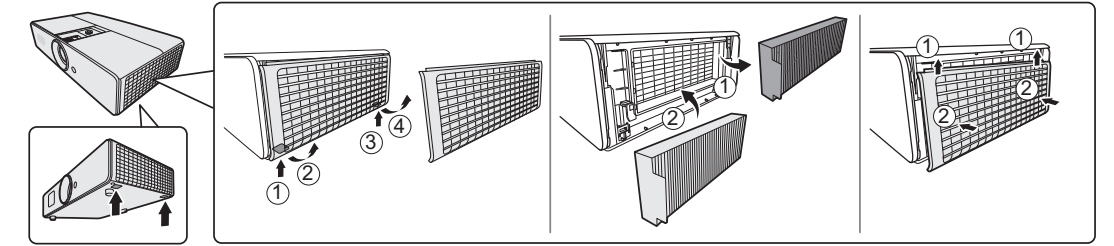

#### <span id="page-59-0"></span>**设置过滤器模式为打开**

仅在正确连接空气过滤器后,才将投影机的**过滤器模式**设置为**打开**。否则会导致灯泡寿命缩短。

1. 按下 MENU, 然后按下 ◀/▶ 直到选中**系统设置: 高级**菜单。

- 2. 按下▼选择**过滤器设置**,然后按 OK/IMAGE。将显示**过滤器设置**页面。
- 3. 按下▼选择**过滤器模式**,然后按 </> 选择打开。

当卸下空气过滤器时,请记得将投影机的**过滤器模式**设置为**关闭**。此操作不会重置过滤计时器。 计时器将在下次重新安装过滤器,且**过滤器模式**设置为**打开**时继续计数。

#### <span id="page-60-0"></span>复位过滤器计时器

安装新过滤器后,复位过滤器计时器。

- 1. 按下 MENU, 然后按 </> 直到选中系统设置: 高级菜单。
- 2. 按下▼选择过滤器设置,然后按下 OK/IMAGE。将显示过滤器设置页面。
- 3. 按下▼选择复位过滤器使用时间,然后按下 OK/IMAGE。将显示一则警告信息,询问您是 否要复位过滤计时器。选择复位,然后按 OK/IMAGE。复位时间将归零。

### 存储投影机

如果您需要长期贮藏投影机,请按以下说明操作:

- 确保存储区域的温度在投影机的建议范围内。请参见第69页 "规格"或咨询经销商有关范 围的内容。
- 收回调节支脚。  $\bullet$
- 取出遥控器中的电池。  $\bullet$
- 使用投影机原有的包装或同等物质包装投影机。

#### 运输投影机

建议您使用投影机的原有包装或同等物质装运投影机。

**灯泡信息**

### <span id="page-61-2"></span>**计算灯泡使用时间**

当投影机在工作时,将由内置的计时器自动计算灯泡使用的持续时间 (以小时为单位)。等效灯 泡使用时间的计算方法如下:

灯泡使用总小时数 = (**正常**模式下使用的小时数) + 4/5\* (**省电**模式下使用的小时数)

#### **有关省电模式的详细信息请参见下文中的 " [设置灯泡模式为省电](#page-61-3) "。**

获取灯泡使用时间信息:

- 1. 按下 MENU , 然后按 ◀/▶ 直到选中**系统设置:高级**菜单。
- 2. 按下 ▼ 选择灯泡设置, 然后按 OK/IMAGE。将显示灯泡设置页面。
- 3. 菜单中将显示**灯泡时间**信息。
- 4. 若要退出菜单,请按 **MENU**。

您也可从**信息**菜单中查看灯泡使用时间的信息。

### **延长灯泡使用寿命**

应该每 2000 (在**正常**模式下使用)至 2500 (在**省电**模式下使用)小时更换一次灯泡。请注意, 灯泡的具体使用寿命无法保证。

<span id="page-61-1"></span>若要延长灯泡的使用寿命,您可在 OSD 菜单中进行下列设置。

#### <span id="page-61-3"></span>**设置灯泡模式为省电**

使用**省电**模式可将系统噪音和功耗降低约 20%。如果选择**省电**模式,灯光强度会降低,投影图像 则会较暗。

将投影机设置为**省电**模式也可延长灯泡使用寿命。若要设置**省电**模式,请进入**系统设置:高级** > 灯泡设置 > 灯泡模式菜单,按下 ◀/▶。

#### **• 切换至此模式时,投影图像可能会闪烁。**

<span id="page-61-0"></span>**• 如果频繁切换此模式,会降低灯泡性能。**

#### **设置自动关机**

此功能可让投影机在设定时间后,如未检测到任何输入信号源以及用户不操作时自动关机,避免 对灯泡使用寿命造成不必要的浪费。

要设置**自动关机**,请进入**系统设置:**基本 > **自动关机**菜单,按下 ◀/▶。时间长度可从 5 到 30 分 钟,以 5 分钟为增幅。如果预设时间长度不适用于您的演示,请选择**无效**。则投影机在一定时间 过后不会自动关闭。

## **更换灯泡的时机**

当灯泡指示灯亮红灯或显示需更换灯泡的信息时,请安装新灯泡或咨询经销商。旧灯泡可能会造 成投影机故障,在某些情况下,灯泡可能会爆裂。

**如果灯泡温度过高, LAMP (灯泡指示灯)和 TEMP (温度指示灯)将亮起。关闭电源并让投影机冷却 45 分钟。如果重新打开电源后,灯泡或 TEMP (温度指示灯)仍亮起,请咨询经销商。有关详情,请参见 第 67 [页 "指示灯"。](#page-66-0)**

以下灯泡警告信息将提醒您更换灯泡。

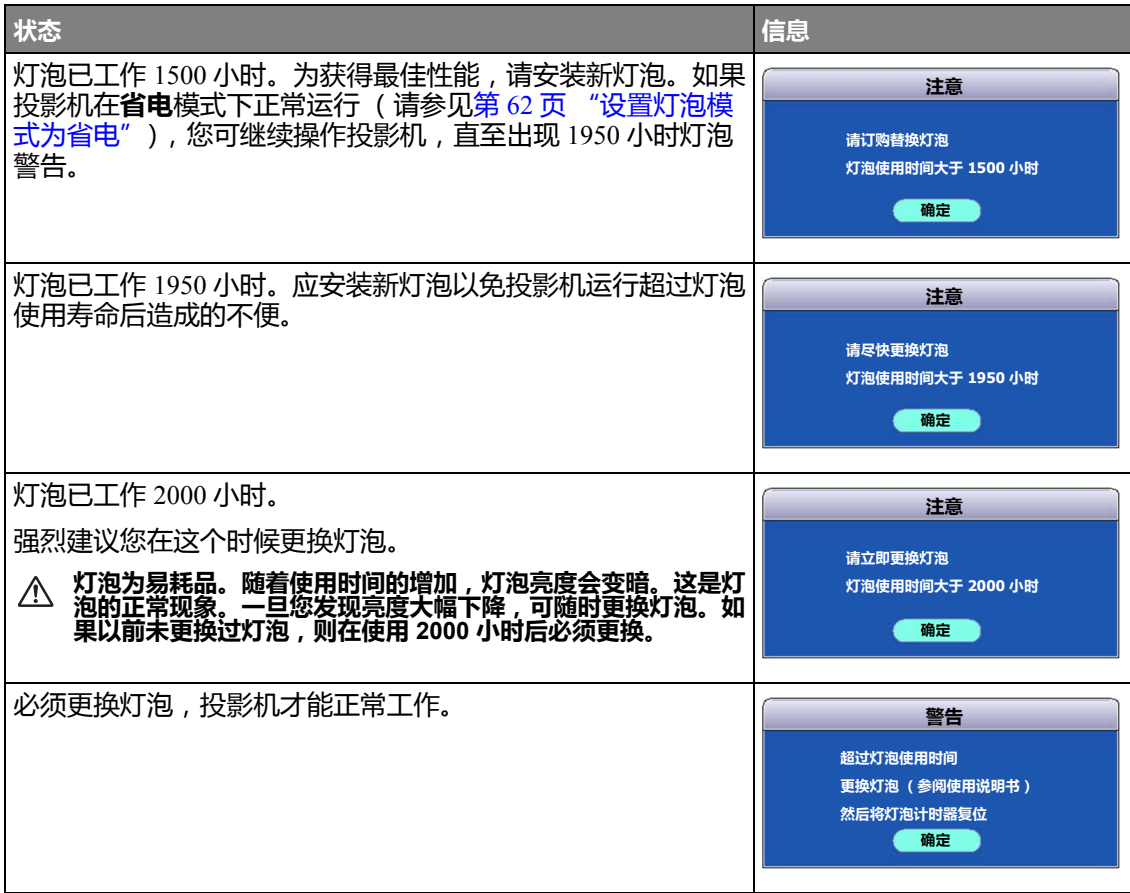

**更换灯泡** 备用灯泡:LX-LP02

- **必须使用单独另售的本投影机专用灯泡进行更换。若要购买灯泡,请与经销商联系。**
	- **为降低电击风险,务必在更换灯泡前关闭投影机并拨掉电源线。**
	- **为降低严重灼伤的风险,在更换灯泡前至少让投影机冷却 45 分钟。**
	- **要降低影响图像质量的风险,请勿在卸下灯泡时触摸光学元件。**
	- **灯泡安装必须牢固。如果灯泡安装不正确,就无法点亮。安装不正确还可能引起火灾。**
	- **如果灯泡破裂,取出灯泡盒后请勿摇晃或置于脸部前面。玻璃碎片有可能会掉出来并弄伤眼睛。**
	- **如果高压水银灯泡爆裂,玻璃碎片可能会散落在投影机内部。请经销商更换灯泡并对投影机内部进行 检查。自行清洁或更换灯泡时,请务必握住灯泡把手。否则可能会被玻璃碎片弄伤。**
	- **更换吊装投影机的灯泡时,请联系经销商。**
	- **如果无需更换,请勿取下灯泡。随意取下灯泡可能会造成故障。**
	- **本投影机使用高压水银灯泡作为光源。高压水银灯泡可能会因冲击、刮伤或使用损耗而发生爆裂或无 法点亮。灯泡发生爆裂或无法点亮之前能使用的时间根据操作条件而有所不同。因此,灯泡有可能在 开始使用后不久便发生爆裂。**
	- **如果灯泡超过其正常使用时间仍不更换,发生爆裂的可能性更大。出现更换灯泡提示后,即使灯泡仍 可正常使用,也请立即更换新灯泡。**
	- **如果高压水银灯泡发生爆裂,玻璃碎片会散落在灯泡盒内外,灯泡内的气体会弥漫在投影机内外。灯 泡中的气体含有水银。请小心勿吸入该气体,并避免气体进入眼睛或口中。如果不小心吸入该气体或 气体进入眼睛或口中,请立即就医。**
	- **此灯泡含有水银。请参见当地的危险废弃物条例,并按正确的方式处理此灯泡。**
	- **必须使用本投影机专用灯泡:LX-LP02。使用其它灯泡可能会导致投影机故障。**
	- 1. 关闭电源,然后从墙壁插座拔掉投影机电源线。如果 灯泡是热的,请等待约 45 分钟直至灯泡冷却,以免 灼伤。
	- 2. 松开灯泡罩上的螺丝。
	- 3. 从投影机上取下灯罩。

#### $\mathbb{D}$  , 2

滑开灯泡盖,将前面板上的箭头部件向上推。

#### **请勿在未装上灯泡罩的情况下打开电源。**

4. 确认灯泡保护膜的位置,以便在相同位置放新的膜。取 下并处理灯泡保护膜。<sup>③</sup>

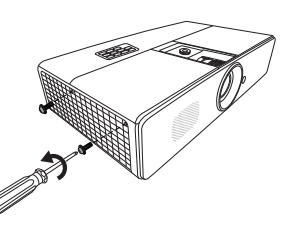

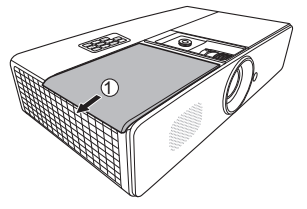

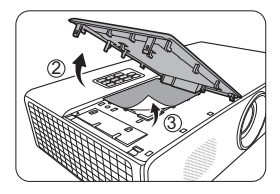

5. 松开固定灯泡的螺丝。

- 6. 提起把手,使其立起。用把手慢慢地将灯泡拉出投 影机。
- **太快拔出灯泡可能会使灯泡破裂,并且破碎的玻璃会掉进投 影机内。**
	- **请勿将灯泡放置在可能会溅到水、小孩可以触摸到或接近易 燃材料的位置。**
	- **取下灯泡后,请勿将手插入投影机中。如果触摸到内部的光 学组件,可能会导致颜色不均匀和投影图像失真。**
	- 7. 如图所示,将新灯泡向下放入灯泡舱中,灯泡与舱中的 开孔对齐。确保灯泡在投影机中安装到位。
	- 8. 拧紧固定灯泡的螺丝。
- **螺丝松动可能会造成接触不良,从而导致投影机故障。**
	- **请勿将螺丝拧得过紧。**
	- 9. 确认把手完全放平并锁到位。
	- 10. 将新灯泡配套的灯泡保护膜铺在灯泡舱中。 4
	- 11. 如图所示,将灯泡罩装回投影机上。©
	- 12. 拧紧固定灯泡罩的螺丝。
- **螺丝松动可能会造成接触不良,从而导致投影机故障。**
	- **请勿将螺丝拧得过紧。**
		- 13. 重启投影机。

**请勿在未装上灯泡罩的情况下打开电源。**

65

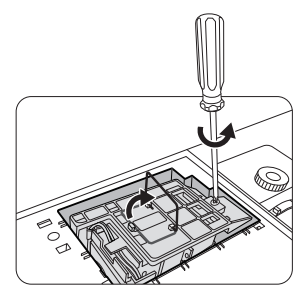

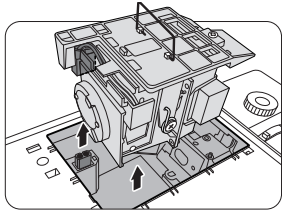

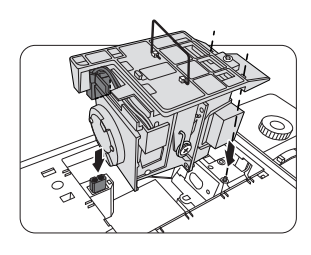

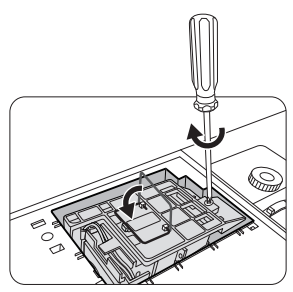

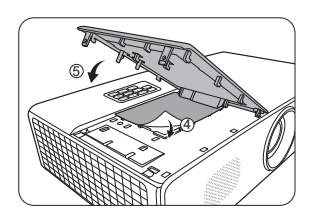

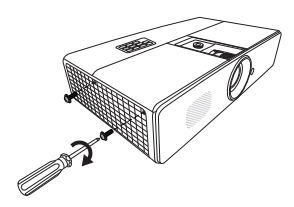

#### <span id="page-65-0"></span>**复位灯泡计时器**

14. 显示启动标志后,打开屏显 (OSD) 菜单。进入**系统设 置:高级** > **灯泡设置**菜单。按下 **OK/IMAGE**。将显示 **灯泡设置**页面。按下 可选择**复位灯泡计时器**,然后 按 **OK/IMAGE**。接着将显示一则警告信息,询问您是 否要将灯泡计时器归零。选择**复位**,然后按 **OK/ IMAGE**。灯泡时间将归零。

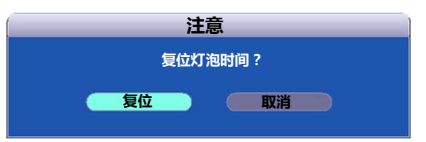

**如果不是新灯泡或未更换灯泡,请勿归零。**

<span id="page-66-0"></span>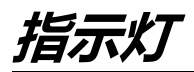

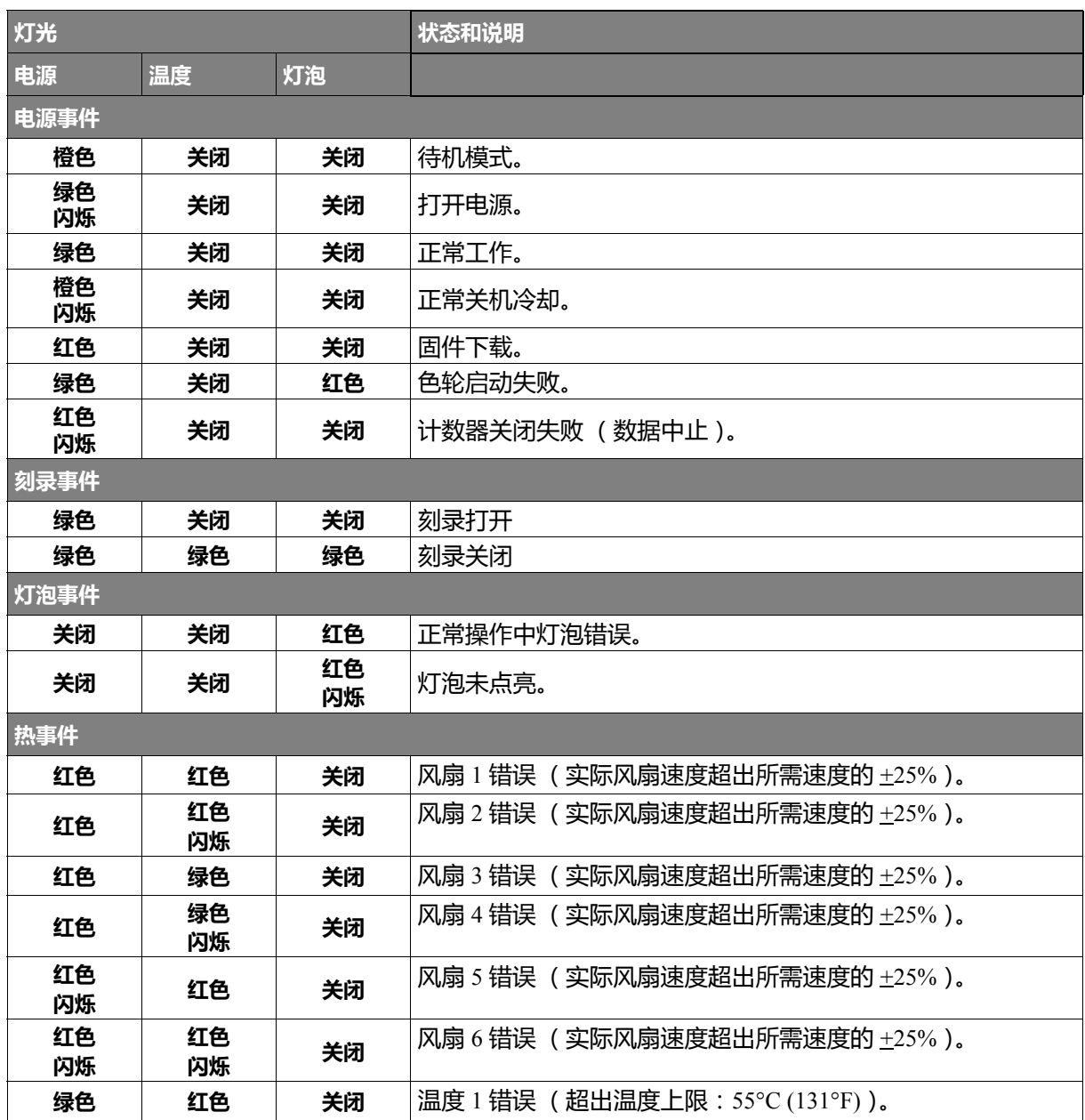

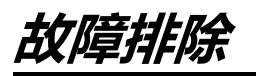

#### **投影机无法开机**

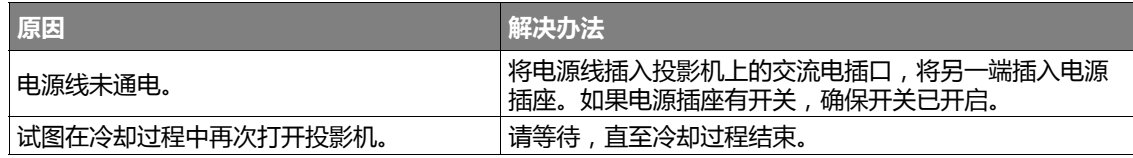

#### **无图像**

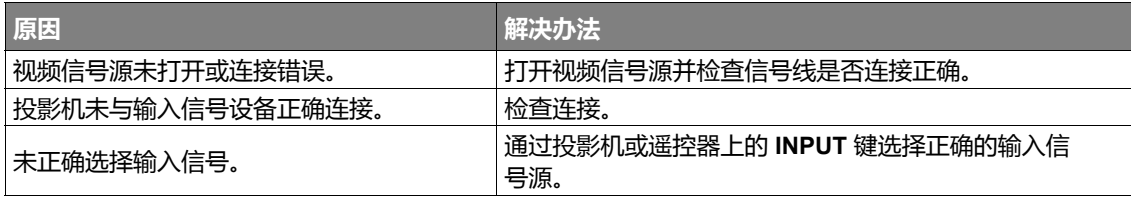

#### **图像模糊**

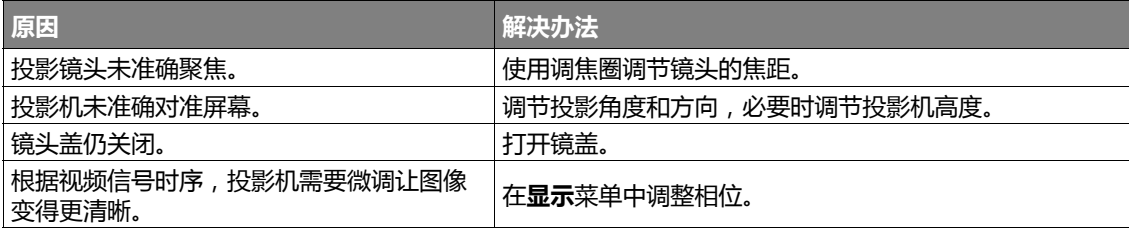

#### **遥控器失效**

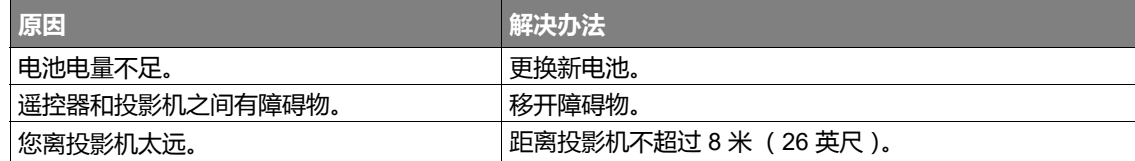

#### **密码不正确**

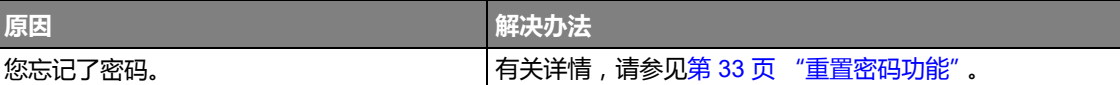

#### **无法使用 LAN 功能**

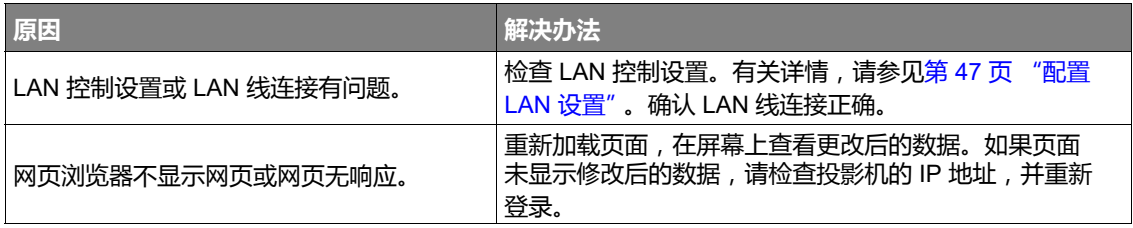

<span id="page-68-0"></span>**规格**

# **投影机规格**

**所有规格如有更改,恕不另行通知。**

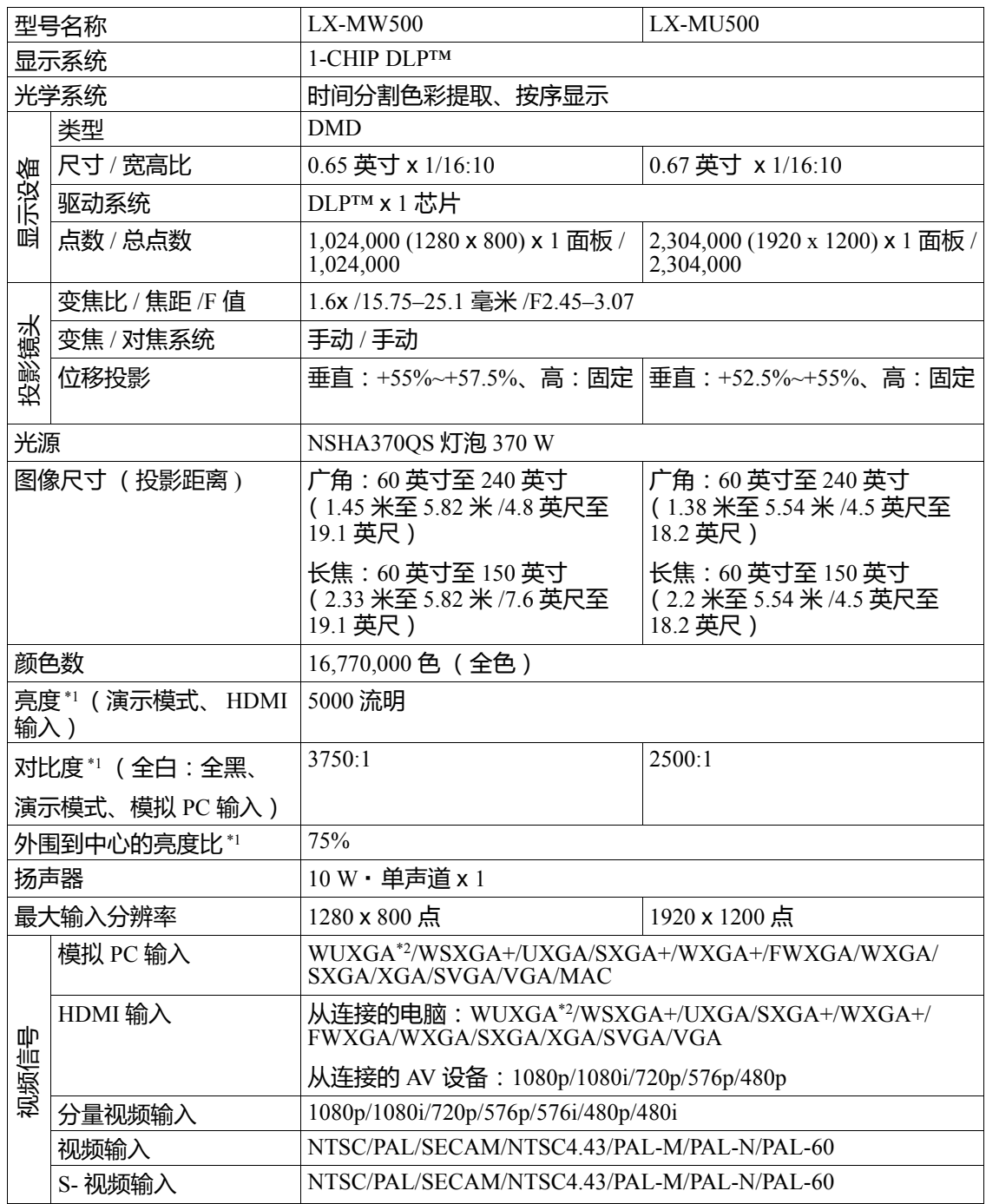

![](_page_69_Picture_296.jpeg)

### **• \*1 符合 ISO21118-2012**

### **• \*2 仅限 LX-MU500**

- **请注意,长时间使用投影机后可能会使光学元件性能降低加快。**
- **投影机的规格和外观如有更改,恕不另行通知。**

# 外形尺寸

465 毫米 (宽) x 123 毫米 (高) x 264 毫米 (深) /18.3 英寸 (宽) x 4.8 英寸 (高) x 10.4 英 寸 (深) (包括凸出部分)

![](_page_70_Figure_2.jpeg)

# <span id="page-71-0"></span>**时序表**

### **支持的** *PC* **输入时序**

![](_page_71_Picture_302.jpeg)
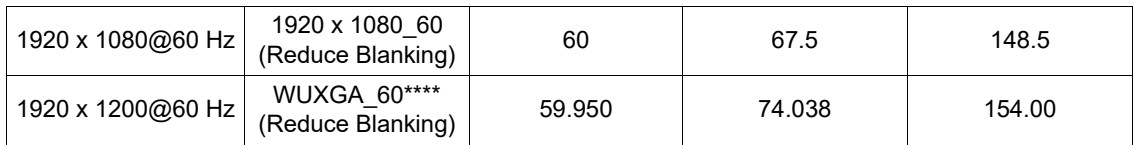

(F\* 支持 Frame Sequential、 Top-Bottom 和 Side-By-Side 格式的 3D 信号时序。

\*\* 支持 Frame Sequential 格式的 3D 信号时序。

\*\*\* 支持 Top-Bottom 和 Side-By-Side 格式的 3D 信号时序。

\*\*\*\* 仅限 LX-MU500。

## **支持的** *HDMI (HDCP)* **输入时序**

### **支持的 PC 时序**

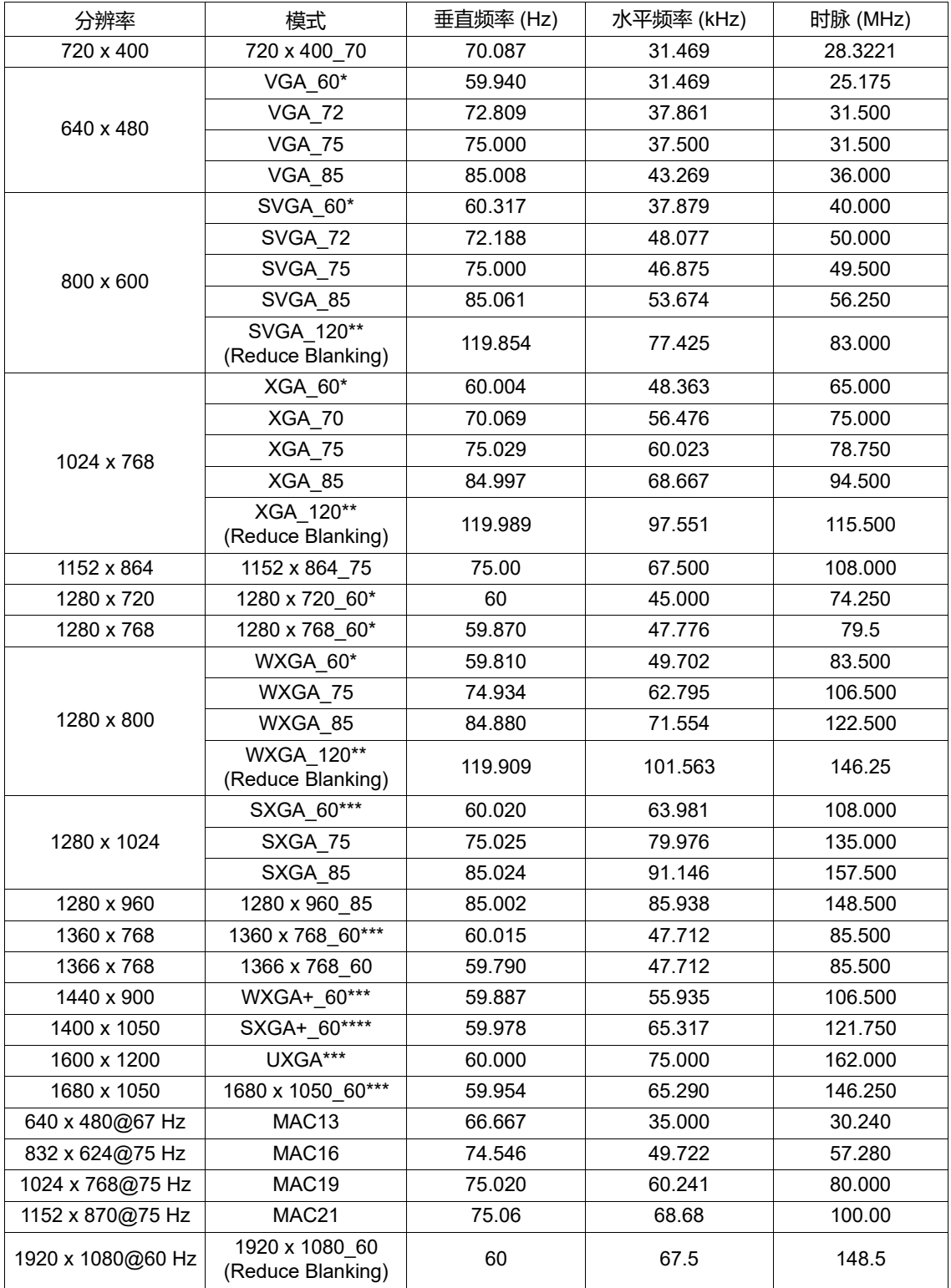

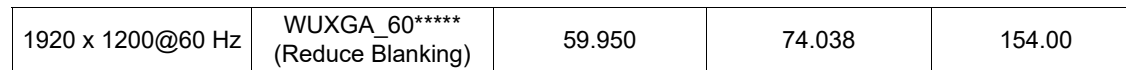

(F\* 支持 Frame Sequential、 Top-Bottom 和 Side-By-Side 格式的 3D 信号时序。

\*\* 支持 Frame Sequential 格式的 3D 信号时序。

\*\*\* 支持 Top-Bottom 和 Side-By-Side 格式的 3D 信号时序。

\*\*\*\* 支持 Top-Bottom 格式的 3D 信号时序。

**\*\*\*\*\* 仅限 LX-MU500。** 

#### 支持的 MHL 时序

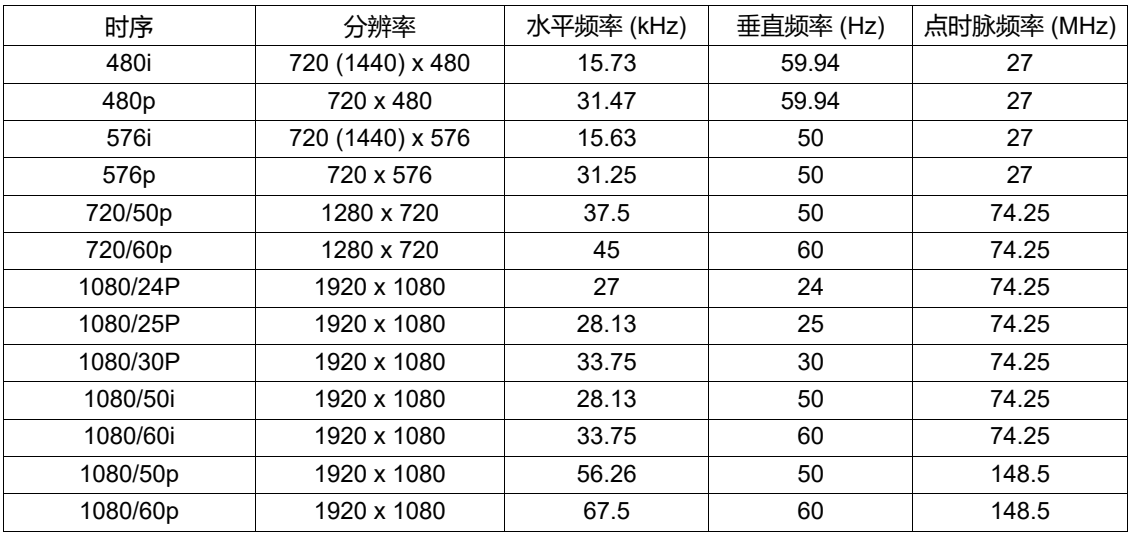

#### 支持的视频时序

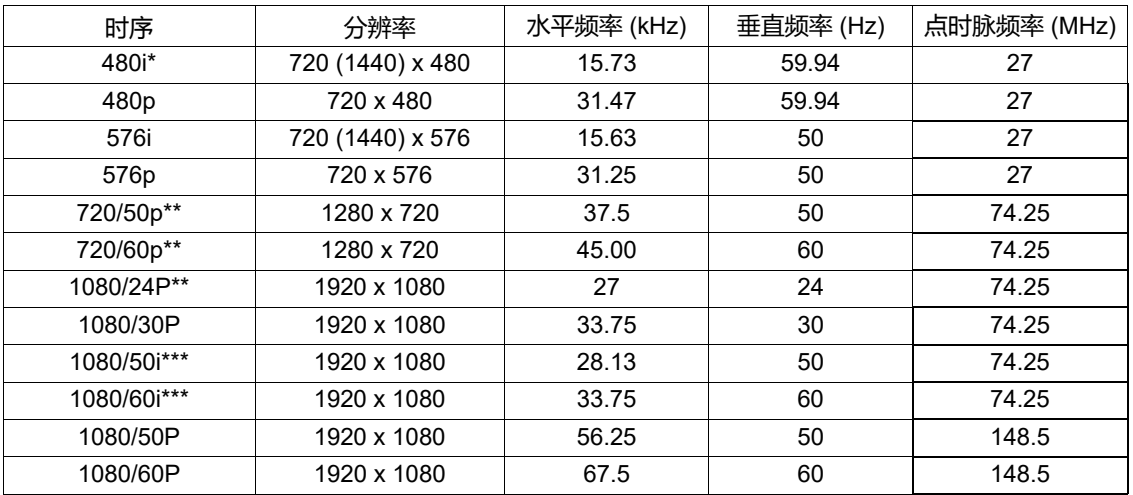

(了\* 支持 Frame Sequential 格式的 3D 信号时序。

\*\* 支持 Frame Packing 和 Top-Bottom 格式的 3D 信号时序。

\*\*\* 支持 Side-By-Side 格式的 3D 信号时序。

## **支持的分量** *-YPbPr* **输入时序**

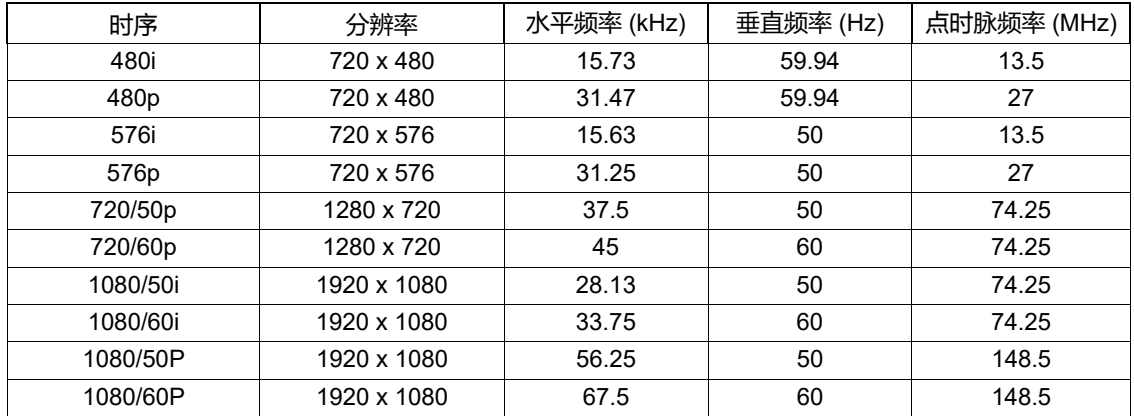

**显示 60 Hz 的 1080i (1125i) 或 50 Hz 的 1080i (1125i) 信号可能会产生轻微的图像抖动。**

### **支持视频和** *S-* **视频输入信号时序**

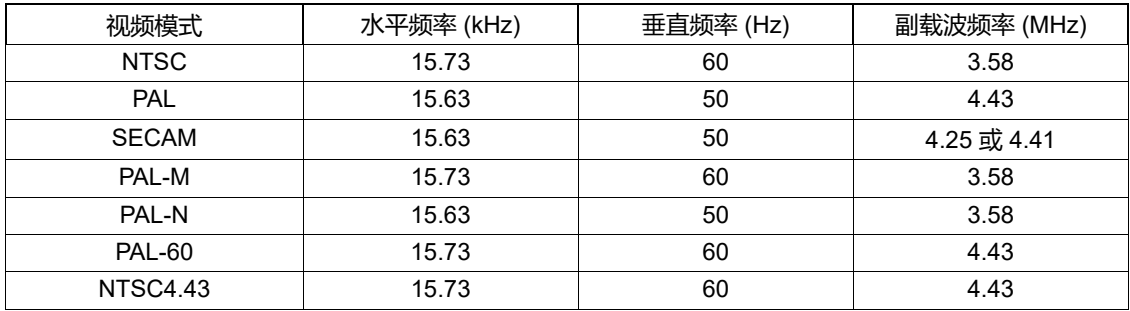

# **控制命令**

您可以通过 CONTROL 端口或 LAN 端口发送命令来控制本投影机。

# **系统要求**

### **CONTROL 端口**

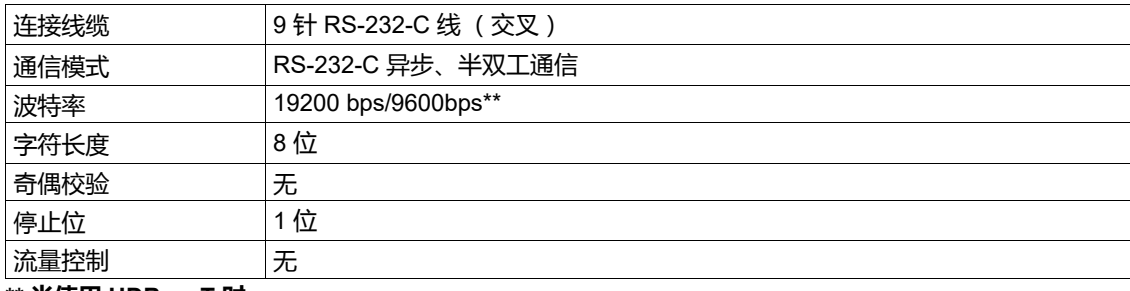

**\*\* 当使用 HDBaseT 时。**

### **LAN 端口 /HDBaseT 输入端子**

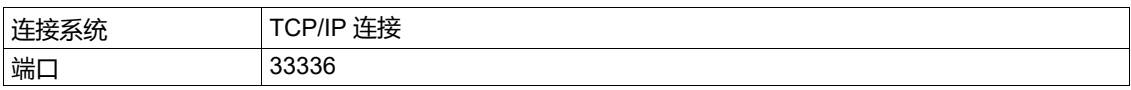

### **控制命令**

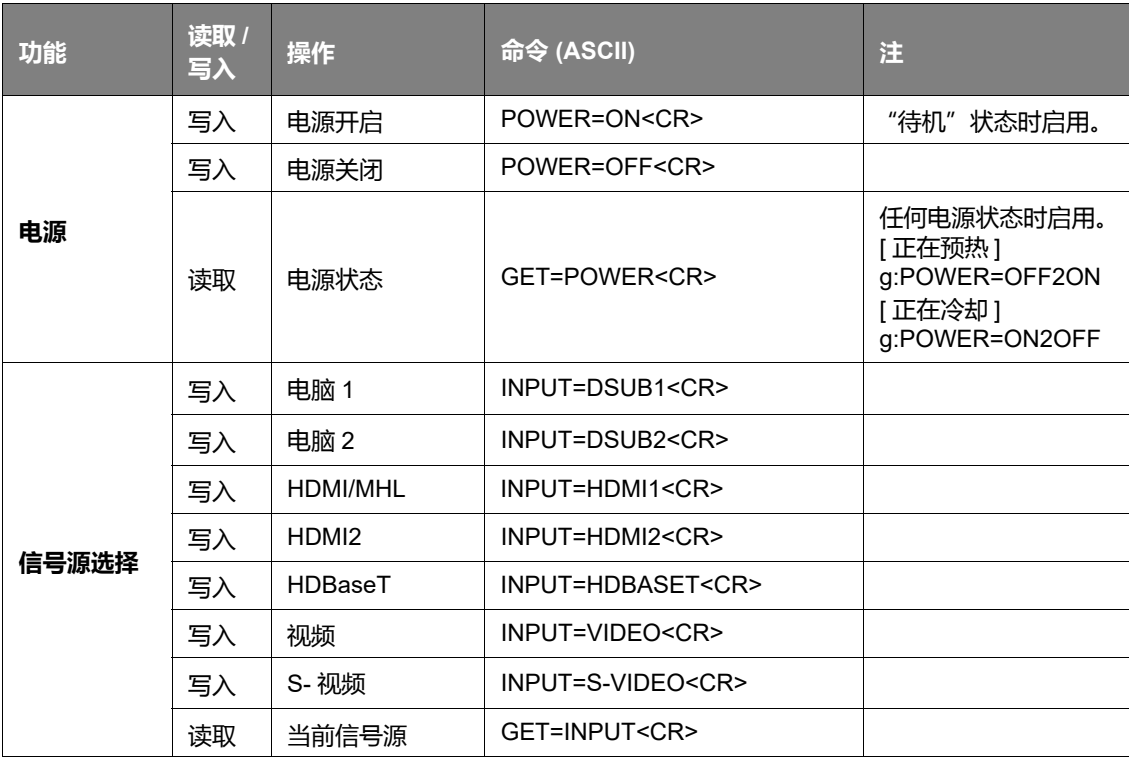

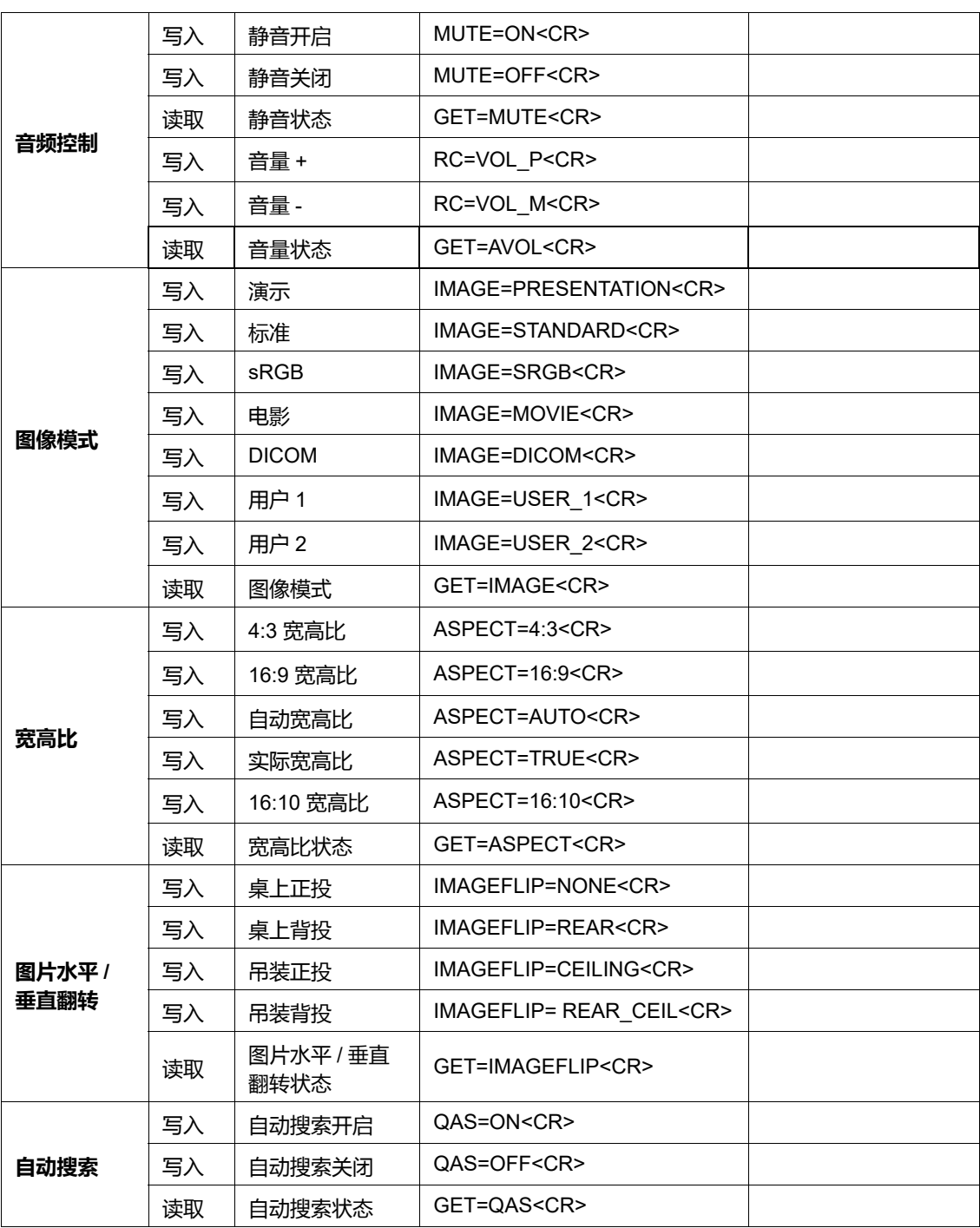

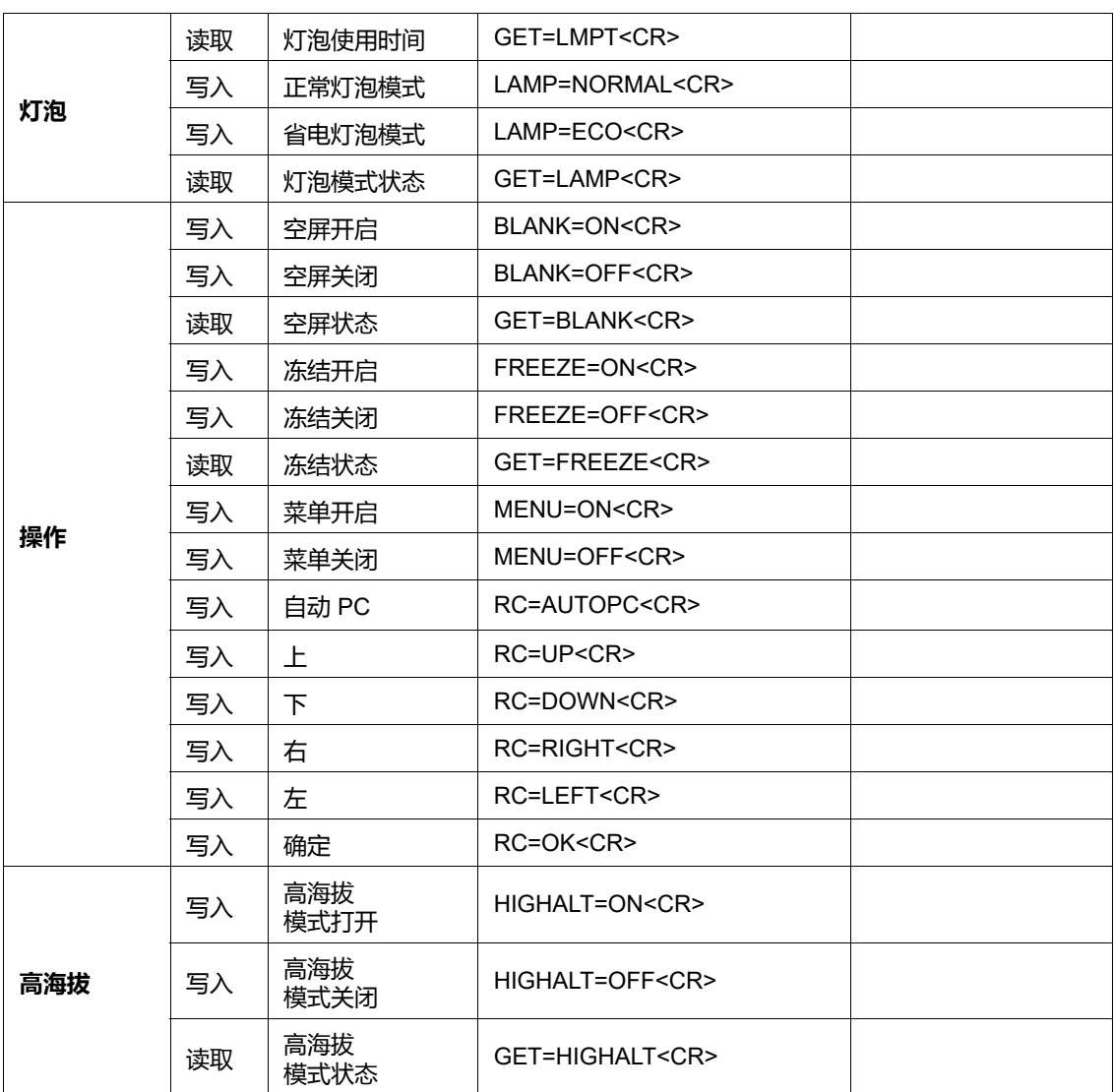

### **控制响应**

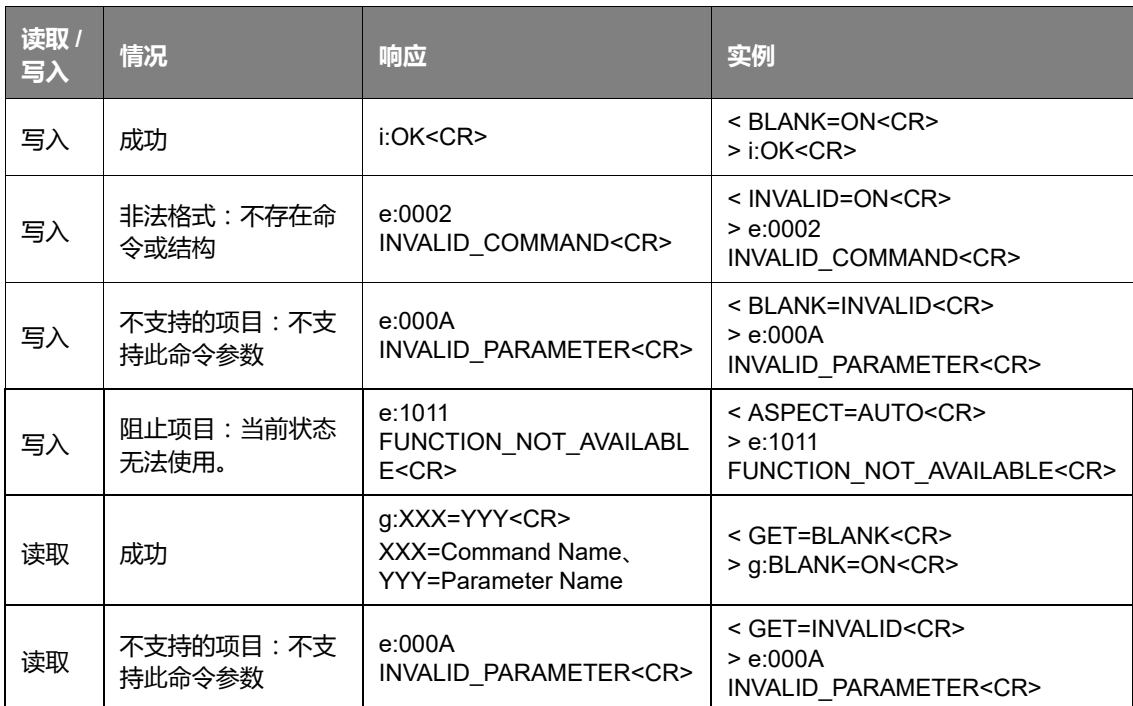

**• 如果投影机未在 5 秒钟内收到 <CR> 以完成命令,将超时且需要重新发送命令。**

**• 无大小写区分。**

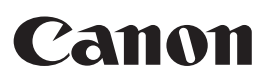

**CANON INC.** 30-2, Shimomaruko 3-chome, Ohta-ku, Tokyo 146-8501, Japan

**CANON U.S.A. INC.** One Canon Park, Melville, New York 11747, U.S.A. For all inquires concerning this product, call toll free in the U.S. 1-800-OK-CANON

**CANON EUROPE LTD.** 3 The Square, Stockley Park, Uxbridge, Middlesex, UB11 1ET United Kingdom

**CANON EUROPA N.V.** Bovenkerkerweg 59, 1185 XB Amstelveen, The Netherlands

原产地 : 请参照保修卡、 产品包装箱或产品机身上的标示